## **LIMITED WARRANTY STATEMENT**

#### **1.WHAT THIS WARRANTY COVERS :**

 LG offers you a limited warranty that the enclosed subscriber unit and its enclosed accessories will be free from defects in material and workmanship, according to the following terms and conditions:

- **1.** The limited warranty for the product extends for TWELVE (12) MONTHS beginning on the date of purchase of the product with valid proof of purchase, or absent valid proof of purchase, FIFTEEN (15) MONTHS from date of manufacture as determined by the unit's manufacture date code.
- **2.** The limited warranty extends only to the original purchaser of the product and is not assignable or transferable to any subsequent purchaser/end user.
- **3.** This warranty is good only to the original purchaser of the product during the warranty period as long as it is in the U.S, including Alaska, Hawaii, U.S. Territories and Canada.
- **4.** The external housing and cosmetic parts shall be free of defects at the time of shipment and, therefore, shall not be covered under these limited warranty terms.
- **5.** Upon request from LG, the consumer must provide information to reasonably prove the date of purchase.
- **6.** The customer shall bear the cost of shipping the product to the Customer Service Department of LG. LG shall bear the cost of shipping the product back to the consumer after the completion of service under this limited warranty.

#### **2. WHAT THIS WARRANTY DOES NOT COVER :**

- **1.** Defects or damages resulting from use of the product in other than its normal and customary manner.
- **2.** Defects or damages from abnormal use, abnormal conditions, improper storage, exposure to moisture or dampness, unauthorized modifications, unauthorized connections, unauthorized repair, misuse, neglect, abuse, accident, alteration, improper installation, or other acts which are not the fault of LG, including damage caused by shipping, blown fuses, spills of food or liquid.
- **3.** Breakage or damage to antennas unless caused directly by defects in material or workmanship.
- **4.** That the Customer Service Department at LG was not notified by consumer of the alleged defect or malfunction of the product during the applicable limited warranty period.
- **5.** Products which have had the serial number removed or made illegible.
- **6.** This limited warranty is in lieu of all other warranties, express or implied either in fact or by operations of law, statutory or otherwise, including, but not limited to any implied warranty of marketability or fitness for a particular use.
- **7.** Damage resulting from use of non-LG approved accessories.
- **8.** All plastic surfaces and all other externally exposed parts that are scratched or damaged due to normal customer use.
- **9.** Products operated outside published maximum ratings.
- **10.** Products used or obtained in a rental program.
- **11.** Consumables (such as fuses).

#### **3.WHAT LG WILL DO:**

 LG will, at its sole option, either repair, replace or refund the purchase price of any unit that does not conform to this limited warranty. LG may choose at its option to use functionally equivalent reconditioned, refurbished or new units or parts or any units. In addition, LG will not re-install or back-up any data, applications or software that you have added to your phone. It is therefore recommended that you back-up any such data or information prior to sending the unit to LG to avoid the permanent loss of such information.

#### **4.STATE LAW RIGHTS :**

 No other express warranty is applicable to this product. THE DURATION OF ANY IMPLIED WARRANTIES, INCLUDING THE IMPLIED WARRANTY OF MARKETABILITY, IS LIMITED TO THE DURATION OF THE EXPRESS WARRANTY HEREIN. LG INFOCOMM INC. SHALL NOT BE LIABLE FOR THE LOSS OF THE USE OF THE PRODUCT, INCONVENIENCE, LOSS OR ANY OTHER DAMAGES, DIRECT OR CONSEQUENTIAL, ARISING OUT OF THE USE OF, OR INABILITY TO USE, THIS PRODUCT OR FOR ANY BREACH OF ANY EXPRESS OR IMPLIED WARRANTY, INCLUDING THE IMPLIED WARRANTY OF MARKETABILITY APPLICABLE TO THIS PRODUCT.

 Some states do not allow the exclusive of limitation of incidental or consequential damages or limitations on how long an implied warranty lasts; so these limitations or exclusions may not apply to you. This warranty gives you specific legal rights and you may also have other rights which vary from state to state.

#### **5. HOW TO GET WARRANTY SERVICE :**

 To obtain warranty service, please call or fax to the following telephone numbers from anywhere in the continental United States:

Tel. 1-800-793-8896 or Fax. 1-800-448-4026

Or visit www.lg.com.

Correspondence may also be mailed to:

LG Electronics MobileComm LLS A Inc.

201 James Record Road Huntsville, AL 35824

 DO NOT RETURN YOUR PRODUCT TO THE ABOVE **ADDRESS** 

Please call or write for the location of the LG authorized service center nearest you and for the procedures for obtaining warranty claims.

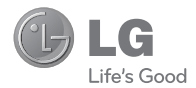

# **User Guide**

## **Table of Contents**

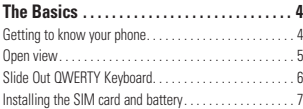

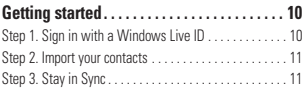

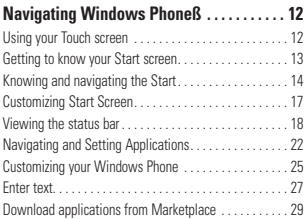

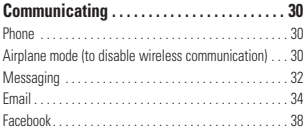

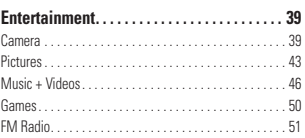

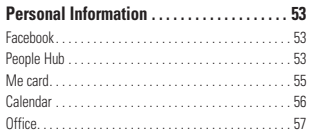

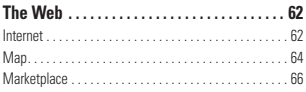

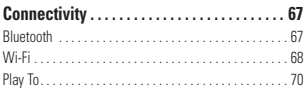

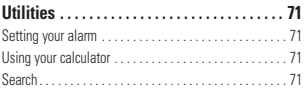

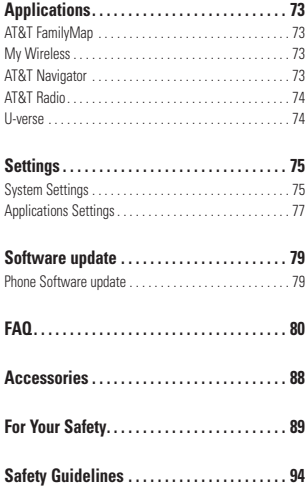

## **Assembling**

## **Getting to know your phone**

#### **Headset Jack Power/Lock button •** Long press (5 secs) for Power ON / OFF. **•** Short press to turn the screen on or off. **Satat Speakerphone Mic Earpiece** Lets you hear the caller and prompts. **Proximity sensor Search Button** Open Quick Search **Start Button**  $\frac{1}{2}$ Return to the Home screen; Start the .<br>Ila Voice Recognition function (press and hold). **Back Button** Returns to the previous screen. **Mouth Piece**

Allows other callers to hear you during a call, Voice recording or Voice Command.

#### **Notes**

All screen shots in this quide are simulated. Actual displays may vary.

Instructions to perform tasks in this guide are based on the default phone settings and may change depending on the software version on your phone.

**WARNING: Putting** a heavy object on the phone or sitting on it can damage its LCD and touch screen functionality. Do not cover with protective films as this may cause the sensor to malfunction.

#### **Volume keys**

- **When the screen is idle:** volume of system tone & ring tone.
- **During a call:** earpiece volume.
- **When playing a track:** controls track volume.

**Open view**

#### **Charger, Data cable (USB cable)**

**TIP:** Before connecting the USB cable, wait until the phone has powered up and been registered on the network.

#### **11. Camera key**

• Press and hold to launch the camera

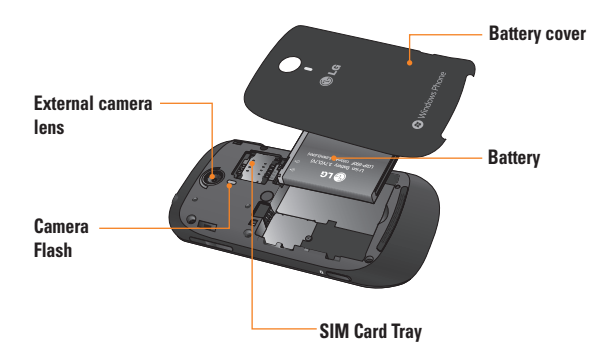

## **The Basics**

## **Slide Out QWERTY Keyboard**

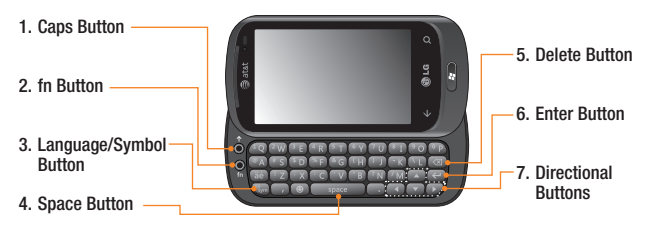

- **1. Caps Button** lets you enter capital letters.
- **2. fn Button** lets you enter alternate characters such as @ (using the A button). To lock the fn button, press the fn button. To unlock the button, press it again.
- **3. Language/Symbol Button** let you change the language, or enter symbol mark.
- **4. Space Button** enters spaces when in a text entry field.
- **5. Delete Button** deletes a single space or character with each press. Press and hold to delete text more quickly.
- **6. Enter Button** moves the cursor to the next field or text line.
- **7. Directional Buttons** Moves the cursor in text input mode.

## **Installing the SIM card and battery**

#### **1 Remove the battery cover**

Place your thumbnail in the cover opening. Open the cover as pictured below.

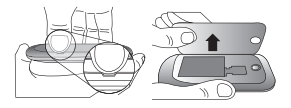

#### **2 Remove the battery**

Using the cut-out at the bottom, lift it from the battery compartment.

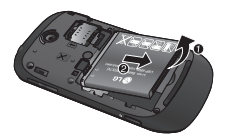

#### **A** WARNING

Do not remove the battery when the phone is switched on, as this may damage the phone.

#### **3 Install the SIM card**

The SIM card should be inserted with the gold-coloured contacts downwards towards the phone, and the notch in the SIM card pointing to the bottom of the phone.

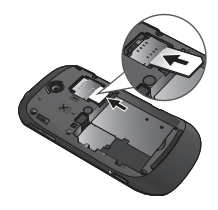

#### **4 Install the battery**

First, insert the top of the battery into the top edge of the battery compartment. Ensure that the battery contacts align with the phone's terminals. Press the bottom of the battery down until it clips into place.

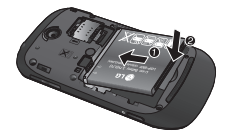

#### **The Basics**

#### **5 Close the battery cover**

Align the cover hook to the latch as pictured below. Close the cover in the direction of the arrow.

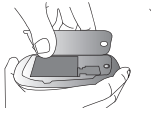

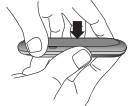

## **Charging your phone**

Open the charger socket cover on the side of your LG-Quantum. Insert the charger and plug it into a power outlet.

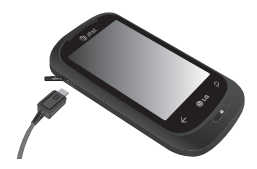

When the battery is fully discharged, you can not power on the phone. It takes approximately 4-5 minutes to reach a charge state sufficient for booting.

It takes 14-15 minutes more for charging by USB connection.

If the battery is critically low, the phone display will notify the user to charge the phone.

## **O** NOTE

The battery must be fully charged initially to improve battery lifetime.

#### $\Omega$  **WARNING**

- Do not connect the charger to the phone without the battery. You must check the battery is inserted before charging.
- Do not remove your battery or SIM card while charging.s
- There is a risk of explosion if the battery is replaced by an incorrect type. Dispose of used batteries in accordance with the maker's **instructions**
- Unplug the charger from the power socket during lightning storms to avoid electric shock or fire due to power surges.
- Make sure that no sharp items come into contact with the battery. This could pose a fire risk.

## **Getting started**

When you turn on your phone for the first time, you will be quided through essential settings. Please follow the instructions on the screen to activate your device.

Please note that during the "WINDOWS PHONE SETTINGS" step, **recommended** settings includes activating sending feedback to Microsoft. This feature will consume data and may incur data charges. To avoid this select custom and uncheck "Send information to help improve Windows Phones". If you want to disable this later, open the application list and select **settings > system > feedback** and turn off the **Send feedback** option. CHOOSE A LANGUAGE > WINDOWS PNONE SETTINGS > CHOOSE TIME ZONE > Sign in with a Windows Live ID

## **Step 1. Sign in with a Windows Live ID**

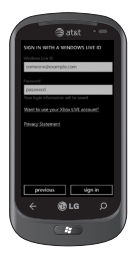

To download applications, play Xbox LIVE games, use a Zune Pass, synchronise Windows Live information to the web and more, you will need to sign in with a Windows LIVE ID.

A Windows Live ID is the email address you use to sign in to services like Xbox LIVE®, Zune®, Hotmail®, and so on. If you can't remember the email address you use:

For Xbox LIVE: On your Xbox 360® console, sign in with your gamer tag, then press the Guide button on your controller (the one in the middle that looks like the Xbox logo). In Settings, click **Account Management > email & accounts**.

For Zune: Install the Zune Software(dorado) in advance. Sign in to the Zune software on your PC. Right-click your profile picture and click Switch user to see your Windows Live ID. To reset your password or get a reminder, go to http://account live.com/ResetPassword.aspx.

If you haven't yet signed in with a Windows Live ID, there are a few things you won't be able to do on your phone for the moment (for example, get applications or play Xbox LIVE games).

## **Step 2. Import your contacts**

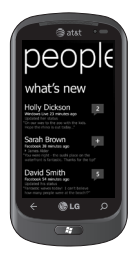

When you set up your email or Facebook account, your contacts are imported automatically into your People hub. And when you add Facebook, your friends' feeds appear in your People hub, their photos show up in your Pictures hub, and your own feeds pop up in your Me tile.

To set up a Facebook (or any kind of email) account:

1. Tap the arrow  $\bigcirc$  or swipe from right to left on Start to go to your App list.

#### 2. Tap **Settings > email & accounts**.

Getting your contacts from your SIM card is easy. Go to Settings, flick to applications, tap People, then tap Import SIM contacts.

## **Step 3. Stay in Sync**

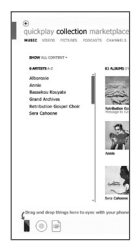

To sync your music, videos, pictures, and updates from your computer to your phone (or vice versa), you'll need the Zune software.

- 1. Connect your phone to your computer using the cable.
- 2. Go to windowsphone.com to install the Zune software.
- 3. Open the Zune software, then follow the instructions to get your music, videos, pictures, and so on into your collection.
- 4. Click collection, then drag everything you want to sync to the phone icon in the lower left.

## **Using your Touch screen**

## **Touch screen tips**

Your device's touch screen lets you easily select items or perform functions. Learn basic actions to use the touch screen.

#### **O** NOTES

- To avoid scratching the touch screen, do not use sharp tools.
- Do not allow the touch screen to come into contact with other electrical devices. Electrostatic discharges can cause the touch screen to malfunction.
- Do not allow the touch screen to come into contact with water. The touch screen may malfunction in humid conditions or when exposed to water.
- For optimal use of the touch screen, remove the screen protection film before using your device.
- Your touch screen has a layer that detects small electrical charges emitted by the human body.

#### **O** NOTES

- Your device screen turns off when idle for a specified period of time. To turn it back on, simply press the Power button
- You can also adjust the backlight time or change wallpaper. In the Start screen, go to the application list and select **Settings** > **lock & wallpaper**.

#### Flick

A flick is a single finger down moved rapidly in any direction and ends with the finger up. A flick can follow a pan gesture.

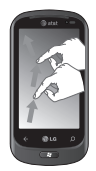

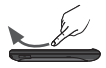

#### Pinch and Stretch

Pinch and stretch are opposites of each other. These gestures are used often with maps when zooming in and out.

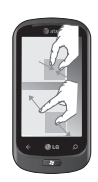

Pinching is achieved by moving two fingers downward on the screen and bringing them together. For stretching, the fingers are moved down and away to zoom out on an image.

## **Getting to know your Start screen**

From this screen you can access menu options, make a call, view the status of your phone and much more.

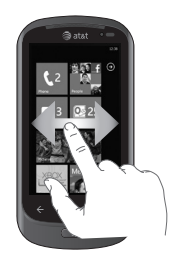

## **Knowing and navigating the Start**

Start is the beginning of the Windows Phone 7 experience for users after they power on their phone. Start displays application tiles that users have pinned and placed in a position of their choosing for quick launch. Pressing the [Start] Button  $\mathbb{R}$  on the phone always returns a user to Start, no matter what application is running.

**1** Simply swipe your finger up or down to view applications on the Start screen.

You can also customize tiles on the Start screen, which are shortcuts to your favourite menus, application.

## **A** NOTES

When you are in a standby display after unlocking the phone, swipe your finger upward, then you can see the start screen displaying application tiles.

#### **Tiles on Start screen**

A tile is an easily recognizable visual shortcut for an application or its content that users can set in an arbitrary location on the phone Start experience.

Tiles that use the tile notification feature can update the tile graphic or title text, or increment a counter, enabling users to create a personalized, "glanceable" Start experience. Examples include displaying if it is their turn in a game, the weather, or how many email messages they have received.

Start is always presented in Portrait view.

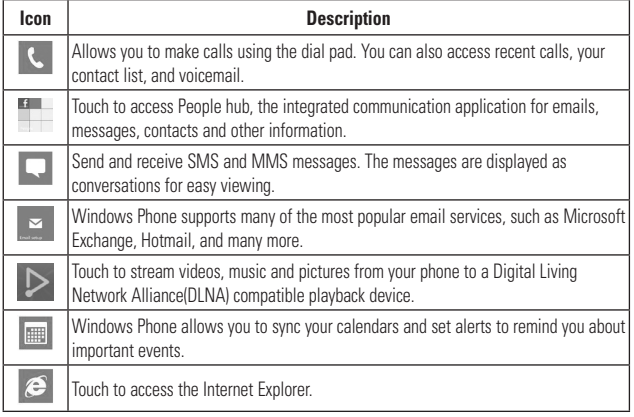

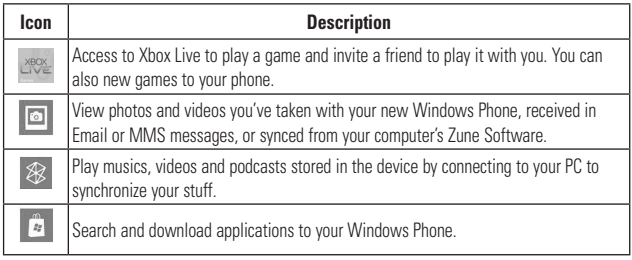

## $\bullet$  **NOTES**

ScanSearch and PanoramaShot are downloadable through MarketPlace.

After downloading, these applications are displayed on Camera Settings.

## **Customizing Start Screen**

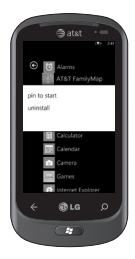

You can customize the layout of Tiles on the Start screen.

You can pin all sorts of things to Start, including apps, websites, map locations, and even contacts. When you pin a contact to Start, you'll get all of that person's feed updates—right from that tile.

To pin most things to Start, touch and hold the item until the menu appears, or open the app list, then tap **pin to start**.

- •If you'd like to move a tile somewhere else on Start, touch and hold the tile, and move it wherever you'd like it.
- $\bullet$  To remove a tile, touch and hold it, and tap unpin  $\odot$ .

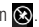

## **Viewing the status bar**

The status bar uses different icons to display phone information, such as signal strength, new messages, battery life, and active Bluetooth and data connections.

Below is a table explaining the meaning of icons you're likely to see in the status bar.

#### ...III 3G 【→ de \$ ☆ EN  $\overline{m}$  12:38 2 8 4 5 6 7

- 1. Cellular signal strength
- 2. Cellular data connection
- 3. Call forwarding
- 4. Wi-Fi connection
- 5. Bluetooth device
- 6. Phone profile
- 7. Input language and method
- 8. Battery
- 9. Clock
- **[Status bar]**

П

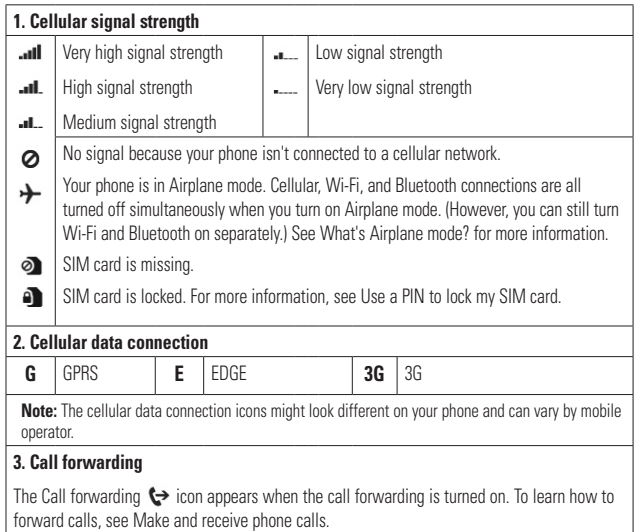

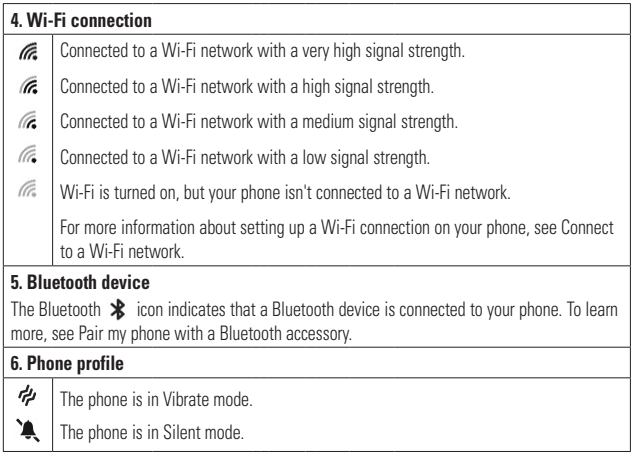

I.

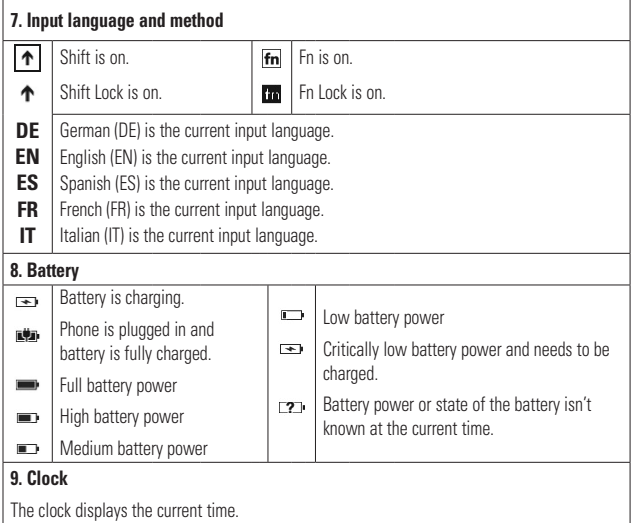

## **Navigating and Setting Applications**

## **Access applications**

To access your Windows Phone's applications,

- **1** On the Start screen, tap the arrow  $\bigodot$ or swipe from right to left to access the application list.
- **2** Pan down to the tile if it isn't already visible.
- **3** Select an application.
- **4** Press the **Back** button  $\leq$  to return to the previous screen: Press the **Start** *PP* button to return to the Start screen.

## **A** NOTES

• Your Windows Phone has a built-in motion sensor that detects its orientation. If you rotate the device while using some features, the interface will automatically switch between landscape and portrait view. This does not occur for every application.

## **Getting to know application bar**

To set the application, you can use the below application bar and application bar menu.

#### **For example, to set the Alarms**

- **1** On the Start screen, tap the arrow  $\bigcirc$ or swipe from right to left to access the application list.
- **2** Tap **Alarms** .
- **3** Tap the to expand the application menu and see the text labels for the icons in the application bar.
- **4** Select the icon button or menu which you want to use.

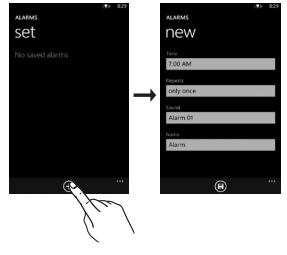

### **Application bar**

The Application Bar provides a view that displays icon buttons with text hints and an optional context menu when a user taps the visual indicator of sequential dots or flicks up the Application Bar. This view can be dismissed by tapping outside of the menu area or on the dots, using the back button, or selecting a menu item or Application Bar Icon.

## **Application bar menu**

The Application Bar Menu is an optional way for users to access specific tasks from the Application Bar. The Application Bar Menu can be accessed by tapping the visual indicator of sequential dots in the Application Bar or by flicking the Application Bar up. This view can be dismissed by tapping outside of the menu area or on the dots, using the back button, or selecting a menu item or Application Bar Icon.

#### **A** NOTES

- If no menu items are displayed, only the icon text hints are displayed.
- The Application Bar Menu will remain on the screen until the user performs an action.

## **Application bar icons**

The following are some of the icons for the application setting that are frequently used.

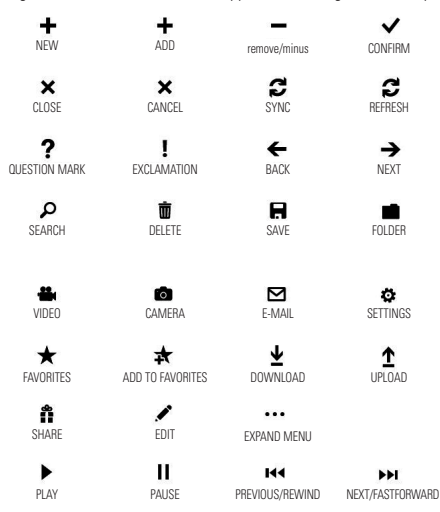

## **Customizing your Windows Phone**

Get more from your device by customizing it to match your preferences.

#### Set the current time and date

- **1** In Idle mode, open the application list and select Settings → Date and time.
- **2** Tap the **Set automatically** bar and change the date and time and other options.

## **Turn ringtones and sounds on or off**

You can adjust the sounds for ringtones and other notifications.

- **1** On Start screen, tap the arrow  $\bigcirc$  or swipe from right to left to go to application.
- **2** Tap **Settings** > **System** > **ringtones & sounds**.

## **Switch to silent mode**

You can switch to silent mode by pressing the volume up or down keys, and tapping the bell icon.

## **Adjust ringtone volume**

Press the Volume Key up or down to adjust the ringtone volume.

## **Select a lock screen wallpaper**

- **1** On Start screen, tap the arrow  $\bigoplus$  or swipe from right to left to go to application.
- **2** Tap **Settings** > **System** > **lock & wallpaper** > **change wallpaper**.
- **3** Select an image and save.

You can also change the Screen time-out and set a password.

## **Adjust display brightness**

To adjust the brightness in the setting menu.

- **1** On Start screen, tap the arrow  $\bigcirc$  or swipe from right to left to go to application.
- **2** Tap **Settings** > **System** > **brightness**.
- **3** Drag the **Automatically Adjust** slider to get the desired brightness level.

**NOTE:** The brightness level of the display will affect how quickly the device consumes battery power.

## **Lock your SIM card**

You can lock your device by activating the PIN supplied with your SIM card.

- **1** On Start screen, tap the arrow  $\bigcirc$  or swipe from right to left to go to application.
- **2** Tap **Settings** and drag to select **application** > **phone**.
- **3** Drag **SIM security** Slider to **On**.
- **4** Enter your PIN and select **enter**.

#### **O** NOTES

- Once the PIN lock is enabled, you must enter the PIN each time you turn on the device.
- If you enter an incorrect PIN too many times. your SIM card will be blocked. You must enter a PIN Unlock Key (PUK) to unblock the SIM card. If you enter the incorrect PUK too many times, your SIM will be permanently locked and require replacement.

## **Enter text**

This section outlines how to select the desired text input mode when entering characters into your phone. This section also describes how to use the on-screen keyboard to ease the text entry method.

Here are some tips for using the on-screen keyboard and text suggestions.

#### **Keyboard overview**

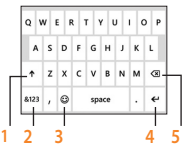

- **1** shift and caps lock
- **2** number and symbols
- **3** emoticons
- **4** enter
- **5** delete

#### **To find numbers and symbols**

When you tap the Numbers and symbols key  $\frac{1}{2}$ , you'll see: 0-9, common punctuation, common symbols.

## **A** NOTES

• In Messaging, if you tan the Numbers key from the To: line, you'll get a dial pad so you can easily type a phone number.

## **To find more symbols**

Tap **More**  $\rightarrow$  from the numbers keyboard to show more symbols, including foreign currency symbols, mathematical symbols, and a few other useful ones.

### **To find still more symbols**

Some of the symbol keys can bring up yet more symbols. Tap and hold to see more options. For example, if you tap and hold the left parentheses key (, you'll see left angle bracket <, left brace {, and left square bracket [, too.

#### **To use emoticons (smiley faces)**

When you're typing an email or SMS message, your keyboard offers two full pages of smiley (and frowny and kissy and silly) faces. Tap the Happy face  $\bullet$  to see the first screen, then tap **More**  $\rightarrow$  to see the rest.

#### **To turn on Caps Lock**

Tap and hold or double-tap the Shift key  $\uparrow$ . Tap it again to turn it off.

#### **To quickly add a period**

Tap Space twice to add a period.

#### **To add accents to letters**

- Automatically: For many words, your phone will realize when a word requires an accent and add it for you.
- Tap and hold: Tap and hold any letter that can include an accent, and all of the possible accents for that letter appear. Tap the one you want to add.

#### **To place your cursor where you want it**

If you want to place your cursor in the middle of some text you've already written, tap and hold the screen near the text you want to change until a cursor appears, then drag your finger to move the cursor exactly where you want it.

If you want to select an entire word, tap the word.

#### **To use text suggestions and automatic corrections**

When you start typing, you'll notice that your phone suggests words based on the letters you've typed so far. You can tap the suggestion to add it to your message, or keep typing until you see the one you want. If a suggested word is bold, your phone will use it to replace the typed word automatically. It'll also automatically add apostrophes to contractions (for example, "dont" will be replaced with "don't") and accents where appropriate.

If it's not bold, you can tap the suggested word to replace the one you've typed. Flick left to see more options.

If you realize later that you mistyped something, it's not too late. Tap that word and your phone will bring back some suggestions for you.

#### **To change the settings for text suggestions**

You can choose whether to allow text suggestions, correct misspelled words, insert a space after selecting a suggestion, reset text suggestions, and more.

- **1** On Start, tap the arrow  $\bigodot$  and flick to go to the Apps list.
- **2** Tap **Settings > Keyboard**.
- **3** Do one of the following:
	- • Select or clear any of the check boxes for the settings you want to change.
	- • To remove all the words you've added to your suggestion list, flick up and tap Reset text suggestions.

## **Download applications from Marketplace**

Marketplace enables users to easily find & acquire music and applications (including games) to enhance their Windows Phone.

Individual category pages have been added to the site for apps and games, and music.

 $\bullet$  On Start screen, tap the arrow  $\bigcirc$  or swipe right to left to go to your App list and tap **Marketplace** .

Or, tap **Marketplace** tile from the Start screen.

- Press the **Search** button to search for apps.
- Type in the desired string and tap  $\rightarrow$  and the results will be displayed below on the same page.
- Tap an item in the list of search results to open that Marketplace item.
- While browsing or searching for an app, a user can tap on an application or game and the Details page for the app will appear.
- Select the item you want to buy and tap **install**.

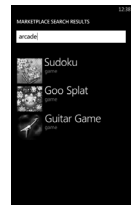

## **A** NOTES

- Pictures, podcasts, and videos are not available on the Marketplace.
- This feature may be unavailable depending on your region.

## **Communicating**

## **Phone**

### **Making phone calls**

- $1$  Touch  $\overline{A}$
- **2** Tap  $\circledcirc$ .
- **3** Enter the number on the keypad. To delete a digit, touch  $\sqrt{\mathbf{x}}$ .
- **4** Touch **call** to make a call.
- **5** To end a call, touch **end call**

You can also place calls using the Phone Tile on start.

## **O** TIP

To enter "+" to make international calls, touch and hold down  $[0+]$ 

## **Calling your contacts**

- **1** Touch People to open your contacts.
- **2** Scroll through the contact list or enter the first letter(s) of the contact you want to call by touching  $\oslash$ .
- **3** In the list, touch the contact you want to call, then select the number to use if there is more than one for that contact.

## **Answering and rejecting a call**

When your phone rings, tap the **answer**  button to accept the call. If your screen is locked you will need to flick up to unlock and access the **answer** button.

Tap **ignore** tab to reject an incoming call.

## n **TIP**

When the phone rings, press the volume down button on the right if you want to switch to silent ringer mode.

## **Airplane mode (to disable wireless communication)**

Some locations may require you to turn off your phone's wireless connections by placing your phone in Airplane mode.

#### Tap **SETTINGS > system> airplane mode.**

This features toggles your phone's mobile, Wi-Fi, and Bluetooth radios simultaneously.

## **Adjusting call volume**

To adjust the volume during a call, use volume up & down button on the right side of the phone.

## **Making a second call**

- **1** During your initial call, Touch the  $\boxed{\bullet}$  then tap  $\mathbf{t}$ .
- **2** Call the number, or search your **COLLUGE BEATIP** contacts using the  $\circledR$  or  $\circledR$ .
- **3** Touch the call icon to connect the call. **Conduct** all the red
- 4 Both calls will be displayed on the call screen.

Your initial call will be locked and put on hold. T<sup>rou</sup>

- **5** Touch PRESS TO SWAP on the top of the screen to toggle between calls. The screen to toggle between calls.
- **6** To end active calls, touch **end call**. If there is no active call, it will end the held  $\overline{\mathbf{2}}$  Ta call. 4. Tap below the title, and then type your notes.

#### **O** NOTES

You will be charged seperately for each additional outbound call. I.e. if you have one who or sop outbound call active and one outbound call on **We have a title of the first line of the title** hold, you will be charged for both the active call and the held call. number a note sync a normal sync a normal synchronous synchronous synchronous synchronous synchronous synchronous synchronous synchronous synchronous synchronous synchronous synchronous synchronous synchronous synchronous

#### **Viewing your call history** Notes section in the notebook.

On the Start screen, press the  $\frac{1}{2}$  to view Call log. Windows Live SkyDrive.

automaticany con<br>View a complete list of all dialed, received, a subspace on the dialing inter and missed voice calls.

#### **a** TIP

Touch any single call log entry to view the date, and time of the call.

#### **a** TIP

**F** or **(c)**. The lap the **Form** button then touch **delete all** to delete all the recorded items.

## **Call settings**

ked and put on hold. You can configure phone call settings, such  $I\Delta P$  on the top of as call forwarding, and other special features offered by your carrier.

- uch **end call. 1** On the Start screen, touch **S**
- button at the bottom of the call is the last change of the call is the bottom of the call  $4.7<$  Tap Yes in the Sync with SkyDrive? message box. history screen and open the **Call Settings menu**.
	- ely for each **3** Scroll and tap call settings. and choose if you have one options that you want to adjust.

**Voicemail number** - Edits the Voicemail

**Show my caller ID to** - Choose whether to **display your number on an outgoing call.** display your number on an outgoing call.

ne set up your **international assist-** It will help automatically correct some common mistakes iled, recelved, while dialing internationally or dialing while abroad.

## **Communicating**

## **Searching for a contact**

There are two ways to search for a contact:

#### On the Start screen

- **1** On the home screen, touch the **People** Hub Tile to open your contacts (People hub).
- **2** Touch  $\oslash$  and enter the contact name using the keypad.

#### **a** TIP

To search by contact first initial, tap any of the letters. e.g. tap the "a" shown above the contacts starting with "a" and a list of initials will be displayed to select.

#### **From the application menu**

- **1** On the Start screen, touch  $\bigodot$  to go to the application lists.
- **2** Touch the People and select the desired profile.

## **Messaging**

## **To send a text message**

- **1** On Start, tap **Messaging**  $\Box$  > **New**  $\Box$ .
- **2** Do one of the following:
- Begin typing a person's name in the To: box, and then tap a matching contact name in the list. Repeat to add more recipients, and their names will be added automatically in the To: box.
- Enter the person's mobile phone number or their email address in the To: box. To enter additional recipients, tap Enter after each one.
- Tap  $Add$   $\left( \bigoplus \right)$ , flick to a contact, and then tap it. Repeat to add more recipients, and their names will be added automatically in the To: box.
- **3** Tap the message box, type your message, and then tap **Send** ...

#### **To reply to a text message**

- **1** On Start, tap Messaging , and then tap the conversation that has the text message you received.
- **2** Tap the message box, type your response, and then tap **Send**  $\bigoplus$

#### **To forward a text message**

- **1** On Start, tap **Messaging depth on the tap** the conversation that has the text message you want to forward.
- **2** Touch and hold a message, and then tap **Forward**.
- **3** Type the person's name, mobile phone number, or email address in the To: box.
- **4** Tap the message box, type a message if you'd like, and then tap **Send** .

#### **A** NOTES

- Text messages are also called SMS (Short Message Service) messages and can be up to 160 characters long.
- If your text message is longer than 160 characters, it will be sent in one or more additional messages.
- Sometimes mobile operators will send a text message that you can't reply to or forward, and the message box says Read-only message.

## **Save a picture from a text message**

- **1** On Start, tap **Messaging**
- **2** Tap a conversation that has a picture, and then tap the picture.
- **3** Touch and hold the opened picture, and then tap Save to phone. The picture is saved in the Saved Pictures album on your phone.

#### **A** NOTES

- Text messages that have a picture attached are also called MMS (Multimedia Message Service) messages.
- Some pictures you receive might be protected using digital rights management and can't be saved to your phone.

## **Email**

## **Setting up an email account**

Whether it's personal or work-related email. you can get to it from your Windows Phone by setting up different types of email accounts. Depending on the email account you set up on your phone, other items from your account (such as contacts, calendar, and more) can appear on your phone as well.

## **A** NOTES

• To set up an email account on your phone, you must have a working mobile data or Wi-Fi connection. For more information about connecting to a Wi-Fi network, see Connect to a Wi-Fi network.

## **Setting up a Windows Live account**

When you're first setting up your phone. you're asked to sign in with your Windows Live ID. If you didn't sign in with it at that time or if you have more than one Windows Live ID, you can use the steps below to set up your primary Windows Live ID or additional Windows Live IDs.

On the Start screen, press the arrow button to the Anns list, tap **Settings**, and then tap **Email & accounts**.

**1** Tap **Add an account > Windows Live** and follow the instruction on the screen.

#### **A** NOTES

- The first Windows Live account that you set up can't be deleted from your phone.
- If you set up additional Windows Live IDs on your phone, photos in those additional accounts won't be synced to your phone.
- You can create a Hotmail account here and retrieve new email messages from Hotmail to your Inbox. When you access this Hotmail application, the total number of new emails displays on the email tile.
### **Setting up a Microsoft Exchange email account**

You can use the following steps to set up an email account that is on a Microsoft Exchange Server. (For example, your email account at work might be on a Microsoft Exchange Server.) You can also use the steps in the following procedure to set up other email accounts that use Exchange ActiveSync—including a hosted Microsoft Exchange email account or an Outlook Web App account.

- **1** On the Start screen, flick left to the Anns list, tap  $\bullet$  **Settings**, and then tap **Email & accounts**.
- **2** Tap **Add an account > Outlook**.

### **Setting up an email account from an Internet Service Provider (ISP)**

When you set up an email account, your phone will try to automatically find correct settings for your email account. The email account might be one that's through your Internet Service Provider (ISP), or it might be another IMAP or POP email account from another provider.

**1** On the Start screen, flick left to the Apps list, tap **Settings**, and then tap **Email & accounts**.

#### **2** Tap **Add an account > Other account**.

The following is a list of settings that you'll need to know beforehand when the correct email account settings can't be found automatically. Generally, you can find this information on the provider's website.

- The email account type (POP or IMAP)
- The incoming email server address
- The outgoing (SMTP) email server address
- Server authentication settings
- SSL requirements for incoming email
- SSL requirements for outgoing email

### **Communicating**

# **Sending an email message**

After you set up an email account on your phone, you can send or delete emails from that account.

- **1** On the Start screen, tap the email account that you want to access (for example, Outlook, Google, or Windows Live).
- $2$  Tap **New**  $\left(\oplus\right)$ .
- **3** Do one of the following:
- $\bullet$  In the To: text box, tap **Add**  $\left(\bigoplus$ , and then choose a contact.
- Tap in the To: text box, and then start typing an email address. Your phone will offer suggestions as you type.
- To remove a recipient, tap their name or email address, and then tap Remove.
- **4** Tap in the Subject: text box and type a subject.
- **5** Tap below the Subject: text box, type your email, and then tap Send  $\bigoplus$ .

#### **O** NOTES

• You can attach files stored on your phone (such as pictures and documents) to an email before sending it.

# **Viewing email messages**

- **1** On the Start screen, tap the email account that you want to access (for example, Outlook, Google, or Windows Live).
- **2** Select an email message.

#### **From the message view, use the following options:**

- To reply to or forward an email, tap Respond  $\textcircled{s}$ , and do one of the following:
- To delete one email, tap on the email to open it, and then tap **Delete**  $\textbf{r}$ .
- To delete multiple emails, tap on the far left of an email you want to delete. A check box will appear. Tap the check box next to each email you want to delete, and then tap **Delete**.

### **Retrieving your email**

You can automatically or manually check your account for new email.

#### To check manually:

- **1** Tap  $\bigodot$  on the Start screen to go to your App list and tap the desired Account Name. Or, you can also tap the Email tile on Start screen, and which is the account you want to use, like Hotmail, gmail, and so on.
- **2** Choose synchronise and your Windows phone will then connect to your email account and retrieve your new messages.

# **Changing your email account's settings**

You can set up additional accounts based on your own preferences.

- $Tan \bigoplus$  on the Start screen to go to your App list and tap the desired Account Name. Or, you can also tan the Email tile on Start screen.
- **2** Touch the Application bar at the bottom of the screen to open the options menu, and tap add email account.
- **3** Choose the email you want to change to . There are options such as Windows Live, Outlook, Yahoo! Mail, Google and other account.
- **4** Enter your email address and password, then it will automatically synchronise with your new email account.

### **Communicating**

You can change settings based on your own preferences.

- **1** Touch the Application bar at the bottom of the screen to open the options menu, and tap settings.
- **2** You can change detail sync options by tapping "sync settings" or checking/ dischecking "Always bcc myself" and "Use an email signature".

# $\Omega$  NOTES

• In "sync settings" you can change the settings below download new content : the period of retrieving contents download email from content to sync(email, contacts, calendar) : enable/disable the contents and other detailed account information.

# **Deleting your email account**

- **1** Tap  $\bigcirc$  on the Start screen to go to your Ann list
- **2** Tap Settings and go to email & accounts.
- **3** Touch and hold the account you want to delete and tap delete.

# **Facebook**

# **Set up a Facebook account**

When you set up your Facebook account on your phone, Facebook info is available throughout your phone. You can then access Facebook info in the People hub, Pictures hub, and the Me card.

- **1** On Start, flick left to the Apps list, tap **Settings > Email & accounts**.
- **2** Tap **Add an account > Facebook**.

## **A** NOTES

- To set up your Facebook account on your phone you must have a working mobile data or Wi-Fi connection.
- You can only have one Facebook account set up on your phone at a time. At the same time you can log in to other accounts such as Windows Live, Facebook or Gmail.

# **Entertainment**

# **Camera**

Before using the camera, you will be asked whether you want to allow the camera to use your location. Allowing this option will add location info to your pictures so you can see where your pictures were taken.

# **To take a picture**

- **1** On Start, flick left to the Apps list.
- **2** Tap the **Camera** icon. Or press and hold the Camera hardware  $b$ utton  $\circ$   $\circ$  on the right bottom of phone to start the camera.
- **3** Press and hold the Camera button on the right bottom of phone to start the camera.
- **4** Make sure the camera mode **a** is selected.

Hold the phone steady, either vertically or horizontally. You can zoom in or out get closer or further away from your subject.

### **a** TIP

Want to play with camera settings? Tap  $\mathbb{R}^n$  to adjust various settings, including flash.

**5** Press the Camera hardware button on the right bottom of phone to take a picture.

**6** The picture is automatically saved in the **Camera Roll** album on your phone. You can also choose to upload pictures to the web, including automatically sharing your pictures to **SkyDrive** or **Facebook**.

# **Once you've taken the photo**

**1** After you take a picture, flick right to see it in the picture viewer.

### **a** TIP

Want to see your pictures and videos in filmstrip view? Go to the camera, tap a picture or video, pinch it as if to shrink it, and then flick left or right to see the filmstrip. The filmstrip works best when you turn your phone sideways and view your pictures in landscape view.

**2** Touch and hold the picture to view picture options such as adding it as a favorite, deleting it, using it as wallpaper, or uploading it to **Messaging** or **Play To**.

# **To record a video**

- **1** On Start, flick left to the Apps list.
- **2** Tap the **Camera** icon.

### **Entertainment**

- **3** Press and hold the Camera button to start the camera.
- 4 Make sure the video mode  $\bigoplus$  is selected. Hold the phone steady, either vertically or horizontally.
- **5** Press the Camera hardware button  $\textcircled{\tiny{A}}$  to start or stop recording. The video is automatically saved in the Camera Roll album on your phone.

# **After shooting a video**

**1** After you record a video, flick right, then tap it to play it in the video viewer.

A still image representing your video will appear on the screen and the duration will be shown on the bottom of the screen.

**NOTE:** You can record and play HD video (1280x720 high-def resolution). If you connect your phone to your computer and copy the video to it, you can play HD video in its full 1280x720 resolution.

### **A** TIP

- If you want to watch videos on your phone that you downloaded from a website, connect your phone to the PC and sync them to your phone. You can't automatically upload videos to your phone.
- To find a video you captured from your phone that you synced to your computer, open the Zune

#### software, click **Collection > Videos**.

• If you have a lot of pictures or videos that you want to delete, or if you want to save them to your computer, you can save time by connecting the phone to your computer and using the Zune software to do the heavy lifting for you.

# **Add location info to my pictures**

When you include location (GPS) information in the pictures you take, the information can be seen by others after you upload and share them. Once you do, you and your friends can have fun viewing these pictures on a map using Bing and Windows Live Photo Gallery, and even searching the web for other pictures just like it because the location is embedded in your picture behind the scenes.

- **1** On Start, flick left to the Apps list, and tap **Settings > Applications > Pictures + Camera**.
- **2** Turn on Include location (GPS) info in pictures you take.

**NOTE:** If you want this information to stay with your pictures when you upload them to Facebook or SkyDrive, turn on Keep location info on upload pictures.

### **Getting to know the Camera mode**

**Camera/Video Record mode -** Tap this icon to switch to Camera/Video Record mode

**Zoom -** Zoom in or zoom out.

**Settings -** Touch this icon to open the settings menu. See Using the advanced settings. Allows you to set up Intelligent Shot, Beauty shot, ScanSearch, Photo Resolution and so on.

#### **Using the advanced Camera settings**

From the viewfinder, touch  $\circledast$  to open all advanced settings options.

After selecting the appropriate option, tap and set the related setting.

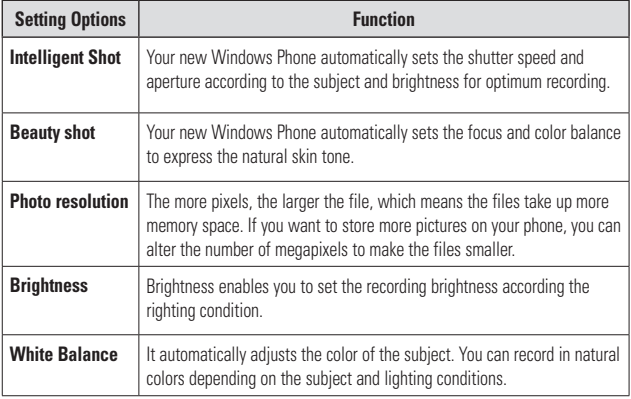

# **Entertainment**

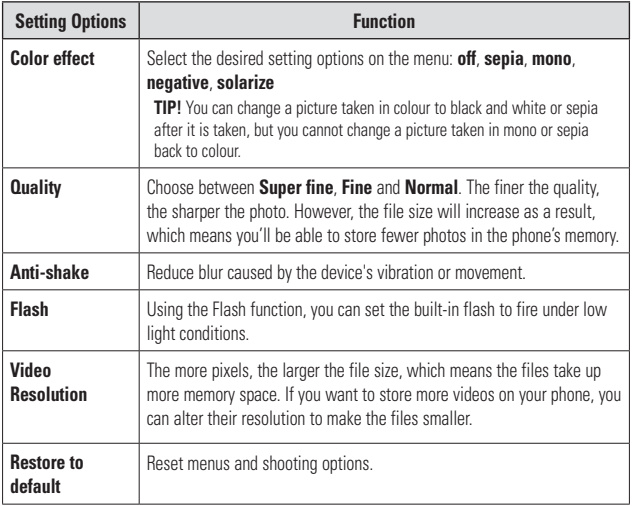

## **O** NOTE

Before taking a photo, you cans go and tap **Setting > Application** > **pictures + camera** to access the following settings: GPS, SkyDrive.

### **O** NOTE

ScanSearch and PanoramaShot are downloadable through MarketPlace.

After downloading, these applications are displayed on Camera Settings.

# **Pictures**

Learn to view photos and play videos saved in your device's memory.

### **Pictures hub**

The Pictures hub is Windows Phone's digital version of those pictures in your wallet. Show off all the pictures you took with the camera on your phone, saved from an email, text message, or off of the web, or downloaded from your PC.

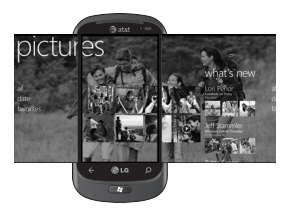

• **Times Square wall.** A showcase of local pictures from your All view. The mosaic of picture-perfect moments changes every 5th time you turn on your phone. If you sync your phone using the Zune software before you visit the Pictures hub, you'll see your pictures here when you arrive.

- **What's New.** These are the latest pictures your friends and family uploaded to Windows Live or Facebook.
- **Picture collection.** You can view your pictures and videos by album, date, or favorites. When you add a picture as a favorite as part of your Favorites album, you can then pin that album to Start.
- **Hub background.** Tap anywhere in the hub to change the background or let us do it for you using any of your pictures. Either way, changing the background will also change the Pictures tile on Start.
- **Zune software.** Sync files with my phone to move pictures from your PC into albums on your phone and vice versa.

#### **A** NOTE

When you go to the Pictures hub for the first time, you'll see 8 pictures from the 7 folder in the Times Square wall. To see a mosaic of your own pictures here, you need to tap and hold the 7 folder to delete it. The Times Square wall will now randomly pull in pictures from your Camera Roll as well as albums you sync from your PC or your social networking sites.

- Some file formats are not supported depending on the software of the phone.
- If the file size exceeds the available

memory, an error can occur when you open files.

# **Picture Albums**

Picture albums are a big part of how you organize your pictures and videos—on your phone, on your computer, and on the web. Knowing where albums can be added to and deleted from will help keep everything in working order.

The Zune software puts pictures from your phone albums—Camera Roll, Saved Pictures, Received Pictures—into the Pictures library on your computer.

### **NOTE**

With the exception of viewing and deleting albums, all other album tasks must be completed using the Zune software on your computer.

#### **To view albums**

- **1** Do one of the following:
	- On your computer, click **Phone > Pictures**.
	- On your phone, in the Pictures gallery, tap **All**.
	- On your phone, in the Pictures hub, flick to **What's new**.

# **Viewing a picture**

**1** On Start screen, tap the arrow  $\bigcirc$  or swipe right to left to go to your App list and tap **Pictures**.

Or, tap **Pictures** tile from the Start screen if it's pinned as your favorite Tile on Start.

**2** In Pictures, pan and go to picture albums (all, date, favorite) and tap a photo tile to open and view.

While viewing a photo, use the following options:

- To view more photos, scroll left or right.
- To zoom in or out, You can tap the screen with two fingers and spread them apart (move your fingers closer together to zoom out).

# **Playing a video**

- **1** In Pictures, pan and go to picture albums (all, date, favorite) and tap a video tile to open and view.
- **2** Tap a video tile to view.
- **3** Rotate the device anti-clockwise to landscape view.
- **4** Control playback with the virtual keys.

#### **O** NOTE

Only recorded videos with your Windows Phone can be played.

### **Share pictures**

- **1** On Start, tap **Pictures**.
- **2** Find a picture you want to share. Pictures from online albums can't be uploaded.
- **3** Touch and hold the picture, then tap **Share**.
- **4** Choose **Messaging** or **upload to Play To** to share or upload your picture to the webtext or email message or sharing.

#### **A** NOTE

SkyDrive is part of Windows Live, a passwordprotected service on the web (photos.live.com), where you can store and share your documents and pictures up to 25 GB for free. Sign in with your Windows Live ID and you're all set.

#### **a** TIP

TIP! After you upload your pictures to SkyDrive from your phone, you can find and edit them within Windows Live Photo Gallery on your computer without having to connect to the web. You must have a computer running Windows Vista or Windows 7. To see if you have Windows Live Photo Gallery installed, from your computer, click the Start button  $\cancel{E7}$ . In the search box, type photo gallery, and in the list of

results, click Windows Live Photo Gallery.

# **Favorites in the Pictures gallery**

Using the Favorites album on your Pictures hub has the advantage of putting your most interesting pictures in one place for easy viewing. Pictures in Favorites are also the only ones you can pin to Start (if you have certain pictures that make you happy every time you see them).

- **1** On Start, tap **Pictures** and find a picture and tap to open it.
- **2** In the picture viewer, touch and hold the picture, and then tap **Add to Favorites**.

#### **a** TIP

Want to add a picture from an online album as a favorite? Open a picture, tap it, then tap Save to phone. The picture will be added to the Saved Pictures folder (In the Pictures hub, go to All > Saved Pictures). Find the picture, then follow Step 3 above to add a saved picture as a favorite.

# **Add or delete a caption from a picture**

#### **To add a caption**

You can add captions to pictures that you upload to Facebook or Windows Live.

- **1** Tap the picture, and then tap **Share**.
- **2** Choose an account to upload your picture.
- **3** Tap the text box to type a caption. You have 4 seconds to start typing or the picture will be uploaded without a caption.
- **4** Tap **Upload**.

### **To delete a caption**

You must be on your computer to delete a caption, and you can only delete a caption from a picture that you've uploaded.

- **1** Find your picture.
- **2** Sign in and follow the steps provided by Facebook or Windows Live to delete a caption.

# **Add location info to my pictures**

When you include location (GPS) information in the pictures you take, the information can be seen by others after you upload and share them. Once you do, you and your friends can

have fun viewing these pictures on a map using Bing and Windows Live Photo Gallery, and even searching the web for other pictures just like it because the location is embedded in your picture behind the scenes.

- **1** On Start, flick left to the Apps list, and tap **Settings > Applications > Pictures + Camera**.
- **2** Turn on Include location (GPS) info in pictures you take.
- **O** NOTE

If you want this information to stay with your pictures when you upload them to Facebook or SkyDrive, turn on Keep location info on upload pictures.

# **Music + Videos**

Zune software. Sync files with my phone to move musics and videos from your PC into albums on your phone and vice versa.

# **Get music, videos, and podcasts from Marketplace**

Zune Marketplace is your one-stop shop for great music, podcasts, movies, videos, TV shows, and more. Some stuff is free to play, download, or sample. Other items are available to buy or rent.

There are two ways to access Zune Marketplace:

#### **To download or stream music directly to your phone**

- **1** On Start, tap **Music & Videos**.
- **2** Flick to Zune, and then tap **Marketplace**.
- **3** Find a song, album, artist, or playlist by doing one of the following:
- Flick left or right, browse through the available categories, and then tap the desired item.
- Press the Search button, enter a song title. album title, or artist name, and then tap the desired item.
- 4. Follow the instructions to get your music, videos, pictures, and so on into your collection.

#### **To sync music, videos, pictures, and podcasts to your phone**

There are several ways to copy or sync files to and from your phone. To sync multimedia files between your phone and your PC, you must install a free program called Zune software on your computer. The Zune software helps

you organize your multimedia collection, choose what to sync to your phone, and even download new stuff from Zune Marketplace.

- **1** Connect your phone to your PC using the USB cable that came with your phone. If the Zune software is installed on your computer, the program will start automatically. If it isn't installed on your computer, see Install the Zune software. If this is the first time you've connected your phone to your PC, follow the instructions in the Zune software to name your phone and perform other setup tasks.
- **2** In the Zune software, click **Collection**.

#### **3 Find the item you want to sync by doing one of the following:**

Click a category (Music, Videos, Pictures, or Podcasts), and browse until you find the item you want to sync to your phone (such as a song, album, artist, playlist, genre, and so on).

In the Search box, enter what you're looking for (for example, a song title or artist name). In the search results, click the desired item.

#### **Entertainment**

**4** Drag the item to the phone icon in the lower-left corner of the Zune software.

#### **A** NOTE

Not all items are available for purchase, rental, download, or streaming. Zune Marketplace is not available in all locations or languages. Zune Marketplace content varies by market. To learn more about using Zune Marketplace, go to **Zune.net**.

### **Play music, videos, and podcasts**

Your Windows Phone isn't just a phone. It's also a great Zune music and video player.

Listen to music while you surf the web or check your email, catch up on your favorite podcasts on your commute, or enjoy a movie on your next flight. There's no need carry another device with you. Windows Phone has all your entertainment needs covered.

To play music, videos, and podcasts

- **1** On Start, tap **Music + Videos**.
- **2** Flick to **Zune**, and then tap **Music**, **Videos**, or **Podcasts**.
- **3** Find the item you want to play by doing one of the following:
- Flick left or right, tap a category (such as Artists, Albums, or Songs), and flick up or down as necessary.
- To search Zune Marketplace, press the Search button, and then enter a song title, album title, or artist name. (Zune Marketplace may not be available in some countries or regions.)
- 4. Tap the item that you want to play. If you need to adjust the volume, press the Volume Up or Volume Down buttons on the side of your phone.

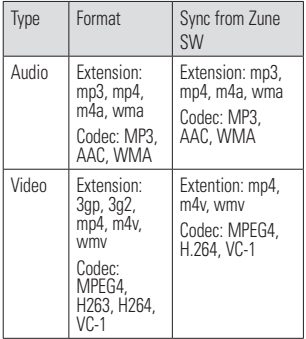

#### **a** TIP

- There's a quick way to play all your music in random order. Flick to Zune, and then tap Play . This icon is next to Music.
- If you have a lot of items in a category (such as Songs or Albums), there's a quick way to jump to a particular point in the list without a lot of scrolling. For example, let's say you're at the top of the Songs list (in the "a" section) and you want to play a song that starts with the letter "s." Tap the colored box with the letter "a" in it. In the grid of letters that annears, tap S.

#### **a** TIP

- When playing songs or audio podcasts, you can also skip to the next and previous items in the playlist by flicking right or left.
- When playing videos, tap the screen to display the playback controls. Press the Back button to return to Music + Videos
- Press the Volume Up or Volume Down buttons to show the mini playback controls. This works even when the screen is locked.

#### **To show the current playlist**

When you're playing music, the next few items in the playlist are displayed beneath the album image. To see all items in the playlist, do the following:

**1** Tap the name of the current song (beneath the album image)

**2** To hide the playlist, wait a few seconds or press the **Back**  $\leq$  button.

#### **A** TIP

To play a different song in the playlist, flick up or down as necessary, and then tap the name of the item you want to play.

#### **To show what's playing now**

- **1** Do one of the following:
	- Press the Volume Up or Volume Down buttons. The name of the current song is shown above the mini playback controls. This works even if your phone is locked.
	- In Music + Videos, flick to History.

#### **To show related info about a song**

- **1** In **Music + Videos**, when playing a song, tap the artist name.
- **2 Flick left or right to see information** (when available), such as other albums by this artist, album reviews, and artist biographies.

### **Entertainment**

# **Games**

# **Games hub**

From the Games hub, you can play games not just on the phone, you can also connect to and extend your gaming experience to your computer and your Xbox console.

- Spotlight. Read up on Xbox LIVE game news, tips, and trends from the Xbox LIVE team.
- Xbox LIVE Gamer Profile. Look at your profile to view recently played games, see your gamercard, change account information, and even personalize your avatar.
- Requests. View invitations to quickly jump into game play, keep up with turn notifications in a turn-based game, or accept a nudge from your buddy to make the next move.
- Collection. View all Xbox LIVE and other games that you have on your phone in one place.

# **To play a game**

Xbox LIVE might not be available in your area. If it is available and you want to play games, use an existing Xbox LIVE account or set up an Xbox LIVE account. You'll need to install the game on your phone before you can play it.

- **1** On Start, tap **Games**.
- **2** Tap to open a game you've already purchased. If you want to play an Xbox LIVE game, you'll need to sign in to (or join) Xbox LIVE.
- **3** If you want to see whether you have a game invitation or a turn notification, flick left to Requests.

If you want to play a game with a friend, but don't have any games on your phone that allow more than one player, flick to the bottom of your collection, then tap Get more games to see what you can try or buy from Marketplace.

### **O** NOTE

Xbox LIVE may not be available in your country or region.

# **FM Radio**

Learn to listen to music and news on the FM radio. To listen to the FM radio, you must connect the supplied headset, which serves as the radio antenna.

#### **To listen to a station**

- **1 Plug the supplied headset into the device.** The headset is used by the FM Radio as the antenna.
- **2** On Start, tap **Music + Videos**.
- **3** Flick to **Zune**, and then tap **Radio**.
- **4** To choose a station, do one of the following:
- Swipe left or right to go up or down the dial. (If you flick instead of swipe, the radio will auto-tune to the next station.
- Tap **Favorites**  $\left(\star\right)$  to show your favorite stations.

#### **A** TIPS

- Tap Play  $\bigodot$  or Pause  $\bigodot$  to start or stop playback.
- When the screen is locked, press the Volume Up or Volume Down buttons to show the mini playback controls. You can use the controls to pause or resume the radio or to skip to the next or previous station.

### **O** NOTE

As you switch channels, you might see info about each station, such as its genre and what song or program is currently playing. It's up to each station to choose what they broadcast, so you might not see info for every station.

#### **To add or remove a favorite station**

To tune into stations more quickly, try adding a few as favorites.

- **1** Tune in to a station.
- **2** Do one of the following:
- To add the station as a favorite, tap **Add Favorite**  $\left(\frac{1}{n}\right)$ .
- To remove the station as a favorite, tap **Remove Favorite** .

#### **A** TIPS

To show your favorite stations, tap Favorites . You can also pin your favorite station to Start by pressing and holding the station number.

#### **To switch between speaker and headset modes**

- **1** While playing a station, touch and hold the station number.
- **2** Tap **Radio mode:** headset or Radio mode: speaker to switch between the two options.

### **Entertainment**

#### **To switch radio regions**

If you travel internationally, you might need to switch the radio region setting to listen to FM radio when you're abroad. If you do change this setting, don't forget to switch it back to the original setting when you get home.

**1** While playing a station, touch and hold the station number.

#### **2** Tap **Settings**.

**3** On the Radio screen, tap the Region box, and then tap the name that corresponds to your desired radio region.

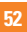

# **Personal Information**

# **Facebook**

# **Set up a Facebook account**

When you set up your Facebook account on your phone, Facebook info is available throughout your phone. You can then access Facebook info in the People hub, Pictures hub, and the Me card.

- **1** On Start, flick left to the Apps list, tap **Settings > Email & accounts**.
- **2** Tap **Add an account > Facebook**.

### **O** NOTES

- To set up your Facebook account on your phone you must have a working mobile data or Wi-Fi connection.
- You can only have one Facebook account set up on your phone at a time. At the same time you can log in to other accounts such as Windows Live, Facebook or Gmail.

# **People Hub**

The first time you start up Windows Phone 7, the **Start** screen will be fairly bare. In the People Hub, in particular, most of the nine squares in the hub will be empty. After you import your contacts, you can add photos to your contacts, and the People tile squares will show small thumbnails of your contacts. For first time use, tap the **People Hub** to go to it.

# **Accessing the People Hub**

When you open a contact, you'll have all the information you need to connect with your friend in just a few taps.

Tap the method you want to use to connect with your contact. It could be by phone, text messaging, email, or Facebook.

For first time use, tap the People hub.

On Start, tap People, and then do one of the following:

- Flick left or right to What's new to see recent posts from your friends.
- Flick left or right to All to see all your contacts from Facebook and other social networks and email accounts.

# **About the contacts**

Each contact has the name of the person at the top of the screen. Underneath are the ways to reach him (text mobile, call home, send email, etc.), as well as any personal information you want to enter.

#### **Personal Information**

# **Importing contacts**

One of the first things you'll do with your new phone is to create contacts. You start by importing your existing contacts. Contacts can be imported by your SIM card and through email. They are automatically brought into the People Hub.

- **1** On Start screen, tap the arrow  $\bigcirc$  or swipe right to left to go to your App list and tap **Settings > applications > people**.
- **2** Tap **import SIM contacts** to start the process.

You can also import contacts from your email accounts. Your MSN, Hotmail, and Live.com accounts are all part of Windows Live services and easily downloaded to your phone.

Tap Windows Live to import your contacts and calendar info from these accounts.

# **Adding a new contact**

Now, let's add a contact manually.

- **1** On Start, go and tap People, and tap the **plus** icon  $\overline{)}$  on the **People Hub**.
- **2** To add information, tap the plus sign icon for each field you want to work with.
- **3** Tap the text field. Add the information using the virtual keypad.
- **4** Type and add the information using the keypad.
- **5** Tap the **Done** icon  $\overline{Q}$  at the bottom of the screen when you're done with that field.

#### **To link a person's contact to another:**

• Tap the link icon (circled chain link) at the bottom of the screen and choose a contact.

#### **To edit a contact**

You can add or change information for a contact, then choose which account you want to store the changes in.

• Flick to All, find and tap the contact you want to edit, and then tap **Edit**  $\odot$ .

#### **To delete a contact**

While you can't delete a Facebook contact on your phone, you can delete contacts from other services. When you do this, the contact will be deleted both from your phone and from the online service where it is stored.

# **Find a contact**

Contacts on your phone can come from Facebook, services like Windows Live or Google, email accounts, or ones you've created from scratch. If you find that your contacts list is getting rather long, don't fret—here are some tips to make life a little easier.

#### **To jump to a letter of the alphabet**

You can jump to a letter of the alphabet rather than scroll through your entire contacts list.

- **1** On Start, tap **People**  $\mathbb{H}_{\mathbb{R}}$ .
- **2** Flick to **All**, tap any letter of the alphabet, and then tap the desired letter to jump to that point in your contacts list.

#### **To search your contacts list**

If your contacts list is especially long, search is probably the best way to find something.

- **1** On Start, tap **People**  $\blacksquare$ .
- **2** Tap **Search**  $(2)$ , and then start typing someone's name. The list will filter as you type.

# **Me card**

The Me card is your profile on your phone. It's also where you go to see your most recent Facebook and Windows Live posts, and to post something new.

- On Start, tap **People ,** flick to All, and then tap your profile picture.
- Or On Start, tap **Me**.

Here are some things you can do on the Me card:

- Post a new message to Facebook or Windows Live
- See and comment on posts to your Facebook Wall. All posts to your Facebook Wall appear on the Me card, including posts by your friends.

### **Personal Information**

• Update your profile picture on your social networks. You can update your profile picture on your phone, Windows Live, and Facebook all at once.

### **Post to Facebook and Windows Live**

You can post messages and pictures to Facebook and Windows Live from your phone, or comment on other people's posts. When you write a new message, you can choose whether you want to post it to Facebook. Windows Live, or both.

- **1** On Start, tap **Me**, and then tap your most recent message (to the right of your profile picture).
- **2** Type the message you want to post. If you have more than one social network account set up on your phone, tap the check  $box <sup>n</sup>$  next to each account to choose which ones you want to post to.
- **3** Tap **Post**  $\bigoplus$ .

# **Calendar**

Learn to create and manage daily, weekly or monthly events, and set alarms to remind yourself of important events.

### **Create an event**

- **1** On Start screen, tap the arrow  $\bigodot$  or swipe right to left to go to your App list and tap **Calendar** .
- **2** Tap month  $\textcircled{a}$  to select the desired **date** >  $new$  icon  $+A$ .
- **3** Enter the details of the event as required and tap save icon.

# **View events**

To change the calendar view,

- **1** On Start screen, tap the arrow  $\bigcirc$  or swipe right to left to go to your App list and tap **Calendar** .
- **2** Simply swipe your finger left/right to view the today's event as agenda or day view.

#### **To view events of a specific date,**

**1** On Start screen, tap the arrow  $\bigoplus$  or swipe right to left to go to your App list and tap **Calendar** .

- **2** Tap the **month** icon to select a date on the calendar.
- **3** Tap an event to view its details.

## **Office**

#### **Get started with Microsoft Office Mobile**

Microsoft Office Mobile 2010 includes mobile versions of Microsoft Office applications that are made for your Windows Phone 7. You don't need to download or install anything else either. Just go to the Office hub on your phone to open and work on your Microsoft Office documents.

- Office Mobile 2010 starts in the Office hub The Office hub is the place to get started with Office Mobile 2010. Through the Office hub you can start using the different Office Mobile applications on your phone—including:
- Microsoft Word Mobile 2010
- Microsoft Excel Mobile 2010
- Microsoft PowerPoint Mobile 2010
- Microsoft OneNote Mobile 2010
- Microsoft SharePoint Workspace Mobile 2010

To get to the Office hub, on Start, flick left to go to the Apps list, and then tap **Office** . (If you think you'll use Office Mobile 2010 a lot, pin it to Start.)

# **Use Microsoft Word Mobile**

With Microsoft Word Mobile 2010, you can create new Microsoft Word documents or read and revise existing ones on your phone. Because it's part of Office Mobile 2010 and already on your Windows Phone 7 in the Office hub, you don't need to download anything else to get started.

#### **A** NOTE

Word Mobile doesn't support all the features that are found in Microsoft Word 2010. If a document has content that's not supported in Word Mobile, you can still open the document on your phone, but the unsupported content won't be displayed.

#### **To create a new document**

- **1** On Start, press the arrow button to the Apps list, and then tap **Office**
- **2** Flick to **Documents**, tap New document > Word document.

#### To edit a document

- 1 On Start, press the arrow button to the started. Apps list, and then tap **Office <b>Rev**. **CONCITE** 2. Flick to Documents, tap New document > Word document.
- **2 Flick to Documents** and then tap the mon to Documento, and then tap
- **3** Tap Edit  $\oslash$ . 3. Tap Edit .
- **4** To format the text, tap Format  $\bigcirc$ , and then  $\bigcirc$  or put put do one or more of the following:
- **5** Type text you want to add. **5** Won't be re
- **6** To stop formatting the text, tap Format  $\overline{Q}$ , data and formatting and then tap an icon for the formatting that's currently being used to turn it off. **In create a new E** formatting that the turn it of turn it of turn it of turn it of turn it of turn it of turn it of turn it of turn it of turn it of turn it of turn it of turn it of turn it of turn it of turn it of turn it of turn it of turn

#### **A** TIPS

- You can use more than one formatting option at a time. To do this, tap Format , and then choose the first formatting option. After that, tap Format again and choose the next formatting option you want to use, and then type your text.
- You can also format text by selecting it first, and then anniving the formatting that you want to use.

# **Use Microsoft Excel Mobile**

Microsoft Excel Mobile 2010 allows you to create or edit Microsoft Excel workbooks right on your phone. Because it's part of Microsoft Office Mobile 2010 and already on your Windows Phone 7, you don't need

to download or install anything else to get started.

### **A** NOTE

1. On Start, flick left to the Apps list, and then tap Office . it  $\odot$ . Supported, you can still open the workbook on  $\frac{1}{2}$  a. Format  $\Omega$  and then your phone, but the unsupported content won't calculated value still appears in the cell but zant to add. The Word document won't be recalculated if the data changes. Some Excel Mobile doesn't support all the features and functions that are found in Microsoft Excel 2010. If a workbook has content that's not be displayed. If a function isn't supported, the data and formatting might be lost when you save it on your phone.

### **To create a new Excel workbook**

- **1** On Start, flick left to the Apps list, and then tap **Office** .
- **2** Flick to **Documents**, tap New document  $\left( \widehat{+}\right)$  > Excel workbook.

### **Use Microsoft PowerPoint Mobile**

With Microsoft PowerPoint Mobile 2010, you can open and view Microsoft PowerPoint presentations, make small changes, and add notes if you want. You can even watch a presentation that's broadcast online. Because PowerPoint Mobile is part of Office Mobile 2010 and already on your Windows Phone 7

in the Office hub, you don't need to download or install anything else to get started.

### **A** NOTE

PowerPoint Mobile doesn't support all the features that are found in Microsoft PowerPoint 2010. If a presentation has content that's not supported, you can still open the presentation on your phone, but the unsupported content won't be displayed or will be displayed differently.

#### **To open an existing PowerPoint presentation**

- **1** On Start, flick left to the Apps list, and then tap **Office R**.
- **2** Flick to **Documents**, and then tap a PowerPoint presentation.

# **Use Microsoft OneNote Mobile**

Microsoft OneNote Mobile 2010 lets you take new notes and view existing Microsoft OneNote notebooks on your Windows Phone 7. You can use your notes as an extension of your mental memory, helping you remember everything from what happened in that meeting at work to what you need to pick up at the grocery store on the way home. Because OneNote Mobile is part of Microsoft

Office Mobile 2010 and already on your Windows Phone 7 in the Office hub, you don't need to download or install anything else to get started.

In addition to storing notes on your phone, you can also add notes to a OneNote notebook that's created for you and synced to Windows Live SkyDrive.

This way, you can view and edit your notes on your phone using OneNote Mobile, on your computer using Microsoft OneNote 2010, or online using Microsoft OneNote Web App in a web browser.

### **Q** NOTE

OneNote Mobile doesn't support all the features that are found in Microsoft OneNote 2010 or Microsoft OneNote Web App. If a notebook has content that's not supported in OneNote Mobile, you can still open the notebook and view it on your phone, but the unsupported content won't be displayed in OneNote Mobile

#### **To create a new note in OneNote Mobile**

- **1** On Start, flick left to the Apps list, and then tap **Office ...**
- **2 Flick to OneNote**, and then tan New note  $\bigoplus$ .

### **Personal Information**

- **3** If you want to include a title, tap Enter title, and then type a title.
- **4** Tap below the title, and then type your notes.
- 5 To undo the last change you made, tap **More**  $\mathbf{m} > \mathbf{U}$ **ndo.**
- 6 To redo the last change you undid, tap **More**  $\mathbf{m} > \mathbf{Redo}$ .

#### **6.** NOTES

- press the Back or Start button on your phone. • These notes are stored on your phone. Like OneNote Mobile, such as when you press the Back or Start button on your phone. Microsoft OneNote on your computer, your content to their changes are saved automatically when you leave press the Back or Start button on your phone.
- If you don't type a title, the first line of text in your  $\mathbf{H}$ note will be used as the title. **Example 10 you leave in your phone**. Like Microsoft One

#### To sync a notebook on Windows Live **SkyDrive for the first time** and the time of the time of the time of the time of the time of the time of the time  $\mathcal{L}_{\mathcal{M}}$   $\mathcal{L}_{\mathcal{M}}$  . The Section set

- **1** On Start, flick left to the Apps list, and then  $\tan \theta$  office  $\mathbb{R}$ . your My Documents folder on Windows Live SkyDrive and synced on your To synchronize the first time for the first time for the first time  $\mathcal{F}_\mathbf{a}$ 
	- **2** Flick to OneNote, and then tap All  $\circledR$ . 2. Flick to One All . Flick the State then tap All .
- **3** Tap Refresh  $\circled{\in}$ .  $\overline{\phantom{a}}$
- **4** Tap Yes in the Sync with SkyDrive message  $\frac{d0^n}{6^n}$ Windows Live ID. The synchronous Componion Componion Componion Componion Componion Componion Componion Componion Componion Componion Componion Componion Componion Componion Componion Componion Componion Componion Componion box. Wait while you're signed in with your

Afterwards, a personal notebook named

Personal (Web) will be created in your My Documents folder on Windows Live SkyDrive and synced on your phone.

**5** Type your notes.

#### n **NOTES**

- To ensure that this notebook syncs properly to Windows Live SkyDrive, do not change the default notebook name from Personal (Web), and don't change the name of the Unfiled Notes section in the notebook.
- 3. If you want to include a title, tap Enter title, and then type a title. Before you can create and sync your default OneNote notebook, a Windows Live ID must be set up on your phone, and you must accept the End User License Agreement for Windows Live SkyDrive.

# **changes are saved automatically when you leave OneSpace Mobile Use Microsoft SharePoint**

Example 1. On Start, flick left to the Apps list, and then tap Office 2010 site (a website that lets you and others a ware write you to aighed in with your<br>addition to personal created in the created in the control on your phone. SharePoint Workspace Mobile nows Live in.<br>example a serious set book series of the part of Microsoft Office Mobile 2010 and is With Microsoft SharePoint Workspace Mobile 2010, you can open, edit, and save Microsoft Office documents that are on a SharePoint share and collaborate on documents, projects, schedules, and ideas). You don't need to download or install anything to start using SharePoint and Microsoft Office documents already there in the Office hub on your phone.

#### **O** NOTES

- To access a SharePoint site using SharePoint following, and Workspace Mobile from inside your organization, Figou you'll need to set up a Wi-Fi connection that lets in the and open works for a SharePoint site. you access a SharePoint site on your company's network. With Microsoft SharePoint Workspace Mobile 2010, you can open, edit, and the can open, edit, and the can open, editor, and the can open, and the can open, and the can open, and the can open, and the can open, and schedules, and ideas). You do need to download or install and to download or install anything to start anything to start any the start of the start and the start and the start any the start any the start any the start and
- $\bullet$  If you'd like to learn more about SharePoint, visit to sign the Microsoft SharePoint 2010 website. Succes

#### **To open a SharePoint site for the first Example 2010 and the superfully and password For a SharePoint Workspace** Mobile time using SharePoint Workspace **Mobile from the title, and the title Mobile Organization**

- 1 On Start, flick left to the Apps list, and then  $\frac{10}{100}$ tap **Office B**B.
- 2 Flick to **SharePoint**, and then tap **Open 10 Shows** a share one of **URL**  $\overline{\omega}$ . **1**
- 3 Next to http://, type the address for a list, or folder, and then tap Go .  $\frac{1}{2}$  folder, and then tap Go  $\rightarrow$ . open the SharePoint site on it, so you can SharePoint sit see the SharePoint address that you'll need folder that you w to type on your phone. **3** Tap U SharePoint site, document library, list, or **SharePoint** in the UTTICE folder, and then tap Go  $\geq$ .<br>If you're at your computer, it might help to **2** At the to
- To open a SharePoint aite for the first user name and password and this screen **4** If the Signing in screen displays, do the following, and then tap Done: If you have an Exchange email account set up on your phone, SharePoint will try to use that user name and password information to sign in to the SharePoint site. If it's the age of the sharePoint site. If it's to learn more about sharePoint, visit<br>ft SharePoint 2010 website. successful, you won't need to enter your If  $\frac{1}{2}$  won't appear.
	- $\frac{1}{5}$  Tap More  $\frac{1}{2}$  > Bookmark this link > OK field left to the Anne list, end then in the Link added screen to bookmark the link for later.

#### **7** Elick to Share Point and then top Onen To browse a Share Point site

- **1** After you've opened a SharePoint site  $1.0$  Mps line  $\sigma$ in SharePoint Workspace Mobile, go to **SharePoint** in the Office hub, and then tap **All** (cm).
	- **2** At the top, tap **Links**, and then tap the SharePoint site, document library, list, or folder that you want to browse. list, or folder that you want to browse.
- SharePoint site. will try to use that user name and password in the user name and password in the sign in to the sign in to the **3** Tap  $Up \subseteq$  to go up one level in the

changes are saved automatically when you leave OneNote Mobile, such as when you

SharePoint site. If it's successful, you won't need to enter your user 5. Tap More > Bookmark this link > OK in the Link added screen to **browser.** default notebook name from Personal (Web), and don't change the name of the Unfiled 4 To open the SharePoint site in your phone's web browser, tap **More**  $\blacksquare$  **> Open in** 

# **The Web**

# **Internet**

### Open webpages

Internet Explorer Mobile makes it easier to surf the web on the go. It includes handy features such as tabs, which let you open multiple webpages at once.

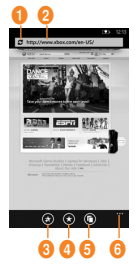

- 1. refresh page
- 2. address bar
- 3. add a favorite website
- 4. see favorites or browsing history
- 5. show tabs
- $\circledcirc$   $\circledcirc$   $\circledcirc$  ii 6. more menu options

# **To open a webpage**

- 1 On Start, tap **Internet Explorer**  $\bigodot$ , then tap the address bar.
- **2** Type the web address. As you type, Internet Explorer Mobile will suggest possible matches. If you see the site you're looking for, tap it.
- **3** Otherwise, tap Go  $\rightarrow$

# **A** TIPS

- Need to search the web? Press the Search button  $\Omega$ . Or type your search term into the address bar in Internet Explorer Mobile.
- Don't see a list of suggestions when you enter an address? On Start, flick left to the Apps list, tap **Settings**  $\ddot{\circ}$  **> Internet Explorer**, and then select Let Bing suggest sites as I type.

# **A** NOTES

You'll need a mobile data or Wi-Fi connection to browse the web in Internet Explorer Mobile

# **To cancel a webpage**

**1** To stop a webpage from loading, tap Cancel  $\Omega$  in the address bar.

## **To open a new tab**

You can open six separate browser windows (called "tabs" in Internet Explorer Mobile) simultaneously. Tabs provide a handy way to jump around to multiple websites.

- 1 On Start, tap **Internet Explorer**  $\bigotimes$ , then tap **Tabs**
- **2** Tap **New**  $\left( \bigoplus$  to open a blank tab.
- **A** TIPS

The Tabs icon  $\textcircled{f}$  shows you the number of tabs you have open.

### **To switch between tabs**

- **1** In Internet Explorer, tap Tabs  $\left(\bigcap_{n=1}^{\infty} \mathbb{I}\right)$ .
- **2** Tap the thumbnail of the tab you want to see full screen.

### Navigate webpages

Once you learn the tricks, surfing on your phone with Internet Explorer Mobile is almost as easy as surfing on your PC.

### **To scroll and zoom**

- **1** Do one of the following:
- Flick your finger across the screen in any direction to move the webpage. The faster you flick, the faster the page scrolls.
- Spread your thumb and forefinger apart to zoom in on a webpage. Pinch your fingers together to zoom out.
- Double-tap your finger on a webpage to automatically center and zoom in on that spot. Double-tap again to zoom out.

### **To open a link**

**1** Touch an underlined link to open it in Internet Explorer Mobile.

#### **A** TIPS

 If you see a phone number or street address on a website, you can often tap it to dial the number or map the address directly.

### **To navigate between webpages**

It's easy to go back and forth between webpages or sites you've previously seen.

- **1** Do one of the following:
- $\bullet$  To go back, press the **Back** button  $\leftarrow$  on your phone.
- To skip ahead, tap **More ...** then tap Forward.

#### **Q** TIPS

Use your saved browsing history to quickly return to older sites you've visited. Tap Favorites > flick to History, and then tap the site you want to see again

### **To find text on a webpage**

- **1** In **Internet Explorer Mobile**, tap **More**  $\cdots$ , then tap Find on page.
- **2** Type the word or phrase you want to find, then tap Go  $\rightarrow$

#### **Change privacy and other browser settings**

Internet Explorer Mobile makes it easy to change privacy settings on your phone and control your browsing experience.

**1** On Start, flick left to the Apps list, and then tap **Settings**  $\overline{\cdots}$ 

**2** Flick to Applications, then tap **Internet Explorer**.

#### **To delete cookies, history, and saved passwords**

**1** Tap **Delete history** to erase browser history, saved cookies and passwords, and temporary Internet files from your phone.

### **To turn cookies on or off**

Cookies are small files on your phone that websites use to remember things like your password or preferences, so you don't have to retype information each time you visit. You can easily prevent cookies from being stored on your phone.

**1** Select or clear Allow cookies on my phone to permit or block cookies from being saved on your phone.

#### **To turn address autosuggestion on or off**

Bing Search can suggest websites as you type into the address bar—potentially a big time saver.

**1** Select or clear Let Bing suggest sites as I type.

### **To set your website preferences**

Many websites today offer a slimmed-down version of their full desktop site that's customized for the smaller screens and slower Internet connections commonly found on mobile phones. Some people prefer these mobile sites, others don't. Internet Explorer Mobile can help show you the version you prefer.

**1** Under Website preference, select either Mobile version or Desktop version.

# **A** NOTES

You'll need a mobile data or Wi-Fi connection to browse the web in Internet Explorer Mobile

# **Maps**

### **Use Maps to find a place**

The Maps app in Windows Phone 7 can show you where you are, where you'll find an address, and provide turn-by-turn directions straight there. It can also show you what stores or restaurants are in your vicinity and what other people are saying about them.

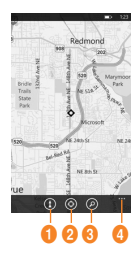

- 1. get directions
- 2. show your location
- 3. find address of place
- 4. more menu options

#### **To move around the map**

**1** On Start, flick left to go to the Apps list. then tap **Maps** .

#### **A** TIPS

If this is your first time accessing Maps, when you see Allow Maps to access and use your location? tap Allow.

- **2** Do any of the following:
	- • Flick your finger across the screen in any direction to move the map. The faster you flick, the faster the map scrolls.
	- To zoom in, spread your thumb and forefinger apart on the map. To zoom out, pinch your fingers together.
	- • Double-tap the map to automatically center and zoom in on a spot. Doubletap again to get even closer.

### **O** NOTE

At maximum zoom, the map will automatically change to satellite view.

#### **To find your current location**

Tap **Me** .

### **A** NOTE

Certain features of Maps may not be available in your country or region.

You'll need a mobile data or Wi-Fi connection to use Maps.

### **To find an address or place**

- **1** On Start, flick to the Apps list, then tap **Maps**
- **2** Tap Search  $\Omega$ .
- **3** In the search hox, type any of the following:
	- • An address (1 Microsoft Way, Redmond, WA)
	- • A ZIP Code (90052)
	- • A city (Seattle, WA)
	- • A business name or type (coffee shop)
	- An intersection (1st & Main)
	- • A point of interest (Space Needle)
- **4** Tap  $Go \rightarrow$ .

### **The Web**

### **a** TIPS

- To get directions to a spot and see what's nearby tap a pushpin. Pushpins for a store or restaurant also might include a street address, phone number, web address, and customer reviews.
- To see all the pushpins as a list, tap More ... > Results list. To remove pins from the map, tap More  $\longrightarrow$  Clear map.
- Pin a map location to Start for quicker access. Just tap a pushpin, and then tap Pin .

#### **To get directions to an address or place**

Windows Phone can guide you to your destination with written turn-by-turn directions. It also shows the total distance and estimated travel time.

- **1** On Start, flick to the Apps list, then tap **Maps**
- **2** Tap **Directions**
- **3** Type one of the following:
	- • An address
	- • A restaurant, store, or other business name
- **2** Tap  $Go \rightarrow$ .
- **3** Tap **Walking**  $(k)$  or **Driving**  $(k)$ depending on how you plan to travel.

### **A** TIPS

- Tap a direction to see it highlighted on the map.
- Maps assumes you always want to start from your current location. To start from someplace else, tap My Location and type another starting point.
- Instead of an address, type a business name into the destination box and Maps will automatically route you there.
- Tap Start or End to reverse the starting or ending points for your trip.

# **Marketplace**

Marketplace lets you download useful applications and musics and games. If you install them from Marketplace, they appear in App list.

- **1** Tap → on Start to go to your App list and tap **Marketplace** application or you can also tap **Marketplace** tile on Start screen.
- **2** Marketplace has three categories - apps, games, music. Select one you need to install or download.

# **Connectivity**

# **Bluetooth**

Bluetooth is a short-range wireless communications technology capable of exchanging information over a distance of about 10 metres without requiring a physical connection.

You do not need to line up the devices to beam information with Bluetooth. If the devices are within range of one another, you can exchange information between them even if they are located in different rooms.

#### **A** NOTES

- LG is not responsible for the loss, interception, or misuse of data sent or received via the Bluetooth wireless feature.
- Always ensure that you share and receive data with devices that are trusted and properly secured. If there are obstacles between the devices, the operating distance may be reduced.

### **Turn on the Bluetooth wireless feature**

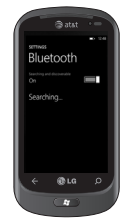

- **0n Start screen, tap the arrow <b>→** or swipe right to left to go to your App list.
- **2** Tap **Settings** > **System** > **Bluetooth**.
- **3 To turn on Bluetooth, drag** the slider of **status** to **On**.
- **4** Starts to search the Bluetooth enabled headset.
- **5** Tap a device which you want to pare.

## **To connect to a Bluetooth headset**

Once paired, you can connect to a Bluetooth device as needed.

• If Bluetooth is off, touch Bluetooth to turn it on. In the list of Bluetooth devices, touch the name for the paired device on the list.

#### **A** NOTES

- Later, when you want to turn off your Bluetooth, go to Settings, then tap Bluetooth and slide the toggle left to the Off position.
- Once the Bluetooth has been set up, the Windows Phone 7 recognizes it when it is turned on.
- When the Bluetooth settings menu is displayed, your Windows Phone is visible to other devices, otherwise, your device is hidden.

# **Wi-Fi**

Learn to use your device's wireless networking capabilities to activate and connect to any wireless local area network (WLAN) compatible with the IEEE 802.11 b/g/ n standards. You can connect to the internet or other network devices anywhere an access point or wireless hotspot is available.

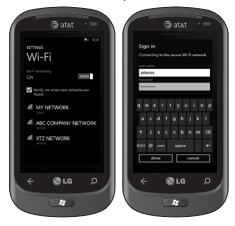

#### Connect to a Wi-Fi network

You can use your Windows Phone to connect to an available Wi-Fi network in your location, in addition to connecting to a mobile network. Wi-Fi connections are typically faster than your mobile data connection. This can save on costs if you're not on an unlimited data plan, or if you can't connect to your mobile network for some reason. Some Wi-Fi networks are secured and may require a password before you can connect to the network.

- **1** On Start screen, tap the arrow  $\bigcirc$  or swipe right to left to go to your App list.
- **2** Tap **Settings > System > Wi-Fi** to connect to a wireless network.
- **3** Move the slider to **On** to turn on wireless connections. In most cases you'll see both secure and unsecured networks.
- **4** Now tap the network you want to connect to.
- **5** On the next screen, tap the text fields. Then type your user name or password.
- **6** Tap **done** to finish.

#### n **TIPS!**

- Your phone will notify you periodically if there are available Wi-Fi networks in your area, and you can tap the notification to connect to the network, or to turn off notifications. If you don't want to be notified when a Wi-Fi network is available, return to **Settings** > **Wi-Fi** and clear the Notify me when new networks are found check hoy. When notifications are turned off, you can still check for Wi-Fi networks by returning to this screen.
- If you want to connect to a secure network, you might have to enter a user name and a password. If so, tap **Done** when you're finished.
- To disconnect from a network, tap and hold it, and then tap **Delete**.
- Your device uses non-harmonised frequency and is intended for use in all European countries. The WLAN can be operated in the EU without restriction indoors, but cannot be operated outdoors in France.

#### **A** NOTES

- To turn off Wi-Fi, go back to the Settings screen, and set **Wi-Fi** to **Off**.
- When you turn Wi-Fi back on, your phone will remember the network settings and automatically connect.

### **Connectivity**

# **Play To**

Learn to use Play To compatible with the Digital Living Network Alliance(DLNA) service that enables you to have contents in your phone play with DLNA DMR-enabled devices in your home over a Wi-Fi.

Before you start!: You must first activate the Wi-Fi feature and add a Wi-Fi network connection profile.

### **Customise DLNA settings for Streaming media files**

To allow other DLNA-enabled devices to receive media files from your device, you must activate Play To(media sharing).

- **1** On Start screen, tap the arrow  $\bigcirc$  or swipe right to left to go to your App list and select Play To.
- **2** Tap Device icon on the notification bar.
- **3** Adjust the following settings to customise the DLNA feature:
	- **Settings > System > Wi-Fi to On**.
	- you need to be connected to the Wi-Fi network before you choose the target device for Play To.

#### **O** NOTES

- Some files may not play on the DLNA DMRenabled devices.
- Playback may not be instantaneous, but instead buffered, depending on the network connection and the connected DLNA DMR-enabled devices.
- You will need a DLNA-certified device that supports DMR (Digital Media Render) service for use with Play To. Go to http://www.dlna.org/ products/ to check if your device is compatible.

### **Play your files on another DLNA DMR-enabled devices**

- **1** On Start screen, tap the arrow  $\bigoplus$  or swipe right to left to go to your App list and select **Play To**.
- **2** Tap **Device** icon on the notification bar and choose target. Your device automatically searches for DLNA DMR-enabled devices.
- **3** Select a media category > a file.
- **4** Playback begins at the selected player.
- **5** Control playback using icons of your device.

#### n **NOTES**

- Playback may be buffered, depending on the network connection and the connected server.
- You can search DLNA DMR-enabled devices only if they are turned on.
# **Utilities**

# **Setting your alarm**

- **1** Tap  $\bigcirc$  on Start to go to your App list and tap **Alarms** consequentian.
- **2** If you want to add a new alarm, tap  $\leftrightarrow$  on the bottom option menu bar.
- **3** Touch Time to set the time you want the alarm to sound.
- **4** Set the repeat. The icons indicate the weekday you select.
- **5** Choose the sound would like and enter a name for the alarm. When you are finished, touch  $\textcircled{a}$  at the bottom of the page to save your alarm.

#### **O** NOTE!

• To delete an alarm item, tap on the alarm item to open it, and then tap **Delete**.

# **Using your calculator**

- **1** Tap  $\bigodot$  on Start to go to your App list and tap **Calculator a** application.
- **2** Touch the number buttons to enter numbers.
- **3** For simple calculations, touch the function you want  $(+, -, x, or \div)$ , followed by =.
- **4** For more complex calculations, change the display mode to landscape, then choose sin, cos, tan, log, and so on.

# **Search**

# **Search for stuff**

The Search button is your one-push avenue to fast answers, both on and off your phone. In addition to web searches, you can also press Search to find email, calls, contacts, or new apps to buy. It all depends on the app you're using when you press it.

#### To find something on the web

- **2** Press the Search button  $\Omega$ . (If you press Search within call history, email, Marketplace, or People, you'll need to press it again to search the web. Otherwise you'll be searching just those apps.)
- **3** Tap the Search box, then type a word or phrase.
- **4** Tap **Go** .

## **Utilities**

#### **A** TIPS!

• You can narrow or broaden your search results by flicking to Web, Local, or News.

#### **O** NOTES

- Certain features of Bing, such as local search, may not be available in your country or region.
- You'll need a cellular data or Wi-Fi connection to search the web, Maps, or Marketplace.

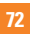

# **Applications**

# **AT&T FamilyMap**

 Locate your family members with AT&T FamilyMap! Get peace of mind by being able to conveniently locate a family member's wireless phone on a map from your mobile phone or PC. Want to verify that your child arrives home from school each day? Set up a Schedule Check to automatically get location information sent to you via text message or email. Locate any phone indoors or outdoors on the ATR<sub>T</sub> Network!

For more information, click [here](http://www.wireless.att.com/cell-phone-service/services/serviceDetails.jsp?wtSlotClick=1-003W9J-0-1&WT.svl=calltoaction&LOSGId=&skuId=sku3680298&catId=catz20008).

## **My Wireless**

Gives access to your bill, usage details, and your devices' current and available features. You can even break it down by phone number if you have an account with multiple lines. Hit the jump for details and link to mobile download.

For more information, click [here](https://www.att.com/olam/dashboardAction.olamexecute).

# **AT&T Navigator**

Find Your Way Safely with GPS Navigation: Get where you're going with turn-by-turn voice and onscreen driving directions and automatic rerouting if you miss a turn. Save Time On Your Daily Commute with Proactive Traffic Alerts: Real-time traffic monitoring along your route to alert you of slowdowns and incidents so you can reroute to avoid them. Find the Closest ATM, Restaurants, Gas Station, Wi-Fi Hotspots and More: Locate and navigate restaurants, Wi-Fi hotspots and more. Search and rate over 10 million business listings.

For more information, click [here.](http://www.wireless.att.com/cell-phone-service/services/serviceDetails.jsp?wtSlotClick=1-003XXE-0-1&WT.svl=calltoaction&LOSGId=&skuId=sku2890219&catId=cat1470005)

## **Applications**

# **AT&T Radio**

Lets you bring 400+ stations anywhere you go. Get the best in radio with iheartradio including local stations from across the nation or access a limitless selection of music by creating personal radio stations inside Last. fm. Enjoy all the best in music, from Hip-Hop and R&B to Rock, Pop, Latin and more, PLUS the best in talk radio such as Fox Sports, AccuWeather, ABC News, and The Onion.

For more information, click [here.](http://www.wireless.att.com/cell-phone-service/ringtones_media/index.jsp?locale=en_US)

## **U-verse**

U-verse Mobile gives U-verse TV customers one-app access to download and watch TV shows and schedule their home DVR recordings directly on their smartphone. With AT&T U-verse, we're delivering a better television experience than cable — from unmatched features and quadruple-play integration, to value and customer service. And our customers agree.

By utilizing the power of our 100-percent Internet Protocol (IP) network, we're enhancing the customer experience to bring a competitive TV choice and integrated TV, high speed Internet, home phone, and wireless services to you.

For more information, click [here](http://www.att.com/u-verse/shop/index.jsp?wtSlotClick=1-002WXT-0-2&WT.svl=calltoaction#fbid=gWgAyz3heU4).

# **Settings**

In this menu, you can personalise the setting of your phone. Touch  $\bigcirc$  on start to go to app list and tap settings.

# **System Settings**

#### **ringtones & sounds**

You can adjust the sounds for Ringtone, New text message, New voicemail, New email and other options.

Set to play a sound for Appointment reminders, Key press, Lock and unlock, All other notifications.

#### **theme**

Change your phone's background and accent color to match your mood today, this week, or all month.

#### **airplane mode**

Toggle your phone's mobile, Wi-Fi, and Bluetooth radios simultaneously. You'll still be able to toggle Wi-Fi and Bluetooth separately.

## **Wi-Fi**

Turn on Wi-Fi to connect to available Wi-Fi networks.

Wi-Fi settings – Set network notification, or add a Wi-Fi network

#### **Bluetooth**

Search and connect to Bluetooth devices.

#### **email & accounts**

Set up email, contacts, Facebook and others.

#### **lock & wallpaper**

Set to change wallpaper and screen time-out.

Toggle to set password and create a 4-digit password.

#### **location**

Applications for which you've previously enabled location services can now access your current location.

## **Settings**

#### **cellular**

Set Data connection and Data roaming.

## **date & time**

Set date, time, and time zone

## **brightness**

Adjust the brightness of the screen.

## **keyboard**

Set Keyboard languages. You can check to Suggest text and highlight misspelt words, Correct misspelt words, Insert a space after selecting a suggestion, Insert a full-stop after double-clicking the SPACEBAR, Capitalise the first letter of a sentence.

## **region & language**

Set Display language, Region format, Short date, Long date, First day of week, System locale and Browser & search language.

#### **ease of access**

Set TTY/TDD mode

#### **speech**

Set to Play audio confirmations and Use Speech when the phone is locked.

## **find my phone**

Map, ring, lock or erase your phone at windowsphone.live.com

When you've lost your phone, it will help you find your phone. Go to windowsphone live. com and sign in your Windowslive ID and password.

## **phone update**

Notify you when new updates are found. Use your mobile data connection to check for updates.

#### **about**

View legal information, and check phone status and software version.

## **feedback**

Send feedback to help improve Windows Phone

# **Applications Settings**

#### games

Connect to Xbox LIVE On/Off.

#### Internet Explorer

Check whether you allow cookies on your phone or not. Also you can set if you let Bing suggest sites as you type.

Choose website preference.

Mobile version or Desktop version

#### delete history

Delete all temporary files, history, cookies and saved passwords from Internet Explorer.

#### mans

Toggle Use my location On/Off.

It uses your location to provide you with better local search results.

#### delete history

Delete previous map searches, pins and image data from your phone.

#### messaging

This is used to send and receive messages.

#### music & videos

Connect with Zune On/Off.

Turn on to automatically download information that enhances your Zune experience.

#### Office

#### username

Enter your user information to identify yourself in comments and to help with collaboration and document tracking.

#### **SharePoint**

• data store

You can create space on your phone by clearing the SharePoint cache. This will delete all temporary SharePoint files and history.

• conflicts

SharePoint lets you choose how to manage conflicts between files on your phone and the server. You can choose the way you want to resolve conflicts.

- Notify me and I'll resolve the conflict manually.
- Automatically replace item on the phone.
- startup option Check to always open SharePoint links.
- reset Restore default settings.

## **Settings**

#### OneNote

Toggle Automatic synchronization On/Off. Turn on to automatically synchronise notes when you open a page, save a page or open a section.

## people

Import SIM contacts will be synced with your online Windows Live contact list.

- Sort list by First name / Last name.
- Display names by First Last / Last, First.

## phone

Set Voicemail number.

Show my caller ID to everyone / no one / my contacts

Call forwarding On/Off

International assist On/Off

SIM security On/Off

## pictures & camera

Set options below.

Allow the camera button to wake up the phone On/Off.

Include location (GPS) information in pictures you take On/Off.

Auto upload to SkyDrive On/Off.

Keep location information on uploaded pictures On/Off.

#### radio

Set regional options.

North America / World / Japan

#### search

Toggle Use my location On/Off.

It uses your location to provide you with better local search results.

Check to get suggestions from Bing as you type.

#### delete history

Delete previously entered search terms from your phone.

# **Software update**

## **Phone Software update**

Windows Phone Update enables you to update the firmware of your phone to the latest version. Your phone are alerted to Windows Phone Updates automatically by the Windows Phone Update service, and the updates are installed on the phone by using the Zune software running on the user's personal computer. Please go to 'PHONE' menu of settings from the Zune software and click 'UPDATE' to check for updates available. Please check to see if any problems you have encountered with the phone are described in this section before taking the phone in for a service or calling a service engineer.

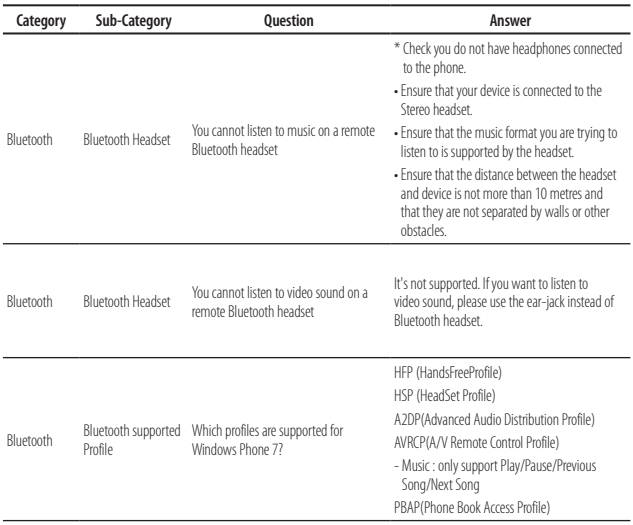

**FAQ**

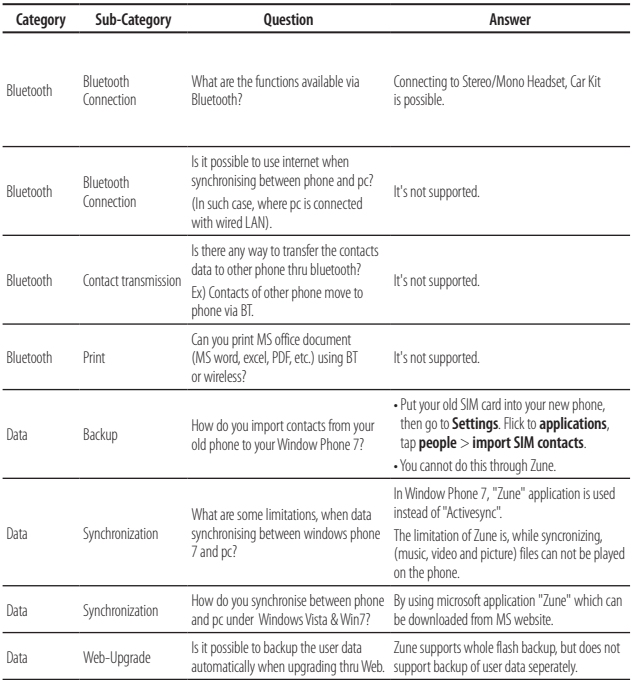

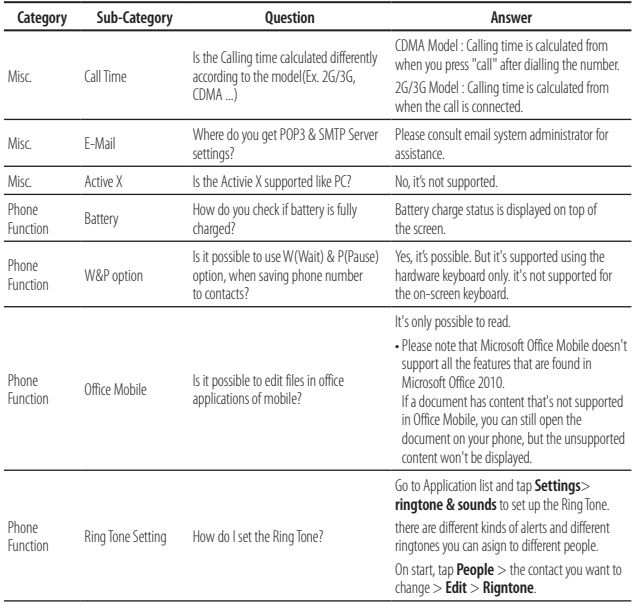

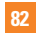

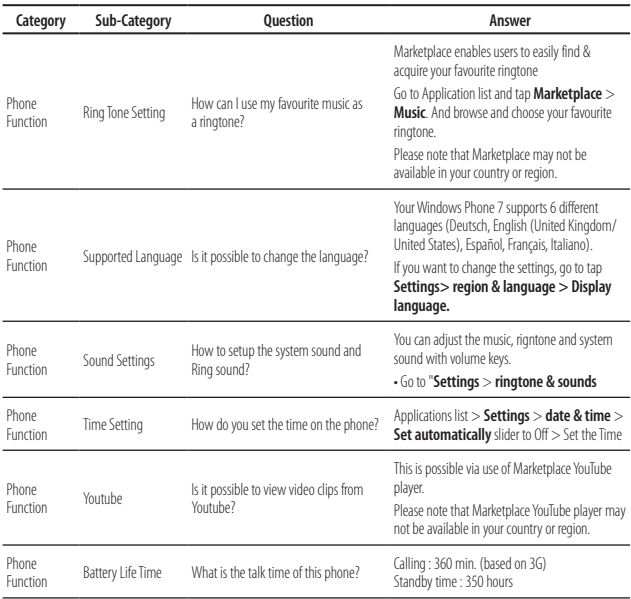

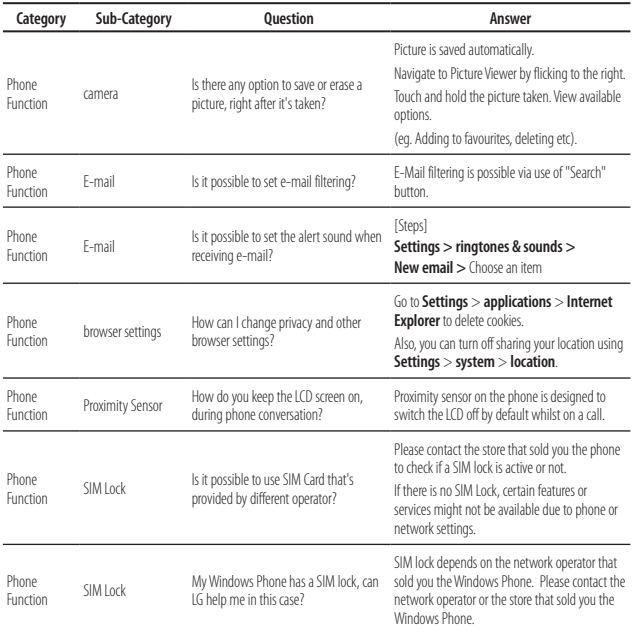

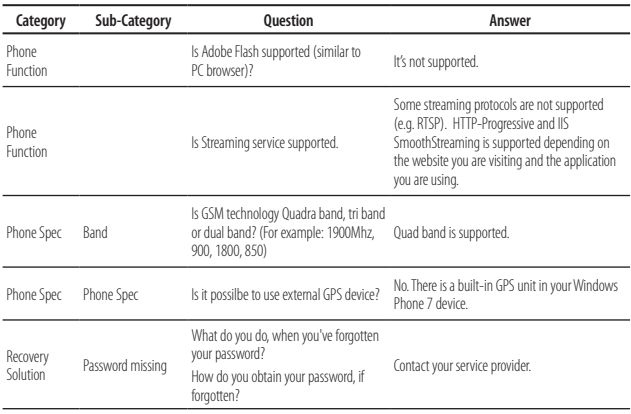

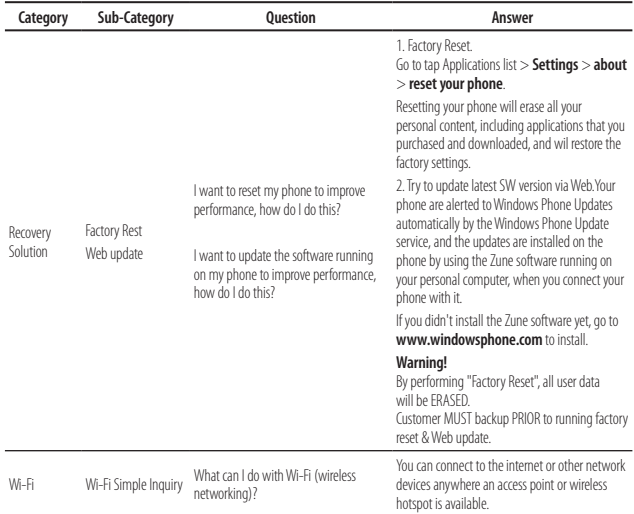

**FAQ**

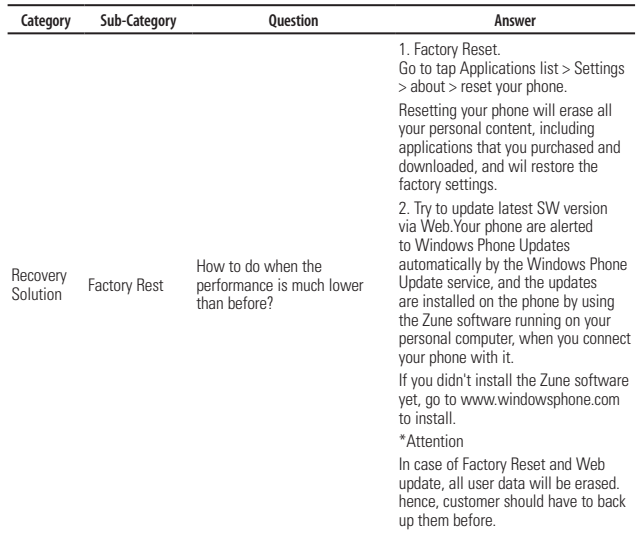

# **Accessories**

There are a variety of accessories available for your mobile phone, some of which may be sold separately. You can select these options according to your personal communication requirements. Consult your local dealer for availability.

#### **Travel Adapter**

This adapter allows you to charge the battery. It supports standard US 120 Volt 60Hz outlets. Output /Sortie: 4.8V/ 1.0A

## **Battery**

Standard battery is available.

#### n **Note**

- Always use genuine LG accessories. Failure to do this may invalidate your warranty.
- Accessories may be different in different regions; please check with our regional service company or agent for further enquiries.

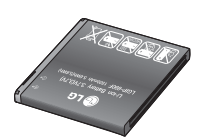

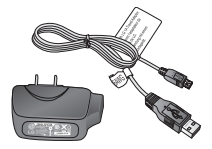

**For Your Safety**

## **Important Information**

This user guide contains important information on the use and operation of this phone. Please read all the information carefully for optimal performance and to prevent any damage to or misuse of the phone. Any changes or modifications not expressly approved in this user quide could void your warranty for this equipment. Any changes or modifications not expressly approved by the manufacturer could void the user's authority to operate the equipment.

# **Before You Start**

## **Safety Instructions**

**WARNING!** To reduce the possibility of electric shock, do not expose your phone to high humidity areas, such as the bathroom, swimming pool, etc.

#### **Always store your phone away from**

**heat.** Never store your phone in settings that may expose it to temperatures less than 32°F or greater than 104°F, such as outside during extreme weather conditions or in your car on a hot day. Exposure to excessive cold or heat will result in malfunction, damage and/or catastrophic failure.

**Be careful when using your phone near other electronic devices.** RF emissions from your mobile phone may affect nearby in adequately shielded electronic equipment. You should consult with manufacturers of any personal medical devices such as pacemakers and hearing aides to determine if they are susceptible to interference from your mobile phone. Turn off your phone in a medical facility or at a gas station. Never place your phone in a microwave oven as this will cause the battery to explode.

**IMPORTANT!** Please read the TIA SAFFTY INFORMATION on page 94 before using your phone.

## **Safety Information**

Read these simple guidelines. Breaking the rules may be dangerous or illegal. Further detailed information is given in this user guide.

- Do not disassemble this unit. Take it to a qualified service technician when repair work is required.
- $\blacktriangleright$  Keep away from electrical appliances such as TVs, radios, and personal computers.

#### **For Your Safety**

- $\blacktriangleright$  The unit should be kept away from heat sources such as radiators or cookers.
- Do not drop.
- $\triangleright$  Do not subject this unit to mechanical vibration or shock.
- $\blacktriangleright$  The coating of the phone may be damaged if covered with wrap or vinyl wrapper.
- $\blacktriangleright$  Use dry cloth to clean the exterior of the unit. (Do not use solvent such as benzene, thinner or alcohol.)
- $\blacktriangleright$  Do not subject this unit to excessive smoke or dust.
- $\blacktriangleright$  Do not keep the phone next to credit cards or transport tickets; it can affect the information on the magnetic strips.
- $\triangleright$  Do not tap the screen with a sharp object; otherwise, it may damage the phone.
- $\triangleright$  Do not expose the phone to liquid or moisture.
- $\blacktriangleright$  Use the accessories like an earphone cautiously. Do not touch the antenna unnecessarily.

## **Memory card information and care**

- ▶ The memory card cannot be used for recording copyright- protected data.
- $\blacktriangleright$  Keep the memory card out of the small children's reach.
- $\triangleright$  Do not leave the memory card in extremely hot location.
- $\triangleright$  Do not disassemble or modify the memory card.

## **FCC RF Exposure Information**

**WARNING!** Read this information before operating the phone.

In August 1996, the Federal Communications Commission (FCC) of the United States, with its action in Report and Order FCC 96-326, adopted an updated safety standard for human exposure to radio frequency (RF) electromagnetic energy emitted by FCC regulated transmitters. Those guidelines are consistent with the safety standard previously set by both U.S. and international standards bodies.

The design of this phone complies with the FCC guidelines and these international standards.

## **CAUTION**

Use only the supplied and approved antenna. Use of unauthorized antennas or modifications could impair call quality, damage the phone, void your warranty and/or result in violation of FCC regulations. Do not use the phone with a damaged antenna. If a damaged antenna comes into contact with skin, a minor burn may result. Contact your local dealer for a replacement antenna.

## **Body-worn Operation**

This device was tested for typical body-worn operations with the back of the phone kept 0.79 inches (2cm) between the user's body and the back of the phone. To comply with FCC RF exposure requirements, a minimum separation distance of 0.79 inches (2cm) must be maintained between the user's body and the back of the phone. Third-party belt-clips, holsters, and similar accessories containing metallic components should not be used. Body-worn accessories that cannot maintain 0.79 inches (2cm) separation distance between the user's body and the back of the

phone, and have not been tested for typical body-worn operations may not comply with FCC RF exposure limits and should be avoided.

## **FCC Part 15 Class B Compliance**

This device and its accessories comply with part 15 of FCC rules. Operation is subject to the following two conditions: (1) This device and its accessories may not cause harmful interference, and (2) this device and its accessories must accept any interference received, including interference that may cause undesired operation.

#### **Part 15.105 statement**

This equipment has been tested and found to comply with the limits for a class B digital device, pursuant to Part 15 of the FCC Rules. These limits are designed to provide reasonable protection against harmful interference in a residential installation. This equipment generates uses and can radiate radio frequency energy and, if not installed and used in accordance with the instructions, may cause harmful interference to radio communications. However, there is no guarantee that interference will not occur in a particular installation.

## **For Your Safety**

If this equipment does cause harmful interference or television reception, which can be determined by turning the equipment off and on, the user is encouraged to try to correct the interference by one or more of the following measures:

- $\blacktriangleright$  Reorient or relocate the receiving antenna.
- $\blacktriangleright$  Increase the separation between the equipment and receiver.
- ▶ Connect the equipment into an outlet on a circuit different from that to which the receiver is connected.
- ] Consult the dealer or an experienced radio/ TV technician for help.

## **Cautions for Battery**

- ▶ Do not disassemble or open crush, bend or deform, puncture or shred.
- ▶ Do not modify or remanufacture, attempt to insert foreign objects into the battery, immerse or expose to water or other liquids, expose to fire, explosion or other hazard.
- $\triangleright$  Only use the battery for the system for which it is specified.
- $\triangleright$  Only use the battery with a charging system that has been qualified with the system per this standard. Use of an unqualified battery or charger may present a risk of fire, explosion, leakage, or other hazard.
- ▶ Do not short circuit a battery or allow metallic conductive objects to contact battery terminals.
- $\blacktriangleright$  Replace the battery only with another battery that has been qualified with the system per this standard, IEEE-Std-1725- 200x. Use of an unqualified battery may present a risk of fire, explosion, leakage or other hazard.
- **Promptly dispose of used batteries in** accordance with local regulations.
- $\blacktriangleright$  Battery usage by children should be supervised.
- $\blacktriangleright$  Avoid dropping the phone or battery. If the phone or battery is dropped, especially on a hard surface, and the user suspects damage, take it to a service center for inspection.
- $\blacktriangleright$  Improper battery use may result in a fire, explosion or other hazard.
- $\blacktriangleright$  For those host devices that utilize a USB port as a charging source, the host device's user manual shall include a statement that the phone shall only be connected to products that bear the USB-IF logo or have completed the USB-IF compliance program.

## **Adapter (Charger) Cautions**

- $\blacktriangleright$  Using the wrong battery charger could damage your phone and void your warranty.
- $\blacktriangleright$  The adapter or battery charger is intended for indoor use only.

Do not expose the adapter or battery charger to direct sunlight or use it in places with high humidity, such as the bathroom.

#### **Avoid damage to your hearing**

- ▶ Damage to your hearing can occur if you are exposed to loud sound for long periods of time. We therefore recommend that you do not turn on or off the handset close to your ear. We also recommend that music and call volumes are set to a reasonable level.
- $\blacktriangleright$  If you are listening to music while out and about, please ensure that the volume is at a reasonable level so that you are aware of your surroundings. This is particularly imperative when attempting to cross the street.

# **TIA Safety Information**

Provided herein is the complete TIA Safety Information for Wireless Handheld phones. Inclusion of the text covering Pacemakers, Hearing Aids, and Other Medical Devices is required in the owner's manual for CTIA Certification. Use of the remaining TIA language is encouraged when appropriate.

## **Exposure to Radio Frequency Signal**

Your wireless handheld portable telephone is a lowpower radio transmitter and receiver. When it is ON, it receives and also sends out radio frequency (RF) signals.

In August, 1996, the Federal Communications Commissions (FCC) adopted RF exposure guidelines with safety levels for handheld wireless phones. Those guidelines are consistent with the safety standards previously set by both U.S. and international standards bodies:

ANSI C95.1 (1992) \* NCRP Report 86 (1986) ICNIRP (1996)

Those standards were based on comprehensive and periodic evaluations of the relevant scientific literature. For example, over 120 scientists, engineers, and physicians from universities, government health agencies, and industry reviewed the available body of research to develop the ANSI Standard (C95.1).

\* American National Standards Institute; National Council on Radiation Protection and Measurements; International Commission on Non-Ionizing Radiation **Protection** 

The design of your phone complies with the FCC quidelines (and those standards).

## **Antenna Care**

Use only the supplied or an approved replacement antenna. Unauthorized antennas, modifications, or attachments could damage the phone and may violate FCC regulations.

## **Phone Operation**

**NORMAL POSITION:** Hold the phone as you would any other telephone with the antenna pointed up and over your shoulder.

## **Tips on Efficient Operation**

For your phone to operate most efficiently:

 $\triangleright$  Do not touch the antenna unnecessarily when the phone is in use. Contact with the antenna affects call quality and may cause the phone to operate at a higher power level than otherwise needed.

## **Driving**

Check the laws and regulations on the use of wireless phones in the areas where you drive. Always obey them. Also, if using your phone while driving, please:

- $\triangleright$  Give full attention to driving driving safely is your first responsibility;
- $\blacktriangleright$  Use hands-free operation, if available:
- $\blacktriangleright$  Pull off the road and park before making or answering a call if driving conditions so require.

## **Electronic Devices**

Most modern electronic equipment is shielded from RF signals. However, certain electronic equipment may not be shielded against the RF signals from your wireless phone.

## **Pacemakers**

The Health Industry Manufacturers Association recommends that a minimum separation of six (6') inches be maintained between a handheld wireless phone and a pacemaker to avoid potential interference with the pacemaker. These recommendations are consistent with the independent research by and recommendations of Wireless Technology Research.

Persons with pacemakers:

- ] Should ALWAYS keep the phone more than six inches from their pacemaker when the phone is turned ON;
- $\triangleright$  Should not carry the phone in a breast pocket.
- $\blacktriangleright$  Should use the ear opposite the pacemaker to minimize the potential for interference.
- If you have any reason to suspect that interference is taking place, turn your phone OFF immediately.

## **Hearing Aids**

Some digital wireless phones may interfere with some hearing aids. In the event of such interference, you may want to consult AT&T.

## **Other Medical Devices**

If you use any other personal medical device, consult the manufacturer of your device to determine if they are adequately shielded from external RF energy. Your physician may be able to assist you in obtaining this information.

## **Health Care Facilities**

Turn your phone OFF in health care facilities when any regulations posted in these areas instruct you to do so. Hospitals or health care facilities may use equipment that could be sensitive to external RF energy.

## **Vehicles**

RF signals may affect improperly installed or inadequately shielded electronic systems in motor vehicles. Check with the manufacturer or its representative regarding your vehicle.

You should also consult the manufacturer of any equipment that has been added to your vehicle.

## **Posted Facilities**

Turn your phone OFF in any facility where posted notices so require.

## **Aircraft**

FCC regulations prohibit using your phone while in the air. Turn your phone OFF before boarding an aircraft.

## **Blasting Areas**

To avoid interfering with blasting operations, turn your phone OFF when in a 'blasting areas or in areas posted: 'Turn off two-way radio'. Obey all signs and instructions.

#### **Potentially Explosive Atmosphere**

Turn your phone OFF when in any area with a potentially explosive atmosphere and obey all signs and instructions. Sparks in such areas could cause an explosion or fire resulting in bodily injury or even death.

Areas with a potentially explosive atmosphere are often, but not always, marked clearly. Potential areas may include: fueling areas (such as gasoline stations); below deck on boats; fuel or chemical transfer or storage facilities; vehicles using liquefied petroleum gas (such as propane or butane); areas where the air contains chemicals or particles (such as grain, dust, or metal powders); and any other area where you would normally be advised to turn off your vehicle engine.

## **For Vehicles Equipped with an Air Bag**

An air bag inflates with great force. DO NOT place objects, including either installed or portable wireless equipment, in the area over the air bag or in the air bag deployment area. If in-vehicle wireless equipment is improperly installed and the air bag inflates, serious iniury could result.

# **Charger and Adapter Safety**

 $\blacktriangleright$  The charger and adapter are intended for indoor use only.

## **Battery Information and Care**

- **Please dispose of your battery properly** or take it to your local wireless carrier for recycling.
- $\blacktriangleright$  The battery does not need to be fully discharged before recharging.
- ▶ Use only LG-approved chargers specific to your phone model since they are designed to maximize battery life.
- $\blacktriangleright$  Do not disassemble or impact the battery as it may cause electric shock, shortcircuit, and fire. Store the battery in a place out of reach of children.
- ] Keep the battery's metal contacts clean.
- $\blacktriangleright$  Replace the battery when it no longer provides acceptable performance. The battery can be recharged several hundred times before replacement.
- ▶ Recharge the battery after long periods of non-use to maximize battery life.
- $\blacktriangleright$  Battery life will vary due to usage patterns and environmental conditions.
- ▶ Use of extended backlighting, MEdia Net Browsing, and data connectivity kits affect battery life and talk/standby times.

- $\blacktriangleright$  The self-protection function of the battery cuts the power of the phone when its operation is in an abnormal state. In this case, remove the battery from the phone, reinstall it, and turn the phone on.
- ▶ Actual battery life will depend on network configuration, product settings, usage patterns, battery and environmental conditions.

#### **Explosion, Shock, and Fire Hazards**

- $\triangleright$  Do not put your phone in a place subject to excessive dust and keep the minimum required distance between the power cord and heat sources.
- $\blacktriangleright$  Unplug the power cord prior to cleaning your phone, and clean the power plug pin when it is dirty.
- $\blacktriangleright$  When using the power plug, ensure that it is firmly connected. If it is not, it may cause excessive heat or fire.
- $\blacktriangleright$  If you put your phone in a pocket or bag without covering the receptacle of the phone (power plug pin), metallic articles (such as a coin, paperclip or pen) may short-circuit the phone. Always cover the receptacle when not in use.
- $\blacktriangleright$  Do not short-circuit the battery. Metallic articles such as a coin, paperclip or pen in your pocket or bag may short-circuit the + and – terminals of the battery (metal strips on the battery) upon moving. Short-circuit of the terminal may damage the battery and cause an explosion.

#### **General Notice**

- ▶ Using a damaged battery or placing a battery in your mouth may cause serious injury.
- $\triangleright$  Do not place items containing magnetic components such as a credit card, phone card, bank book or subway ticket near your phone. The magnetism of the phone may damage the data stored in the magnetic strip.

- $\blacktriangleright$  Talking on your phone for a long period of time may reduce call quality due to heat generated during use.
- $\triangleright$  When the phone is not used for a long period time, store it in a safe place with the power cord unplugged.
- $\blacktriangleright$  Using the phone in proximity to receiving equipment (i.e., TV or radio) may cause interference to the phone.
- $\blacktriangleright$  Do not use the phone if the antenna is damaged. If a damaged antenna contacts skin, it may cause a slight burn. Please contact an LG Authorized Service Center to replace the damaged antenna.
- **Do not immerse your phone in water. If** this happens, turn it off immediately and remove the battery. If the phone does not work, take it to an LG Authorized Service **Center**
- Do not paint your phone.
- $\blacktriangleright$  The data saved in your phone might be deleted due to careless use, repair of the phone, or upgrade of the software. Please backup your important phone numbers. (Ring tones, text messages, voice messages, pictures, and videos could also be deleted.) The manufacturer is not liable for damage due to the loss of data.
- $\blacktriangleright$  When you use the phone in public places, set the ring tone to vibration so as not to disturb others.
- $\blacktriangleright$  Do not turn your phone on or off when putting it in your ear.

## **FDA Consumer Update**

The U.S. Food and Drug Administration Center for Devices and Radiological Health Consumer Update on Mobile Phones.

#### **1. Do wireless phones pose a health hazard?**

 The available scientific evidence does not show that any health problems are associated with using wireless phones. There is no proof, however, that wireless phones are absolutely safe. Wireless phones emit low levels of radiofrequency energy (RF) in the microwave range while being used. They also emit very low levels of RF when in the Home screen. Whereas high levels of RF can produce health effects (by heating tissue), exposure to low level RF that does not produce heating effects causes no known adverse health effects. Many studies of low level RF exposures have not found any biological effects. Some studies have suggested that some biological effects may occur, but such findings have not been confirmed by additional research. In some cases, other researchers have had difficulty in reproducing those studies, or in determining the reasons for inconsistent results.

#### **2. What is the FDA's role concerning the safety of wireless phones?**

 Under the law, the FDA does not review the safety of radiation-emitting consumer products such as wireless phones before they can be sold, as it does with new drugs or medical devices. However, the agency has authority to take action if wireless phones are shown to emit radiofrequency energy (RF) at a level that is hazardous to the user. In such a case, the FDA could require the manufacturers of wireless phones to notify users of the health hazard and to repair, replace, or recall the phones so that the hazard no longer exists.

 Although the existing scientific data do not justify FDA regulatory actions, the FDA has urged the wireless phone industry to take a number of steps, including the following:

 $\blacktriangleright$  Support needed research into possible biological effects of RF of the type emitted by wireless phones;

- $\triangleright$  Design wireless phones in a way that minimizes any RF exposure to the user that is not necessary for device function; and
- **Cooperate in providing users of** wireless phones with the best possible information on possible effects of wireless phone use on human health.

 The FDA belongs to an interagency working group of the federal agencies that have responsibility for different aspects of RF safety to ensure coordinated efforts at the federal level. The following agencies belong to this working group:

- ▶ National Institute for Occupational Safety and Health
- **Environmental Protection Agency**
- ▶ Occupational Safety and Health Administration (Administración de la seguridad y salud laborales)
- **Decupational Safety and Health** Administration

] National Telecommunications and Information Administration

 The National Institutes of Health participates in some interagency working group activities, as well.

 The FDA shares regulatory responsibilities for wireless phones with the Federal Communications Commission (FCC). All phones that are sold in the United States must comply with FCC safety guidelines that limit RF exposure. The FCC relies on the FDA and other health agencies for safety questions about wireless phones.

 The FCC also regulates the base stations that the wireless phone networks rely upon. While these base stations operate at higher power than do the wireless phones themselves, the RF exposures that people get from these base stations are typically thousands of times lower than those they can get from wireless phones. Base stations are thus not the subject of the safety questions discussed in this document.

#### **3. What kinds of phones are the subject of this update?**

 The term 'wireless phone' refers here to handheld wireless phones with built-in antennas, often called 'cell', 'mobile', or 'PCS' phones. These types of wireless phones can expose the user to measurable radiofrequency energy (RF) because of the short distance between the phone and the user's head. These RF exposures are limited by FCC safety guidelines that were developed with the advice of the FDA and other federal health and safety agencies. When the phone is located at greater distances from the user, the exposure to RF is drastically lower because a person's RF exposure decreases rapidly with increasing distance from the source. The so-called 'cordless phones,' which have a base unit connected to the telephone wiring in a house, typically operate at far lower power levels, and thus produce RF exposures far below the FCC safety limits.

#### **4. What are the results of the research done already?**

 The research done thus far has produced conflicting results, and many studies have suffered from flaws in their research methods. Animal experiments investigating the effects of radiofrequency energy (RF) exposures characteristic of wireless phones have yielded conflicting results that often cannot be repeated in other laboratories. A few animal studies, however, have suggested that low levels of RF could accelerate the development of cancer in laboratory animals. However, many of the studies that showed increased tumor development used animals that had been genetically engineered or treated with cancer causing chemicals so as to be predisposed to develop cancer in the absence of RF exposure. Other studies exposed the animals to RF for up to 22 hours per day. These conditions are not similar to the conditions under which people use wireless phones, so we don't know with certainty what the results of such studies mean for human health. Three large epidemiology studies have been published since December 2000. Between them, the studies

investigated any possible association between the use of wireless phones and primary brain cancer, glioma, meningioma, or acoustic neuroma, tumors of the brain or salivary gland, leukemia, or other cancers. None of the studies demonstrated the existence of any harmful health effects from wireless phone RF exposures. However, none of the studies can answer questions about long-term exposures, since the average period of phone use in these studies was around three years.

#### **5. What research is needed to decide whether RF exposure from wireless phones poses a health risk?**

 A combination of laboratory studies and epidemiological studies of people actually using wireless phones would provide some of the data that are needed. Lifetime animal exposure studies could be completed in a few years. However, very large numbers of animals would be needed to provide reliable proof of a cancer promoting effect if one exists. Epidemiological studies can provide data that is directly applicable to human populations, but 10 or more years follow-up may be needed to provide

answers about some health effects, such as cancer. This is because the interval between the time of exposure to a cancercausing agent and the time tumors develop - if they do- may be many, many years. The interpretation of epidemiological studies is hampered by difficulties in measuring actual RF exposure during day-to-day use of wireless phones. Many factors affect this measurement, such as the angle at which the phone is held, or which model of phone is used.

#### **6. What is the FDA doing to find out more about the possible health effects of wireless phone RF?**

 The FDA is working with the U.S. National Toxicology Program and with groups of investigators around the world to ensure that high priority animal studies are conducted to address important questions about the effects of exposure to radiofrequency energy (RF). The FDA has been a leading participant in the World Health Organization International Electromagnetic Fields (EMF) Project since its inception in 1996. An influential result of this work has been the development of a

detailed agenda of research needs that has driven the establishment of new research programs around the world. The project has also helped develop a series of public information documents on EMF issues. The FDA and the Cellular Telecommunications & Internet Association (CTIA) have a formal Cooperative Research and Development Agreement (CRADA) to do research on wireless phone safety. The FDA provides the scientific oversight, obtaining input from experts in government, industry, and academic organizations. CTIA-funded research is conducted through contracts with independent investigators. The initial research will include both laboratory studies and studies of wireless phone users. The CRADA will also include a broad assessment of additional research needs in the context of the latest research developments around the world.

#### **7. How can I find out how much radio frequency energy exposure I can get by using my wireless phone?**

 All phones sold in the United States must comply with Federal Communications Commission (FCC) quidelines that limit radio frequency energy (RF) exposures. The FCC established these guidelines in consultation with the FDA and the other federal health and safety agencies. The FCC limit for RF exposure from wireless telephones is set at a Specific Absorption Rate (SAR) of 1.6 watts per kilogram (1.6 W/kg). The FCC limit is consistent with the safety standards developed by the Institute of Electrical and Electronic Engineering (IEEE) and the National Council on Radiation Protection and Measurement. The exposure limit takes into consideration the body's ability to remove heat from the tissues that absorb energy from the wireless phone and is set well below levels known to have effects. Manufacturers of wireless phones must report the RF exposure level for each model of phone to the FCC. The FCC website (http://www.fcc.gov/oet/rfsafety) gives directions for locating the FCC identification number on your phone so you can find your

phone's RF exposure level in the online listing.

#### **8. What has the FDA done to measure the radio frequency energy coming from wireless phones?**

 The Institute of Electrical and Electronic Engineers (IEEE) is developing a technical standard for measuring the radio frequency energy (RF) exposure from wireless phones and other wireless handsets with the participation and leadership of FDA scientists and engineers. The standard, 'Recommended Practice for Determining the Spatial- Peak Specific Absorption Rate (SAR) in the Human Body Due to Wireless Communications Devices: Experimental Techniques,' sets forth the first consistent test methodology for measuring the rate at which RF is deposited in the heads of wireless phone users. The test method uses a tissuesimulating model of the human head. Standardized SAR test methodology is expected to greatly improve the consistency of measurements made at different laboratories on the same phone. SAR is the measurement of the amount of energy absorbed in tissue, either by the

whole body or a small part of the body. It is measured in watts/kg (or milliwatts/g) of matter. This measurement is used to determine whether a wireless phone complies with safety guidelines.

#### **9. What steps can I take to reduce my exposure to radiofrequency energy from my wireless phone?**

 If there is a risk from these products - and at this point we do not know that there is - it is probably very small. But if you are concerned about avoiding even potential risks, you can take a few simple steps to minimize your exposure to radiofrequency energy (RF). Since time is a key factor in how much exposure a person receives, reducing the amount of time spent using a wireless phone will reduce RF exposure. If you must conduct extended conversations by wireless phone every day, you could place more distance between your body and the source of the RF, since the exposure level drops off dramatically with distance. For example, you could use a headset and carry the wireless phone away from your body or use a wireless phone connected to a remote antenna. Again, the scientific data

do not demonstrate that wireless phones are harmful. But if you are concerned about the RF exposure from these products, you can use measures like those described above to reduce your RF exposure from wireless phone use.

#### **10. What about children using wireless phones?**

 The scientific evidence does not show a danger to users of wireless phones, including children and teenagers. If you want to take steps to lower exposure to radiofrequency energy (RF), the measures described above would apply to children and teenagers using wireless phones. Reducing the time of wireless phone use and increasing the distance between the user and the RF source will reduce RF exposure. Some groups sponsored by other national governments have advised that children be discouraged from using wireless phones at all. For example, the government in the United Kingdom distributed leaflets containing such a recommendation in December 2000. They noted that no evidence exists that using a wireless phone causes brain tumors or

other ill effects. Their recommendation to limit wireless phone use by children was strictly precautionary; it was not based on scientific evidence that any health hazard exists.

#### **11. What about wireless phone interference with medical equipment?**

 Radio frequency energy (RF) from wireless phones can interact with some electronic devices. For this reason, the FDA helped develop a detailed test method to measure electromagnetic interference (EMI) of implanted cardiac pacemakers and defibrillators from wireless telephones. This test method is now part of a standard sponsored by the Association for the Advancement of Medical instrumentation (AAMI). The final draft, a joint effort by the FDA, medical device manufacturers, and many other groups, was completed in late 2000. This standard will allow manufacturers to ensure that cardiac pacemakers and defibrillators are safe from wireless phone EMI. The FDA has tested hearing aids for interference from handheld wireless phones and helped develop a voluntary standard
sponsored by the Institute of Electrical and Electronic Engineers (IEEE). This standard specifies test methods and performance requirements for hearing aids and wireless phones so that no interference occurs when a person uses a 'compatible' phone and a 'compatible' hearing aid at the same time. This standard was approved by the IEEE in 2000. The FDA continues to monitor the use of wireless phones for possible interactions with other medical devices. Should harmful interference be found to occur, the FDA will conduct testing to assess the interference and work to resolve the problem.

#### **12. Where can I find additional information?**

 For additional information, please refer to the following resources:

 FDA web page on wireless phones (http://www.fda.gov/cdrh/phones/index. html)

 Federal Communications Commission (FCC) RF Safety Program (http://www.fcc.gov/oet/rfsafety)

 International Commission on Non-lonizing Radiation Protection (http://www.icnirp.de)  World Health Organization (WHO) International EMF Project (http://www.icnirp.de)

 National Radiological Protection Board (UK) (http://www.nrpb.org.uk)

# **10 Driver Safety Tips**

Your wireless phone gives you the powerful ability to communicate by voice almost anywhere, anytime. An important responsibility accompanies the benefits of wireless phones, one that every user must uphold.

When operating a car, driving is your first responsibility.

When using your wireless phone behind the wheel of a car, practice good common sense and remember the following tips:

**1.** Get to know your wireless phone and its features such as speed dial and redial. Carefully read your instruction manual and learn to take advantage of valuable features most phones offer, including automatic redial and memory. Also, work to memorize the phone keypad so you can use the speed dial function without taking your

# **Safety Guidelines**

attention off the road.

- **2.** When available, use a hands-free device. A number of hands-free wireless phone accessories are readily available today. Whether you choose an installed mounted device for your wireless phone or a speaker phone accessory, take advantage of these devices if available to you.
- **3.** Position your wireless phone within easy reach. Make sure you place your wireless phone within easy reach and where you can reach it without removing your eyes from the road. If you get an incoming call at an inconvenient time, if possible, let your voicemail answer it for you.
- **4.** Suspend conversations during hazardous driving conditions or situations. Let the person you are speaking with know you are driving; if necessary, suspend the call in heavy traffic or hazardous weather conditions. Rain, sleet, snow and ice can be hazardous, but so is heavy traffic. As a driver, your first responsibility is to pay attention to the road.
- **5.** Do not take notes or look up phone numbers while driving. If you are reading an Address Book or business card, or writing a "to-do" list while driving a car, you are not watching where you are going. It is common sense. Don't get caught in a dangerous situation because you are reading or writing and not paying attention to the road or nearby vehicles.
- **6.** Dial sensibly and assess the traffic; if possible, place calls when you are not moving or before pulling into traffic. Try to plan your calls before you begin your trip or attempt to coincide your calls with times you may be stopped at a stop sign, red light or otherwise stationary. But if you need to dial while driving, follow this simple tip— dial only a few numbers, check the road and your mirrors, then continue.
- **7.** Do not engage in stressful or emotional conversations that may be distracting. Stressful or emotional conversations and driving do not mix; they are distracting and even dangerous when you are behind the wheel of a car. Make people you are talking with aware you are driving and if necessary, suspend conversations which have the potential to divert your attention from the road.
- **8.** Use your wireless phone to call for help. Your wireless phone is one of the greatest tools you can own to protect yourself and your family in dangerous situations — with your phone at your side, help is only three numbers away. Dial 911 or other local emergency number in the case of fire, traffic accident, road hazard or medical emergency. Remember, it is a free call on your wireless phone!
- **9.** Use your wireless phone to help others in emergencies. Your wireless phone provides you a perfect opportunity to be a "Good Samaritan" in your community. If you see an auto accident, crime in progress or other serious emergency where lives are in danger, call 911 or other local emergency number, as you would want others to do for you.
- **10.** Call roadside assistance or a special wireless non-emergency assistance number when necessary. Certain situations you encounter while driving may require attention, but are not urgent enough to merit a call for emergency services. But you can still use your wireless phone to lend a hand. If you see a broken-down vehicle posing no serious hazard, a broken traffic signal, a minor traffic accident where no one appears injured or a vehicle. You know to be stolen, call roadside assistance or other special non-emergency wireless number.

For more information, please call to 888-901-SAFE, or visit our website www.wow-com.com

# **Consumer Information on SAR (Specific Absorption Rate)**

This Model Phone Meets the Government's Requirements for Exposure to Radio Waves.

Your wireless phone is a radio transmitter and receiver. It is designed and manufactured not to exceed the emission limits for exposure to radio frequency (RF) energy set by the Federal Communications Commission (FCC) of the U.S. Government. These limits are part of comprehensive guidelines and establish permitted levels of RF energy for the general population. The guidelines are based on standards that were developed by independent scientific organizations through periodic and thorough evaluation of scientific studies. The standards include a substantial safety margin designed to assure the safety of all persons, regardless of age and health.

The exposure standard for wireless mobile phones employs a unit of measurement known as the Specific Absorption Rate, or SAR. The SAR limit set by the FCC is 1.6 W/kg.\* Tests for SAR are conducted using standard operating positions specified by the FCC with the phone transmitting at its highest certified power level in all tested frequency bands. Although SAR is determined at the highest certified power level, the actual SAR level of the phone while operating can be well below the maximum value. Because the phone is designed to operate at multiple power levels to use only the power required to reach the network, in general, the closer you are to a wireless base station antenna, the lower the power output.

Before a phone model is available for sale to the public, it must be tested and certified to the FCC that it does not exceed the limit established by the government-adopted requirement for safe exposure. The tests are performed in positions and locations (e.g., at the ear and worn on the body) as required by the FCC for each model. The highest SAR value for LG Arena phone when tested for use at the ear is 0,35 W/kg and when worn on the body, as described in this user's manual,

is 0,30 W/kg. (Body-worn measurements differ among phones models, depending upon available accessories and FCC requirements.) While there may be differences between SAR levels of various phones and at various positions, they all meet the government requirement for safe exposure.

The FCC has granted an Equipment Authorization for this model phone with all reported SAR levels evaluated as in compliance with the FCC RF emission guidelines. SAR information on this model phone is on file with the FCC and can be found under the Display Grant section of http://www.fcc.gov/oet/fccid after searching on FCC ID BF.IC900

Additional information on Specific Absorption Rates (SAR) can be found on the Cellular Telecommunications Industry Association (CTIA) website at http://www.ctia.org

\* In the United States and Canada, the SAR limit for mobile phones used by the public is 1.6 watts/kg (W/kg) averaged over one gram of tissue. The standard incorporates a substantial margin of safety to give additional protection for the public and to account for any variations in measurements.

# **Hearing Aid Compatibility (HAC) with Mobile Phones**

When some mobile phones are used near some hearing devices (hearing aids and cochlear implants),users may detect a buzzing, humming, or whining noise. Some hearing devices are more immune than others to this interference noise, and phones also vary in the amount of interference they generate. The wireless telephone industry has developed ratings for some of their mobile phones, to assist hearing device users in finding phones that may be compatible with their hearing devices. Not all phones have been rated. Phones that are rated have the rating on their box or a label on the box. The ratings are not guarantees. Results will vary depending on the user's hearing device and hearing loss. If your hearing device happens to be vulnerable to interference, you may not be able to use a rated phone successfully. Trying out the phone with your hearing device is the best way to evaluate it for your personal needs.

**M-Ratings:** Phones rated M3 or M4 meet FCC requirements and are likely to generate less interference to hearing devices than phones that are not labeled. M4 is the better/higher of the two ratings.

# **Safety Guidelines**

**T-Ratings:** Phones rated T3 or T4 meet FCC requirements and are likely to be more usable with a hearing device's telecoil ("T Switch" or "Telephone Switch") than unrated phones. T4 is the better/higher of the two ratings. (Note that not all hearing devices have telecoils in them.)

Hearing devices may also be measured for immunity to this type of interference. Your hearing device manufacturer or hearing health professional may help you find results for your hearing device. The more immune your hearing aid is, the less likely you are to experience interference noise from mobile phones.

To ensure that the Hearing Aid Compatibility rating for your phone is maintained, secondary transmitters such as Bluetooth® and WLAN components must be disabled during a call.

See Page 83 for instructions to disable these components.

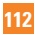

# **DECLARACIÓN DE GARANTÍA LIMITADA**

# **1.ESTA GARANTÍA CUBRE:**

 LG le ofrece una garantía limitada de que la unidad adjunta para el suscriptor y sus accesorios adjuntos estarán libres de defectos de materiales o mano de obra, según los siguientes términos y condiciones:

- **1.**La garantía limitada del producto se extiende durante DOCE (12) MESES contados a partir de la fecha del producto con una prueba de compra válida o, de no haber una prueba de compra válida, QUINCE (15) MESES contados a partir de la fecha de fabricación según se determine por el código de fecha de fabricación de la unidad.
- **2.**La garantía limitada se extiende sólo al comprador original del producto y no está permitido asignarla o transferirla a ningún otro comprador o usuario final.
- **3.** Esta garantía sólo tiene validez para el comprador original del producto durante el período de garantía y siempre que se encuentre en los EE. UU., lo que incluye Alaska, Hawai, los territorios de los EE. UU. y Canadá.
- **4.** El armazón externo y las piezas de adorno están libres de defectos en el momento del envío y, por lo tanto, no están cubiertas por los términos de esta garantía limitada.
- **5.** A solicitud de LG, el consumidor debe proporcionar información para probar de manera razonable la fecha de compra.
- **6.** El consumidor deberá hacerse cargo de los gastos de envío del producto ante el Departamento de servicio al cliente de LG. LG deberá pagar el gasto de envío del producto al consumidor, después de

haber cumplido con el servicio según esta garantía limitada.

# **2. ESTA GARANTÍA NO CUBRE:**

- **1.** Defectos o daños ocasionados por usar el producto de una manera diferente del modo normal y habitual.
- **2.** Defectos o daños ocasionados por uso anormal, condiciones anormales, almacenamiento inadecuado, exposición a humedad excesiva, modificaciones no autorizadas, conexiones no autorizadas, reparaciones no autorizadas, uso inadecuado, negligencia, abuso, accidente, alteración, instalación inadecuada u otras acciones que no sean responsabilidad de LG, incluido el daño causado por envío, fusibles fundidos, derrames de comida o líquidos.
- **3.** Roturas o daños en las antenas, a menos que hayan sido causados por defectos de los materiales o la mano de obra.
- **4.** Que el Departamento de servicio al cliente de LG no fuera notificado por el consumidor del defecto o avería del producto durante el período de garantía limitada aplicable.
- **5.** Productos a los que les quitaron el número de serie o que haya quedado ilegible.
- **6.** Esta garantía limitada reemplaza a todas las demás garantías explícitas o implícitas, ya sea de hecho o por intervención de la ley, reglamentaria o de otro tipo, que comprendan, pero sin limitación, cualquier garantía implícita de comercialización o idoneidad para un uso en particular.
- **7.** Daño proveniente del uso de accesorios que no fueron aprobados por LG.
- **8.** Todas las superficies de plástico y todas las demás piezas expuestas externamente que tengan arañazos o daños causados por el uso normal por parte del cliente.
- **9.** Productos que se hayan hecho funcionar fuera de los límites máximos.
- **10.** Productos usados o alquilados.
- **11.** Consumibles (como los fusibles).

### **3. LO QUE HARÁ LG:**

 LG, a su exclusivo criterio, reparará, reemplazará o rembolsará el precio de compra de cualquier unidad que no cumpla con la presente garantía limitada. LG puede, a su elección, optar por usar partes o unidades nuevas, restauradas o readaptadas con una funcionalidad similar. Además, LG no reinstalará o realizará copias de seguridad de ningún dato, aplicación o software que el usuario haya agregado al teléfono. Por lo tanto, se recomienda que usted realice una copia de seguridad de todo dato o información de ese tipo antes de enviar la unidad a LG, de modo de evitar una pérdida permanente de esa información.

### **4.DERECHOS JURÍDICOS ESTATALES:**

 No es aplicable ninguna otra garantía explícita a este producto. LA DURACIÓN DE CUALQUIER GARANTÍA IMPLÍCITA, INCLUIDA LA GARANTÍA IMPLÍCITA DE COMERCIABILIDAD, ESTÁ LIMITADA A LA DURACIÓN DE LA GARANTÍA EXPLÍCITA INCLUIDA EN EL PRESENTE. LG INFOCOMM INC. NO SERÁ RESPONSABLE POR LA PÉRDIDA DE USO DEL PRODUCTO, LOS

INCONVENIENTES, PÉRDIDA O CUALQUIER OTRO DAÑO DIRECTO O CONSECUENCIAL QUE SE DESPRENDA DEL USO DEL PRODUCTO O DE LA IMPOSIBILIDAD DE USARLO, O POR CUALQUIER INFRACCIÓN DE CUALQUIER GARANTÍA EXPLÍCITA O IMPLÍCITA, INCLUIDA LA GARANTÍA IMPLÍCITA DE COMERCIABILIDAD APLICABLE A ESTE PRODUCTO.

 Algunos estados no permiten la exclusión o limitación de daños incidentales o consecuenciales, o no permiten limitaciones sobre cuánto tiempo dura una garantía implícita, de modo que estas limitaciones y exclusiones podrían no aplicársele a usted. Esta garantía le da derechos legales concretos, y podría tener otros derechos que varían de un estado a otro.

#### **5. CÓMO OBTENER EL SERVICIO POR GARANTÍA:**

 Para obtener servicio por garantía, llame o envíe un fax a los siguientes números de teléfono desde cualquier punto de los Estados Unidos continentales:

Tel. 1-800-793-8896 o Fax. 1-800-448-4026

 O visite www.lg.com. También se puede enviar correspondencia a:

LG Electronics MobileComm U.S.A., Inc.

201 James Record Road Huntsville, AL 35824

 NO DEVUELVA EL PRODUCTO A LA DIRECCIÓN MENCIONADA ANTERIORMENTE. Llame o escriba para conocer la ubicación del centro de servicio autorizado de LG más cercano a usted y para conocer los procedimientos necesarios para obtener reclamaciones por la garantía.

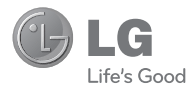

# **Guía del usuario**

# **Contenido**

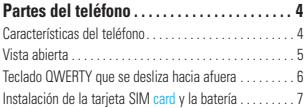

#### **Cómo navegar por Windows Phone . . . . . . 10**

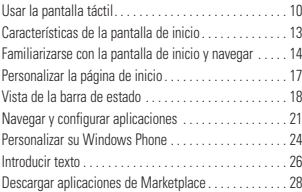

# **Introducción . . . . . . . . . . . . . . . . . . . . . . . . . . . 30**

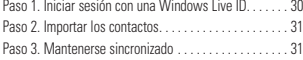

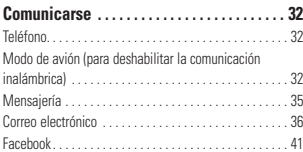

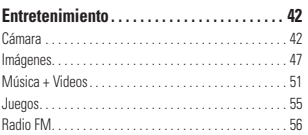

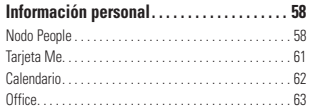

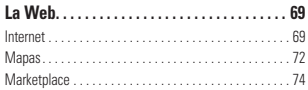

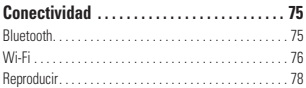

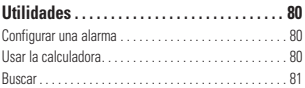

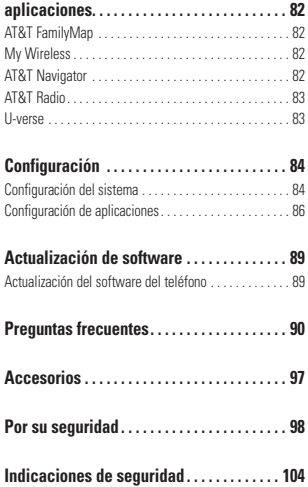

# **Partes del teléfono**

# **Características del teléfono**

#### **Toma para auriculares**

#### **Power/Lock button**

- Presiónela de forma prolongada (5 segundos) para el ENCENDIDO/ APAGADO.
- Presiónela brevemente para encender o apagar la pantalla.

#### **Speakerphone Mic**

#### **Earpiece**

Lets you hear the caller and prompts.

**Sensor de proximidadr**

#### **Botón de búsqueda**

Abre el cuadro de búsqueda rápida.

#### **Botón de inicio**

Permite regresar a la pantalla de inicio e iniciar la función de reconocimiento de voz (cuando se lo mantiene presionada).

#### **Botón atrás**

Vuelve a la pantalla anterior.

#### **Micrófono**

Allows other callers to hear you during a call, Voice recording or Voice **Command** 

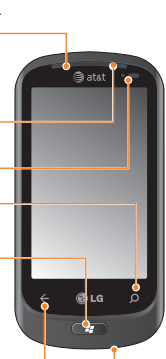

### $\Omega$  **NOTAS**

Todas las capturas de pantalla en esta guía son a modo de ejemplo. Las pantallas reales pueden variar.

Las instrucciones de esta guía para realizar tareas están basadas en la configuración predeterminada del teléfono .<br>v nueden cambiar según la versión de software del teléfono.

ADVERTENCIA: Si coloca un objeto pesado sobre el teléfono o se sienta sobre él, se pueden dañar la pantalla LCD y la función de pantalla táctil. Do not cover with protective films as this may cause the sensor to malfunction.

## **9. Teclas de volumen**

- **Cuando la pantalla está inactiva:** permiten modificar el volumen del sistema y del tono de timbre.
- **Durante una llamada:** permiten ajustar el volumen del auricular.
- **Durante la reproducción de una pista:** permiten controlar el volumen de la pista.

# **Vista abierta**

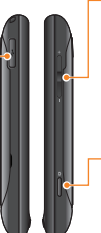

#### **10. Cargador, cable de datos (cable USB)**

**SUGERENCIA:** Antes de conectar el cable USB, espere hasta que el teléfono se haya encendido y registrado en la red.

### **11. Tecla de cámara**

• Press and hold to launch the camera

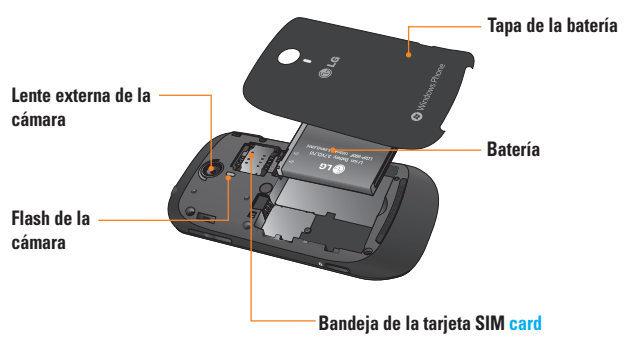

# **Aspectos básicos**

# **Teclado QWERTY que se desliza hacia afuera**

- 1. Botón de mayúsculas
- 2. Botón fn (función)
- 3. Botón de idioma/ símbolo
- 4. Botón de espacio
- 5. Botón de borrado මි LG Ĥ 6. Botón Intro 7. Botones de flechas direccionales
- **1. Botón de mayúsculas** le permite introducir letras en mayúscula.
- **2. Botón fn** le permite introducir caracteres alternativos como @ (con el botón A). Para bloquear el botón fn, presiónelo. Para desbloquearlo, vuelva a presionarlo.
- **3. Botón de idioma/símbolo** le permite cambiar el idioma o introducir la marca de símbolo.
- **4. Botón de espacio** permite introducir espacios en el campo de entrada de texto.
- **5. Botón de borrado** permite borrar un único espacio o carácter cada vez que se presiona. Manténgalo presionada para borrar más rápido.
- **6. Botón Intro** permite mover el cursor al próximo campo o línea de texto.
- **7. Botones de flechas direccionales** permite mover el curso en el modo de entrada de texto.

# **Instalación de la tarjeta SIM card y la batería**

#### **1 Extraiga la tapa de la batería**

Coloque el pulgar en la apertura de la tapa. Abra la tapa como se muestra a continuación.

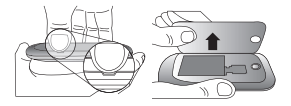

#### **2 Extraiga la batería**

Retire la batería de su compartimiento levantándola de la agarradera de la parte inferior.

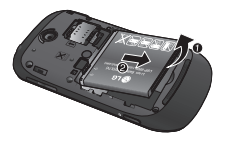

#### **ADVERTENCIA**

No extraiga la batería cuando el teléfono está encendido porque podría sufrir daños.

#### **3 Instale la tarjeta SIM card**

La tarjeta SIM card debe insertarse con el área de contacto dorada hacia abajo orientada al teléfono, y la muesca de la tarjeta orientada a la parte inferior del teléfono.

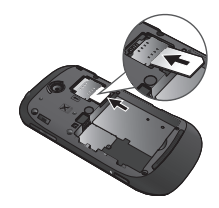

#### **4 Instale la batería**

Primero, inserte la parte superior de la batería en el borde superior del compartimiento de la batería. Asegúrese de que los contactos de la batería estén alineados con los terminales del teléfono. Presione la parte inferior de la batería hasta que encaje en su sitio.

### **Aspectos básicos**

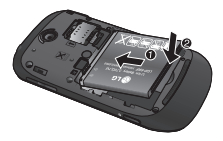

#### **5 Cierre la tapa de la batería**

Alinee el gancho de la tapa con el pestillo como se muestra a continuación. Cierre la tapa en la dirección de la flecha.

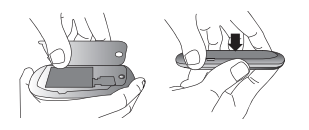

### **Cargue el teléfono**

Abra la tapa del conector del cargador que se encuentra en el lateral del teléfono LG-Quantum. Inserte el cargador y enchúfelo a un tomacorriente.

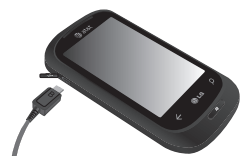

Cuando la batería está completamente descargada, no puede encender el teléfono. Tarda, aproximadamente, entre 4 y 5 minutos en alcanzar un estado de carga q\*ue sea suficiente para iniciarlo.

Tarda entre 14 y 15 minutos más cuando se lo conecta por USB.

If the battery is critically low, the phone display will notify the user to charge the phone.

#### **A** NOTA

La batería debe cargarse por completo antes de usar el teléfono por primera vez para mejorar su vida útil.

#### **ADVERTENCIA**

- No conecte el cargador al teléfono sin la batería. Debe corroborar que la batería esté insertada en el teléfono antes de realizar la recarga.
- No quite la batería ni la tarjeta SIM card mientras realiza la recarga.
- Si la batería se reemplaza por un tipo incorrecto, existe el riesgo de explosión. Deseche las baterías usadas según las instrucciones del fabricante.
- Unplug the charger from the power socket during lightning storms to avoid electric shock or fire due to power surges.
- Asegúrese de que ningún objeto cortante entre en contacto con la batería. Esto puede causar un riesgo de incendio.

# **Introducción**

Cuando encienda el teléfono por primera vez, se lo guiará por la configuración esencial. Siga las instrucciones en la pantalla para activar el dispositivo.

Observe que durante el paso "CONFIGURACIÓN DE WINDOWS PHONE", algunos de los valores de configuración que se **recomiendan** es enviar comentarios a Microsoft. Esta función consumirá datos y es posible que puedan aplicarse cargos por su uso. Para evitar esta opción y anule la selección de "Send information to help improve Windows Phones". Si desea deshabilitar esta opción más adelante, abra la lista de aplicaciones y seleccione **settings > system > feedback** y desactive la opción **Send feedback**.

CHOOSE A LANGUAGE > WINDOWS PNONE SETTINGS > CHOOSE TIME ZONE > Sign in with a Windows Live ID

# **Paso 1. Iniciar sesión con una Windows Live ID**

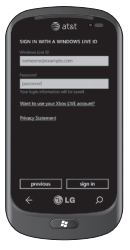

Para descargar aplicaciones, jugar juegos de Xbox LIVE, usar Zune Pass, sincronizar la información de Windows Live con la Web y mucho más, debe iniciar sesión con una Windows LIVE ID.

Windows Live ID es la dirección de correo electrónico que se utiliza para iniciar sesión en servicios como Xbox LIVE®, Zune®, Hotmail®, etc. Si no recuerda la dirección de correo electrónico que usa para:

Xbox LIVE: en la consola de Xbox 360®, inicie sesión con su gamertag y, a continuación, presione el botón de la guía en el controlador (el que está en el medio y se parece al logotipo de Xbox). En Settings, haga clic **Account Management > email & accounts**.

Para Zune: instale Zune Software(dorado) por adelantado. Inicie sesión en el software Zune en su PC. Haga clic en la imagen del perfil con el botón derecho del mouse y, a continuación, haga clic en Cambiar usuario para ver su Windows Live ID. Para restablecer la contraseña o solicitar al sistema que la recuerde, vaya a http://account live.com/ResetPassword.aspx.

Si todavía no ha iniciado sesión con una Windows Live ID, por el momento no podrá llevar a cabo ciertas acciones en el teléfono (como obtener aplicaciones o jugar juegos de Xbox LIVE).

# **Paso 2. Importar los contactos**

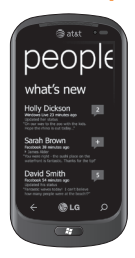

Cuando se configura la cuenta de correo electrónico o de Facebook, se importan automáticamente los contactos al nodo Personas. Y si agrega Facebook, aparecerán los canales de sus amigos en el nodo Personas, se mostrarán las fotos de estos en el nodo Fotos, y aparecerán sus propios canales en el mosaico Yo.

Para configurar una cuenta de Facebook (o cualquier tipo de cuenta de correo electrónico):

- 1. Tap the arrow  $\bigcirc$  or swype from right to left on Start to go to your App list.
- 2. Toque **Settings > email & accounts**.

Getting your contacts from your SIM card is easy. Go to Settings, flick to applications, tap People, then tap Import SIM contacts.

# **Paso 3. Mantenerse sincronizado**

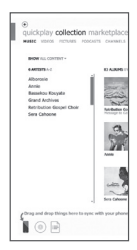

Para sincronizar música, videos, imágenes y actualizaciones de la PC al teléfono (o viceversa), deberá usar el software Zune.

- 1. Conecte el teléfono a la computadora mediante el cable.
- 2. Vaya a windowsphone.com para instalar el software Zune.
- 3. Abra el software Zune y siga las instrucciones para recopilar música, videos, imágenes, entre otros.
- 4. Haga clic en Recopilación y, a continuación, arrastre todos los elementos que desea sincronizar hasta el icono de teléfono ubicado en la parte inferior izquierda.

# **Cómo navegar por Windows Phone**

# **Usar la pantalla táctil**

# **Sugerencias sobre la pantalla táctil**

La pantalla táctil del dispositivo le permite seleccionar elementos o ejecutar funciones con facilidad. Conozca los pasos básicos para usar la pantalla táctil.

### **A** NOTAS

- Para no rayar la pantalla táctil, evite el uso de objetos punzantes.
- No deje que la pantalla táctil entre en contacto con otros dispositivos eléctricos. Es posible que las descargas electroestáticas ocasionen el mal funcionamiento de la pantalla táctil.
- No deje que la pantalla táctil entre en contacto con el agua. Es posible que la pantalla táctil no funcione correctamente en condiciones de humedad o si se expone al agua.
- Para un uso óptimo de la pantalla táctil, quite la película protectora de la pantalla antes de usar el dispositivo.
- La pantalla táctil cuenta con una capa que detecta pequeñas cargas eléctricas emitidas por el cuerpo humano.

#### **O** NOTAS

- Your device screen turns off when idle for a specified period of time. To turn it back on, simply press the Power button.
- También se puede ajustar el tiempo de la luz de fondo o cambiar el fondo de pantalla. En la pantalla de inicio, vaya a la lista de aplicaciones y seleccione **Settings** > **lock & wallpaper**.

#### **Cómo navegar por Windows Phone**

#### Dar un toquecito

Dar un toquecito significa mover rápidamente hacia abaio el dedo en cualquier dirección y finalizar con el dedo hacia arriba. Dar un toquecito puede seguir de un movimiento de desplazamiento.

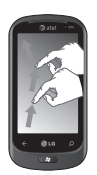

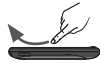

#### Unir y separar los dedos

Unir y separar los dedos representan funciones opuestas entre sí. Estos movimientos pueden usarse a menudo con mapas al acercarlos o alejarlos.

Esto acerca el contenido y centra la imagen entre la punta de los dedos. Para la separación, se deben separar los dedos para alejar una imagen.

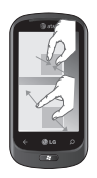

# **Características de la pantalla de inicio**

Desde esta pantalla, puede acceder a las opciones de menú, hacer una llamada, ver el estado del teléfono y mucho más.

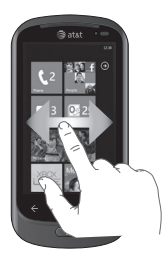

# **Familiarizarse con la pantalla de inicio y navegar**

Una vez encendido el teléfono, aparece la pantalla de inicio, que es el comienzo de su experiencia con Windows Phone 7. Esta pantalla muestra los mosaicos de las aplicaciones que el usuario seleccionó y colocó en una ubicación deseada para el inicio rápido. Al presionar el botón [de inicio] en el teléfono, siempre se regresa a la pantalla de inicio, independientemente de la aplicación que esté en ejecución.

#### **1** Simply swipe your finger up or down to view applications on the Start screen.

También es posible personalizarlos en la pantalla de inicio para que funcionen como accesos directos de las aplicaciones y los menús favoritos.

### $\Omega$  **NOTAS**

Cuando esté en una pantalla de espera después de desbloquear el teléfono, desplace el dedo hacia arriba para ver la pantalla de inicio con los mosaicos de las aplicaciones.

# **Mosaicos en la pantalla de inicio**

Un mosaico es un acceso directo visual de fácil reconocimiento a una aplicación o su contenido. Los usuarios pueden colocarlos en cualquier lugar de la pantalla de inicio para comenzar su experiencia con el teléfono.

Los mosaicos que usan la función de notificación de mosaicos pueden actualizar su gráfico o texto e incrementar un contador; lo que permite que los usuarios creen una experiencia de inicio resumida de manera personalizada. Por ejemplo, se puede mostrar el momento de su turno en un juego, el clima o la cantidad de mensajes de correo electrónico que ha recibido.

La pantalla de inicio siempre se presenta en la vista vertical.

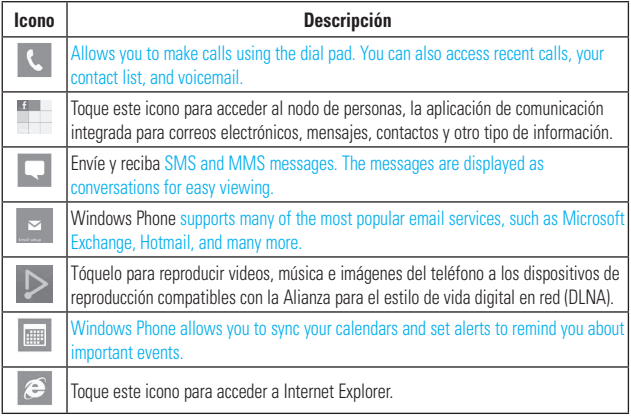

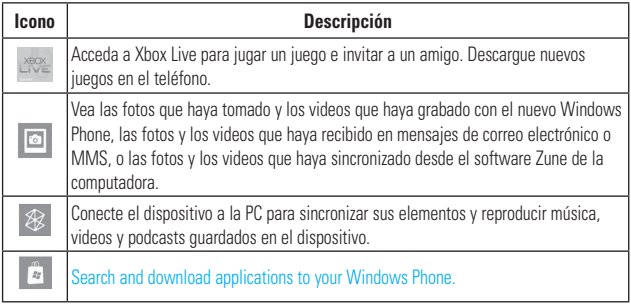

# $\bullet$  **NOTAS**

ScanSearch y PanoramaShot pueden descargarse de MarketPlace.

Después de la descarga, estas aplicaciones aparecen en la configuración de la cámara.

# **Personalizar la página de inicio**

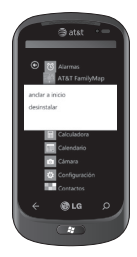

Puede personalizar el diseño de los mosaicos en la pantalla de inicio.

Puede colocar todo tipo de elementos en la pantalla de inicio, como aplicaciones, sitios web, ubicaciones del mapa e incluso contactos. Al anclar un contacto, se obtienen todas las actualizaciones del canal de esa persona, desde ese mosaico.

Para colocar la mayoría de los elementos en la pantalla de inicio, toque y mantenga presionado el elemento hasta que aparezca el menú; o bien, abra el menú de la lista de aplicaciones y toque **pin to start**.

- · Si desea mover un mosaico a algún otro lugar en la pantalla de inicio, toque y mantenga presionado el mosaico y, a continuación, muévalo hacia donde desee.
- <sup>l</sup>Para eliminar un mosaico, tóquelo y manténgalo presionado y, a  $\cot$ inuación, toque unpin  $\odot$ .

# **Cómo navegar por Windows Phone**

# **Vista de la barra de estado**

La barra de estado usa diferentes iconos para mostrar la información del teléfono, como la potencia de la señal, los nuevos mensajes, el nivel de carga de la batería, la activación de Bluetooth y las conexiones de datos.

A continuación se muestra una tabla en la que se explica el significado de los iconos que se pueden ver en la barra de estado.

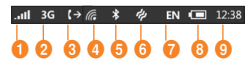

- 1. Potencia de la señal móvil
- 2. Conexión de datos móviles
- 3. Desvío de llamadas
- 4. Conexión Wi-Fi
- 5. Dispositivo Bluetooth
- 6. Perfil del teléfono
- 7. Idioma y método de entrada
- 8. Batería
- 9. Reloj

#### **[Barra de estado]**

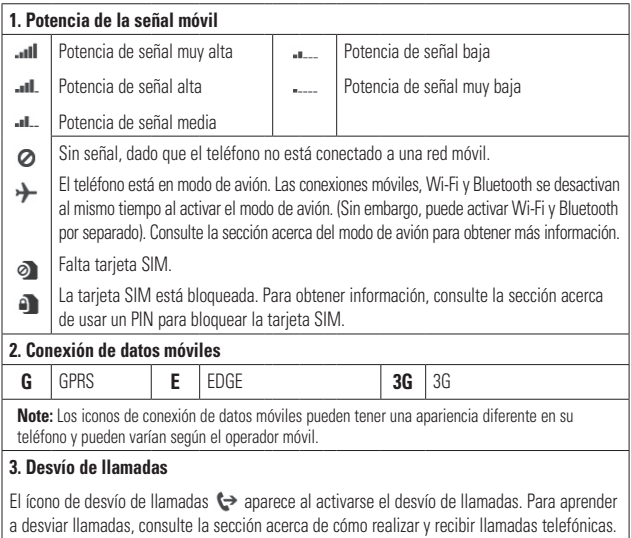

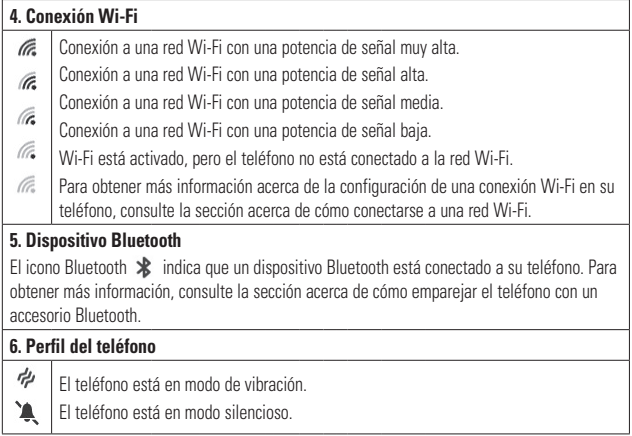

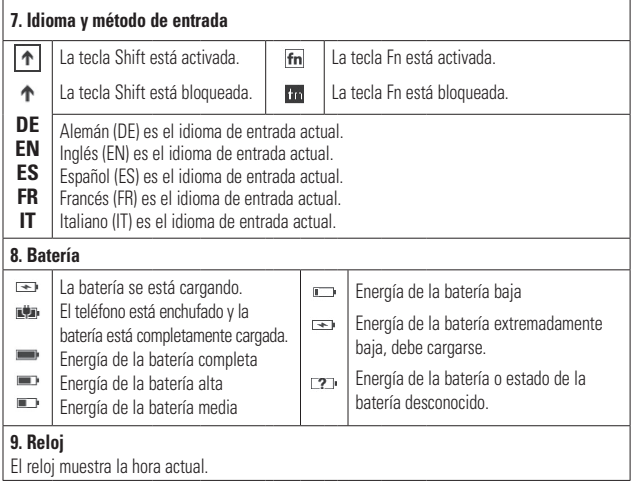

L

# **Navegar y configurar aplicaciones**

# **Cómo acceder a las aplicaciones**

Para acceder a las aplicaciones de Windows Phone:

- **1** En la pantalla de inicio, toque la flecha  $\ominus$ or swype from right to left to access the application list.
- **2** Si todavía no aparece en pantalla, desplácese hacia abajo hasta llegar al mosaico.
- **3** Seleccione una aplicación.
- **4** Presione el botón **atrás**  $\Leftarrow$  para volver a la pantalla anterior; presione el botón de **inicio** para regresar a la pantalla de inicio.

### **A** NOTES

• Your Windows Phone has a built-in motion sensor that detects its orientation. If you rotate the device while using some features, the interface will automatically switch between landscape and portrait view. This does not occur for every application.

# **Características de la barra de aplicaciones**

Para configurar una aplicación, puede usar la barra de aplicaciones y el menú de la barra de aplicaciones.

#### **Por ejemplo, para configurar alarmas.**

- **1** En la pantalla de inicio, toque la flecha  $\ominus$ or swype from right to left para acceder a la lista de aplicaciones.
- **2** Toque **Alarms** .
- **3** Toque ... para expandir el menú de la aplicación y ver las etiquetas de texto de los iconos en la barra de aplicaciones.
- **4** Seleccione el botón del icono o el menú que desea usar.

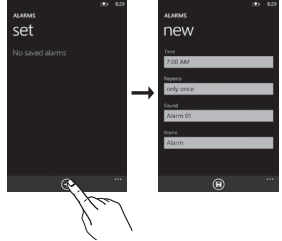

# **Barra de aplicaciones**

Si el usuario toca el indicador visual de puntos o da un toquecito hacia arriba a la barra de aplicaciones, esta le proporcionará una vista que muestra los botones de los iconos con sugerencias de texto y un menú contextual opcional. Si desea volver a ocultar esta vista, toque fuera del área del menú o sobre los puntos con el botón atrás; o bien seleccione un elemento del menú o un icono de la barra de aplicaciones.

# **Menú de la barra de aplicaciones**

El menú de la barra de aplicaciones es una forma opcional de acceder a tareas específicas desde la barra de aplicaciones. Para acceder al menú de la barra de aplicaciones, toque el indicador visual de puntos en la barra de aplicaciones o dé un toquecito hacia arriba en la barra de aplicaciones. Si desea volver a ocultar esta vista, toque fuera del área del menú o sobre los puntos con el botón atrás; o bien, seleccione un elemento del menú o un icono de la barra de aplicaciones.

#### **A** NOTAS

- Si no se muestra ningún elemento, solo aparecerán las sugerencias de texto del icono.
- El menú de la barra de aplicaciones permanecerá en la pantalla hasta que el usuario realice una acción.

# **Iconos de la barra de aplicaciones**

A continuación, le proporcionamos algunos de los iconos más usados para la configuración de aplicaciones.

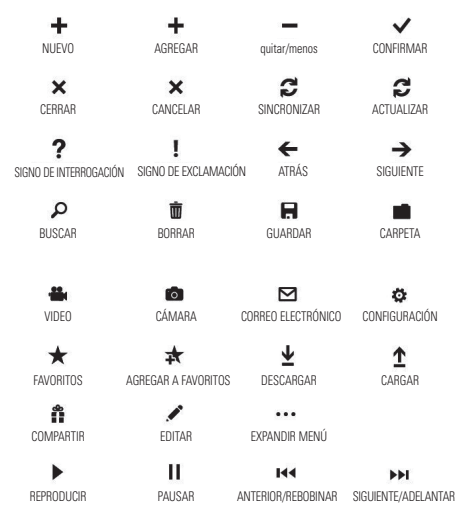

# **Personalizar su Windows Phone**

Personalice el dispositivo a su modo para aprovecharlo mejor.

#### Configurar la hora y fecha actuales

- **1** En el modo de inactividad, abra la lista de aplicaciones y seleccione **Settings** > **Date and time**.
- **2** Toque la barra **Set automatically** para cambiar la fecha, la hora y ver otras opciones.

### **Turn ringtones and sounds on or off**

Puede ajustar los sonidos de los tonos de ringtones and other notifications.

- 1 En la pantalla de inicio, toque la flecha  $\ominus$ or swipe from right to left para ir a la lista de aplicaciones.
- **2** Toque **Settings** > **System** > **ringtones & sounds**.

### **Switch to silent mode**

Es posible cambiar al modo de silencio al presionar los botones de volumen arriba y abajo, y al tocar el icono de la campana.

# **Adjust ringtone volume**

Presione la tecla de subir o bajar volumen para ajustar el volumen del tono de timbre.

### **Select a lock screen wallpaper**

- **1** En la pantalla de inicio, toque la flecha → or swipe from right to left to access the application list.
- **2** Toque **Settings** > **System** > **lock & wallpaper** > **change wallpaper**.
- **3** Seleccione una imagen y guárdela. También se puede cambiar el tiempo de espera de la pantalla y configurar una contraseña.

# **Adjust display brightness**

Para ajustar el brillo en el menú Setting:

- **1** En la pantalla de inicio, toque la flecha  $\ominus$ or swipe from right to left to access the application list.
- **2** Toque **Settings** > **System** > **brightness**.
- **3** Drag the **Automatically Adjust** slider to get the desired brightness level.

**NOTA:** El nivel de brillo de la pantalla afecta la rapidez de consumo de la energía de la batería.

# **Bloqueo de la tarjeta SIM**

Para bloquear el dispositivo, active el PIN suministrado con la tarieta SIM.

- **1** En la pantalla de inicio, toque la flecha  $\ominus$ or swipe from right to left para ir a la lista de aplicaciones.
- **2** Toque **Settings** y desplácese para seleccionar **application** > **phone**.
- **3** Arrastre la barra deslizante **SIM security** a **On**.
- **4** Introduzca el PIN y seleccione **Intro**.

#### **O** NOTAS

- Una vez habilitado el bloqueo de PIN, se debe introducir el PIN cada vez que se encienda el dispositivo.
- Si introduce un PIN incorrecto varias veces, se bloqueará la tarieta SIM. Debe introducir una clave de desbloqueo de PIN (PUK) para desbloquear la tarjeta SIM. Si introduce una PUK incorrecta varias veces, la tarjeta SIM se bloqueará de forma permanente y deberá reemplazarla.

# **Introducir texto**

En esta sección se describe cómo seleccionar el modo de entrada de texto deseado para introducir caracteres con el teléfono. Esta sección también describe cómo usar el teclado en pantalla para facilitar el método de entrada de texto.

A continuación se presentan algunos consejos para el uso de del teclado en pantalla y la entrada de texto.

Descripción general del teclado

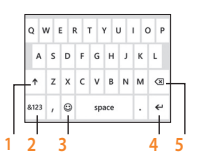

- **1** bloquea de tecla shift y mayúscula
- **2** número y símbolos
- **3** emoticones
- **4** intro
- **5** borrar

### **Para encontrar números y símbolos**

Cuando toca la tecla de números y símbolos , verá: 0-9 , símbolos de puntuación comunes , símbolos comunes.

# **A** NOTAS

• En Messaging, si toca la tecla de números desde la línea To:, aparecerá un teclado numérico para poder introducir fácilmente el número de teléfono.

### **Para encontrar más símbolos**

Toque **More** → en el teclado de números para ver más símbolos, incluidos símbolos de monedas extranjeras, símbolos matemáticos y otros símbolos útiles.

## **Para encontrar aún más símbolos**

Algunas de las teclas de símbolos pueden mostrar aún más símbolos. Tóquelas y manténgalas presionadas para ver más opciones. Por ejemplo, si toca y mantiene presionada la tecla del paréntesis izquierdo "(", verá el paréntesis angular izquierdo "<", la llave izquierda "{" y el corchete izquierdo "[" también.

#### **Para usar emoticones (iconos gestuales)**

Cuando está escribiendo un correo electrónico o mensaje SMS, el teclado ofrece dos páginas completas de emoticones (caras sonrientes, enojadas, torpes y besos). Toque la cara feliz para ver la primera pantalla, luego, toque **More**  $\rightarrow$  para ver el resto.

### **Para activar las mayúsculas**

Toque y mantenga presionada la tecla Shift , o tóquela dos veces. Vuelva a tocarla para desactivar la función.

### **Para agregar rápidamente un punto**

Toque la tecla de espacio dos veces para agregar un punto.

#### **Para agregar tildes a las letras**

- Automáticamente: para muchas palabras, el teléfono reconocerá cuando la palabra lleva tilde y lo agregará.
- Tocar y mantener presionada: toque y mantenga presionada cualquier letra que lleve tilde, y aparecerán todas las tildes posibles. Toque el que desea agregar.

#### **Para colocar el cursor en el lugar deseado**

Si desea colocar el cursor en el medio de texto que va ha escrito, toque y mantenga presionada la pantalla cerca del texto que desea cambiar hasta que aparezca el cursor, luego arrastre el dedo para mover el cursor exactamente en la ubicación que desea.

Si desea seleccionar una palabra completa, toque la palabra.

#### **Para usar las sugerencias de texto y las correcciones automáticas**

Al comenzar a escribir, notará que su teléfono sugiere palabras según las palabras que ya ha escrito. Puede tocar la sugerencia para agregarla al mensaje o continuar escribiendo hasta ver la sugerencia correcta. Si una palabra sugerida está en negrita,

el teléfono la usará para reemplazar la palabra escrita automáticamente. También agrega automáticamente apóstrofes a las contracciones (por ejemplo, "dont" será reemplazado por "don't") y tildes, según corresponda.

Si no está en negrita, puede tocar la palabra sugerida para reemplazarla por la que escribió. Dé un toquecito hacia la izquierda para ver más opciones.

Si luego se da cuenta que escribió una palabra incorrectamente, no es tarde. Toque la palabra, y el teléfono le proporcionará algunas sugerencias.

#### **Para cambiar la configuración para las sugerencias de texto**

Puede elegir si desea permitir sugerencias de texto, corregir palabras mal escritas, insertar un espacio después de seleccionar una sugerencia, restablecer sugerencias de texto y más.

- **1** En la pantalla de inicio, press the arrow button to go to the Apps list.
- **2** Toque **Settings > Keyboard**.
- **3** Realice una de las siguientes acciones:
	- • Seleccione o desactive la selección de las casillas de verificación de los valores de configuración que desea cambiar.
	- • Para quitar todas las palabras que agregó a la lista de sugerencias, dé un simple toque hacia arriba y toque Reset text suggestions.

# **Descargar aplicaciones de Marketplace**

Marketplace permite buscar y adquirir música y aplicaciones con facilidad (incluso juegos) para mejorar Windows Phone.

Se han agregado al sitio páginas por categoría para aplicaciones, juegos y música.

- $\bullet$  En la pantalla de inicio, toque la flecha  $\bigodot$ or swype from right to left para ir a la lista de aplicaciones y toque **Marketplace** . O bien, toque el mosaico **Marketplace** en la pantalla de inicio.
- Presione el botón de **búsqueda** para buscar aplicaciones.
- Escriba la cadena deseada y toque  $\rightarrow$  y los resultados aparecerán debajo, en la misma página.
- Toque un elemento de la lista de resultados de búsquedas para abrir ese elemento de Marketplace.
- Mientras navega o busca una aplicación, toque un juego o una aplicación para que aparezca la página de detalles de la aplicación.
- Seleccione el elemento que desea adquirir y toque **install**.

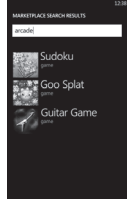

### **A** NOTAS

- En Marketplace, no hay fotos, podcasts ni videos disponibles.
- Es posible que esta función no esté disponible según la región en la que vive.

# **Comunicarse**

# **Teléfono**

### **Hacer llamadas telefónicas**

- **1 Toque** ...
- **2**  $\text{Toque}$  $\textcircled{\tiny{\textcircled{\tiny{\textcirc}}}}$ .
- **3** Introduzca el número en el teclado. Para borrar un dígito, toque  $\sqrt{\mathbf{x}}$ .
- **4** Táctil **Llamar** para realizar una llamada.
- **5** Para finalizar una llamada, toque **Finalizar Ilamada**

También puede realizar llamadas con el mosaico de teléfono en la pantalla de inicio.

# **O** SUGERENCIA

Para introducir "+" para realizar llamadas internacionales, mantenga presionada la tecla  $[0+]$ .

# **Llamar a los contactos**

- **1** Toque la opción Personas para abrir la lista de contactos.
- **2** Desplácese por la lista de contactos o introduzca las primeras letras del contacto que desea llamar al tocar  $\oslash$ .
- **3** En la lista, toque el contacto que desea llamar y seleccione el número que desea utilizar si hay más de un número para ese

contacto.

# **Responder y rechazar una llamada**

Cuando suene el teléfono, toque el botón **answer** para aceptar la llamada. Si la pantalla está bloqueada, deberá dar un toquecito hacia arriba para desbloquearla y acceder al botón **answer**.

Toque la ficha **ignore** para rechazar una llamada recibida.

### **O** SUGERENCIA

Cuando suene el teléfono, baje el botón de volumen ubicado a la derecha del teléfono si desea pasar al modo de timbre en silencio.

# **Modo de avión (para deshabilitar la comunicación inalámbrica)**

Es posible que algunos lugares requieran que apague las conexiones inalámbricas del teléfono y coloque el teléfono en modo de avión.

#### Toque **SETTINGS > system> airplane mode.** Esta función permite alternar las radios móviles, de Wi-Fi y de Bluetooth del

teléfono en forma simultánea.

### **Ajustar el volumen de la llamada**

Para ajustar el volumen durante una llamada, utilice el botón para subir y bajar el volumen ubicado en el lateral derecho del teléfono.

# **Hacer una segunda llamada**

- **1** Durante su llamada inicial, toque  $\boxed{\cdot}$  v  $lueqo$   $\mathbf{C}$ .
- **2** Llame a ese número o busque los contactos con la opción  $\circledcirc$  o  $\circledcirc$ .
- **3** Toque el icono Llamar para conectar la llamada.
- **4** Ambas llamadas se verán en la pantalla de llamada.

La primera llamada se bloqueará y quedará **volta de SOGERENCI** en espera.

- **5** Toque PRESIONAR PARA INTERCAMBIAR en la parte superior de la pantalla para alternar entre las **configuración de llama** llamadas. press the Back or Start button on your phone.
- **6** Para finalizar las llamadas activas, toque **end call**.Si no hay una llamada activa, se finalizará la opción de llamada en espera.

# **A** NOTAS

Se le aplicarán cargos por separado por cada llamada adicional realizada. Es decir, si tiene una llamada activa y una llamada en espera, se le cobrarán por ambas llamadas, la activa y la que está en espera.

#### **Ver el Historial de llamadas**

En la pantalla de inicio, presione  $\mathbb{R}$  para ver el historial de llamadas.

Podrá ver una lista completa de todas las llamadas de voz realizadas, recibidas y perdidas.

### **O** SUGERENCIA

Toque cualquier entrada del registro de llamadas para ver la fecha y la hora de la llamada.

#### **3. If you are the SUGERENCIA**

Toque el botón **ESE** y, a continuación, toque **delete all** para borrar todos los elementos grabados.

# **changes automatical Configuración de llamada**

entitive a title, the first line of the first product in the title as the title. The title as the title as the title. The title as the title. The title as the title. The title as the title. The title as the title as the ti To synchrones especiales ofrecidas por su proveedor. del teléfono, como desvío de llamadas, y

### **Comunicarse**

- **1 En la pantalla de inicio, toque se l**
- 2. Toque el botón **made, and the time you made.** inferior de la pantalla del historial de llamadas y abra el menú **Call Settings**.
- **3** Desplácese y toque call settings. y elija las opciones que desea ajustar. • If you don't type a title, the first line of text in your note will be used as the title.

de correo de voz **Voicemail number**: permite editar el número

**Show my caller ID to**: permite cambiar si desea mostrar su número al realizar una  $\blacksquare$  Tramatica. llamada.

**international assist**: esta opción ayuda a corregir automáticamente algunos errores your My Documents folder on Windows Live SkyDrive and synced on your comunes al realizar llamadas internacionales o al realizar llamadas cuando está en el exterior.

# **Buscar un contacto**

Existen dos maneras de buscar un contacto: En la pantalla de inicio

- 1 En la pantalla de inicio, toque el nodo **People** para abrir los contactos (nodo People).
	- **2** Toque  $\oslash$  e introduzca el nombre del contacto con el teclado.

### **O** SUGERENCIA

Para buscar por la primera inicial del contacto, toque cualquiera de las letras. Por ejemplo, toque la letra "a" que aparece arriba de los contactos con la letra "a" y una lista de iniciales aparecerá para seleccionar.

### **En el menú de aplicaciones**

- **1** En la pantalla de inicio, toque  $\bigoplus$  para ir a las listas de aplicaciones.
- **2** Toque People y seleccione el perfil deseado.

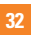

# **Mensajería**

# **Para enviar un mensaje de texto**

- **1** En la pantalla de inicio, toque **Messaging**  $\Box$  > New  $\bigoplus$
- **2** Realice una de las siguientes acciones:
- Escriba el nombre de una persona en el cuadro Para: y, a continuación, toque un nombre de contacto de la lista que coincida. Repita el mismo paso para añadir más destinatarios, cuyos nombres se agregarán en el cuadro Para: de manera automática.
- Introduzca el número de teléfono móvil o la dirección de correo electrónico de la persona en el cuadro Para:. Para introducir destinatarios adicionales, toque Intro después de cada uno.
- Toque  $Add$   $(+)$ , dé un toquecito a un contacto y, luego, selecciónelo. Repita el mismo paso para añadir más destinatarios, cuyos nombres se agregarán en el cuadro Para: de manera automática.
- **3** Toque el cuadro del mensaje, escriba el mensaje y toque **Send** .

#### **Para responder un mensaje de texto**

- **1** En la pantalla de inicio, toque Messaging y, a continuación, toque la conversación que contiene el mensaje de texto recibido.
- **2** Toque el cuadro del mensaje, escriba la respuesta y toque **Send** .

#### **Para reenviar un mensaje de texto**

- **1** En la pantalla de inicio, toque **Messaging** y, a continuación, toque el mensaje de texto que desea reenviar.
- **2** Toque y mantenga presionado un mensaje y después toque **Forward**.
- **3** Escriba el nombre de la persona, el número de teléfono móvil o dirección de correo electrónico en el cuadro Para:
- **4** Toque el cuadro del mensaje, escriba un mensaje si lo desea y, por último, toque Send  $\bigoplus$ .

#### **A** NOTAS

- Los mensajes de texto también se conocen como mensajes SMS (servicio de mensaje corto) y pueden tener hasta 160 caracteres de longitud.
- Si el mensaje de texto excede los 160 caracteres, se enviará en uno o más mensajes adicionales.
- A veces, los operadores móviles enviarán un mensaje de texto que no se puede responder ni reenviar y en el cuadro del mensaje dice "Mensaje de solo lectura".

# **Guardar una imagen desde un mensaje de texto**

- **1** En la pantalla de inicio, toque **Messaging** .
- **2** Toque una conversación que tenga una imagen y toque la imagen.
- **3** Toque y mantenga presionada la imagen abierta y, a continuación, toque Save to phone.

La imagen se guarda en el álbum Saved Pictures del teléfono.

#### **A** NOTAS

- Los mensajes de texto que tienen una imagen adjunta también se denominan mensajes MMS (Multimedia Message Service).
- Es posible que algunas imágenes recibidas estén protegidas con un sistema de administración de derechos digitales y no se puedan guardar en el teléfono.

# **Correo electrónico**

### **Configurar una cuenta de correo electrónico**

Se trate de un correo electrónico personal o laboral, se lo puede obtener desde Windows Phone mediante la configuración de diferentes tipos de cuentas de correo electrónico. Según la cuenta de correo electrónico que configure en el teléfono, también pueden aparecer en dicho dispositivo otros elementos de la cuenta (como contactos, calendario y mucho más).

#### **A** NOTAS

• Para configurar una cuenta de correo electrónico en el teléfono, debe contar con una conexión móvil de datos o Wi-Fi. Para obtener más información sobre cómo conectarse a una red Wi-Fi, consulte la sección Conectarse a una red Wi-Fi.

## **Configurar una cuenta de Windows Live**

Cuando configure el teléfono por primera vez, se le pedirá que inicie sesión con su Windows Live ID. Si no inició sesión con ella en ese momento o si tiene más de una Windows Live ID, puede realizar los siguientes pasos para configurar su Windows Live ID principal o adicionales.

En la pantalla de inicio, press the arrow button to the Apps list, toque **Settings** y a continuación, toque **Email & accounts**.

**1** Toque **Add an account > Windows Live** y siga las instrucciones en la pantalla.

#### **A** NOTAS

- No podrá borrar la primera cuenta de Windows Live que configure en el teléfono.
- Si configuró Windows Live ID adicionales, no se podrán sincronizar las fotos que estas contengan con el teléfono.
- Es posible crear una cuenta de Hotmail aquí y recuperar los nuevos mensajes de correo electrónico de Hotmail al buzón de entrada. Cuando se accede a esta aplicación de Hotmail, la cantidad total de correos electrónicos nuevos se muestra en el mosaico de correo electrónico.

# **Configurar una cuenta de correo electrónico de Microsoft Exchange**

Se pueden usar los siguientes pasos para configurar una cuenta de correo electrónico que esté en Microsoft Exchange Server. (Por ejemplo, la cuenta de correo electrónico del trabajo puede estar en Microsoft Exchange Server). También puede seguir los pasos del siguiente procedimiento para configurar otras cuentas de correo electrónico que usen Exchange ActiveSync, incluida una cuenta de correo electrónico hospedada en Microsoft Exchange o una cuenta de Outlook Web App.

- **1** En la pantalla de inicio, dé un toquecito hacia la izquierda en la lista de aplicaciones, toque **Settings** y, a continuación, toque **Email & accounts**.
- **2** Toque **Add an account > Outlook**.

### **Configurar una cuenta de correo electrónico de un proveedor de servicios de Internet (ISP)**

Cuando configura una cuenta de correo electrónico, el teléfono automáticamente tratará de buscar la configuración correcta para esa cuenta. La cuenta de correo electrónico puede ser una de un proveedor de servicios de Internet (ISP) o una cuenta IMAP o POP de otro proveedor.

- **1** En la pantalla de inicio, dé un toquecito hacia la izquierda en la lista de aplicaciones, toque **Settings** y, a continuación, toque **Email & accounts**.
- **2** Toque **Add an account > Other account**.

A continuación, se muestra una lista de configuraciones que necesitará con antelación en caso de que no se pueda encontrar la configuración correcta para la cuenta de manera automática. Por lo general, se puede encontrar esta información en el sitio web del proveedor.

- El tipo de cuenta de correo electrónico (POP o IMAP)
- La dirección del servidor de correo entrante
- La dirección del servidor de correo saliente (SMTP)
- Configuración de autenticación del servidor
- Requisitos de SSL para correo entrante
- Requisitos de SSL para correo saliente

### **Enviar un mensaje de correo electrónico**

Después de configurar una cuenta de correo electrónico en el teléfono, puede enviar o borrar correos electrónicos de esa cuenta.

- **1** En la pantalla de inicio, toque la cuenta de correo electrónico a la que desea acceder (por ejemplo, Outlook, Google, o Windows Live).
- $2$  Toque **New**  $(+)$ .
- **3** Realice una de las siguientes acciones:
- En el cuadro de texto To:, toque **Add**  $\overline{(+)}$  v, a continuación, elija un contacto.
- Toque el cuadro Para: y escriba una dirección de correo electrónico. A medida que escribe, recibirá sugerencias del teléfono.
- Para eliminar un destinatario, toque su nombre o dirección de correo electrónico y,

a continuación, toque Eliminar.

- **4** Toque el cuadro de texto Asunto: y escriba un asunto.
- **5** Toque debajo del cuadro de texto Subject:, escriba su correo electrónico y toque Enviar  $\bigoplus$ .

### **O NOTAS**

• Se pueden adjuntar archivos almacenados en el teléfono (como fotos y documentos) a un correo electrónico antes de enviarlo.

# **Ver mensajes de correo electrónico**

- **1** En la pantalla de inicio, toque la cuenta de correo electrónico a la que desea acceder (por ejemplo, Outlook, Google, o Windows Live).
- **2** Seleccione un mensaje de correo electrónico.

#### **En la vista de un mensaje, use las siguientes opciones:**

- Para responder o reenviar un correo electrónico, toque **Respond** so y realice una de las siguientes acciones:
- Para borrar un correo electrónico, tóquelo para abrirlo y, a continuación, toque Delete (iii).
- Para borrar varios correos electrónicos, toque el lado izquierdo del correo electrónico que desea borrar. Aparecerá una casilla de verificación. Toque la casilla de verificación junto a cada correo electrónico que desea borrar y, a continuación, toque **Delete**.

# **Recuperar mensajes de correo electrónico**

Es posible verificar si tiene mensajes en la cuenta de correo electrónico, ya sea en forma automática o manual.

#### Para verificar en forma manual:

**1** Toque  $\ominus$  en la pantalla de inicio para ir a la lista de aplicaciones y toque el nombre de cuenta deseado.

O bien, toque el mosaico de correo electrónico en la pantalla de inicio y elija la cuenta que desea usar, como Hotmail, gmail, etc.

**2** Elija la opción Sincronizar para que el teléfono se conecte automáticamente con la cuenta de correo electrónico y recupere los mensajes.

# **Cambiar la configuración de la cuenta de correo electrónico**

Puede configurar cuentas adicionales en función de sus preferencias.

- **1** Tocar  $\ominus$  en la pantalla de inicio para ir a la lista de aplicaciones y toque el nombre de cuenta deseado. O bien, toque el mosaico de correo electrónico en la pantalla de inicio.
- **2** Toque la barra de aplicaciones ubicada en la parte inferior de la pantalla para abrir el menú Opciones y toque Agregar cuenta de correo electrónico.
- **3** Elija el correo electrónico al que desea cambiar. Hay opciones como Windows Live, Outlook, Yahoo! Mail, Google y Otra cuenta.
- **4** Introduzca su dirección de correo electrónico y contraseña para sincronizarla automáticamente con la nueva cuenta de correo electrónico.

Puede cambiar la configuración según sus preferencias.

- **1** Toque la barra de aplicaciones ubicada en la parte inferior de la pantalla para abrir el menú Opciones y toque Configuración.
- **2** Para cambiar las opciones de sincronización detallada, toque "Configuración de sincronización", o bien, seleccione o anule la selección de la casilla de verificación "Enviarme siempre una copia oculta" y "Usar una firma de correo electrónico".

#### **A** NOTAS

• En "Configuración de sincronización" se puede cambiar la siguiente configuración de descarga del nuevo contenido: el tiempo de recuperación del correo electrónico de descarga de contenido (correo electrónico, contactos, calendario) y habilitar/deshabilitar el contenido y otro tipo de información detallada.

### **Borrar la cuenta de correo electrónico**

- **1** Toque  $\ominus$  en la pantalla de inicio para ir a la lista de aplicaciones.
- **2** Toque Configuración y vaya a Correo electrónico y cuentas.
- **3** Toque y mantenga presionada la cuenta que desea borrar y, luego, toque Borrar.

# **Facebook**

## **Configurar una cuenta de Facebook**

Al configurar una cuenta de Facebook en el teléfono, puede disponer de la información de Facebook en el teléfono. A continuación, puede acceder a la información de Facebook en el nodo Personas, nodo Imágenes y en la tarieta Yo.

- **1** En la pantalla de inicio, dé un toquecito hacia la izquierda en la lista de aplicaciones y toque **Settings > Email & accounts**.
- **2** Toque **Add an account > Facebook**.

#### **A** NOTAS

- Para configurar una cuenta de Facebook en el teléfono, debe contar con una conexión móvil de datos o Wi-Fi.
- En el teléfono, solo se puede configurar una sola cuenta de Facebook por vez. Al mismo tiempo puede iniciar sesión en otras cuentas como Windows Live, Facebook o Gmail.

# **Entretenimiento**

# **Cámara**

Antes de usar la cámara, se le solicitará que especifique si desea permitir que esta use su ubicación. Si habilita esta opción, se agregará información de ubicación en sus fotos para mostrar dónde fueron tomadas.

# **Para tomar una foto**

- **1** En la pantalla de inicio, dé un toquecito hacia la izquierda para ir a la lista de aplicaciones.
- **2** Toque el icono de la **cámara**. O bien, mantenga presionado el botón de hardware de la cámara **en compositor** en el lado derecho del teléfono para iniciar la cámara.
- **3** Mantenga presionado el botón de hardware de la cámara **de componenta** en el lado derecho del teléfono para iniciar la cámara.
- **4** Asegúrese de que esté seleccionado el modo de cámara  $\textcircled{\tiny{\textsf{m}}}\textcircled{\tiny{\textsf{m}}}$ Sostenga el teléfono de manera firme, vertical u horizontalmente. Puede usar el zoom para acercar o alejar el objeto al cual le tomará una foto.

### n **SUGERENCIA**

¿Desea jugar con la configuración de la cámara? Toque **para ajustar las distintas opciones de** configuración, incluido el flash.

- **5** Presione el botón de hardware de la cámara **en compositor** en el lateral inferior derecho para tomar una foto.
- **6** La foto se guarda automáticamente en el álbum de la **grabadora** del teléfono. Asimismo, puede cargar fotos a la Web si lo desea y compartirlas de forma automática en **SkyDrive** o **Facebook**.

# **Después de que haya tomado la foto**

**1** Una vez tomada la foto, dé un toquecito hacia la derecha para verla en el visor de fotos.

#### **A** SUGERENCIA

¿Desea ver las fotos y los videos en una tira de imágenes? Vaya a la cámara, toque una foto o un video, trate de achicarlo juntando los dedos y, a continuación, dé un toquecito hacia la izquierda o hacia la derecha para ver la tira de imágenes. La tira de imágenes funciona mejor cuando gira el teléfono y ve las fotos en la vista horizontal.

**2** Toque y mantenga presionada la foto para ver sus opciones, por ejemplo, agregarla como favorita, borrarla, usarla como fondo de pantalla o cargarla a **Messaging** o **Play To**.

# **Para grabar un video**

- **1** En la pantalla de inicio, dé un toquecito hacia la izquierda para ir a la lista de aplicaciones.
- **2** Toque el icono de la **cámara**.
- **3** Mantenga presionado el botón de la cámara para iniciar la cámara.
- **4** Asegúrese de que esté seleccionado el modo de video . Sostenga el teléfono de manera firme, vertical u horizontalmente.
- **5** Presione el botón de hardware de la cámara **ca** para iniciar o detener la grabación.

El video se guarda automáticamente en el álbum de la grabadora del teléfono.

# **Después de grabar un video**

**1** Después de grabar un video, dé un toquecito hacia la derecha y tóquelo para reproducirlo en el visor de video.

En la pantalla aparecerá una imagen fija que representa el video filmado y se mostrará la duración de este en la parte inferior de la pantalla.

#### **A** NOTA

Es posible grabar y reproducir un video con calidad HD (1280x720 de resolución de alta definición). Si conecta el teléfono a la computadora y copia el video en la máquina, podrá reproducir un video HD en su resolución completa de 1280x720.

#### **O** SUGERENCIA

- Para mirar en el teléfono videos descargados de un sitio web, conecte el teléfono a la computadora y sincronícelos con el teléfono. No puede cargar videos automáticamente al teléfono.
- Para buscar un video filmado con el teléfono y que sincronizó con la computadora, abra el software Zune y haga clic en **Collection > Videos**.
- Si tiene muchas fotos o videos que desea borrar o guardar en la computadora, conecte el teléfono a la computadora y deje que Zune se encargue del resto del trabajo para ahorrar tiempo.

#### **Entretenimiento**

# **Agregar información de ubicación a mis fotos**

Si incluye información de la ubicación (GPS) en las fotos que toma, otras personas podrán verla una vez que cargue y comparta esas fotos. Una vez que lo haga, podrá divertirse con sus amigos al ver estas fotos en un mapa mediante Bing y la galería de fotos de Windows Live e, incluso, al buscar otras fotos en la Web, ya que la ubicación está incrustada en la foto, en forma oculta.

- **1** En la pantalla de inicio, dé un toquecito hacia la izquierda en la lista de aplicaciones y toque **Settings > Applications > Pictures + Camera**.
- **2** Active la opción Incluir la información de ubicación (GPS) en las fotos que tome.

### **A** NOTA

Si desea que esta información permanezca en las fotos cuando las cargue a Facebook o SkyDrive, active la opción Keep location info on upload pictures.

# **Descripción del modo de cámara**

**Camera/Video Record mode:** toque este icono para alternar entre los modos de grabación de cámara y de video.

**Zoom**: permite acercar o alejar la imagen.

**Configuración**: toque este icono para abrir el menú settings. Consulte la sección Opciones de configuración avanzada. Permite configurar las opciones Intelligent Shot, Beauty shot, ScanSearch, Photo Resolution, etc.

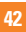

# **Usar opciones de configuración avanzada de cámara**

En el visor, toque  $\circledast$  para ver todas las opciones de configuración avanzada.

Una vez seleccionada la opción adecuada, toque y establezca la configuración relacionada.

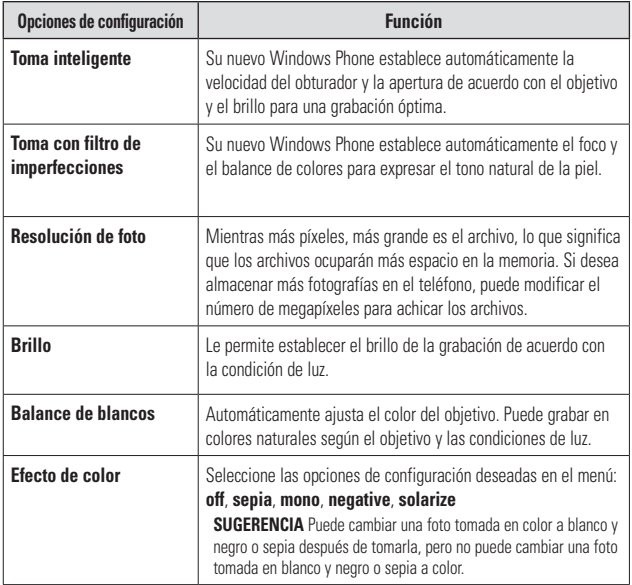

# **Entretenimiento**

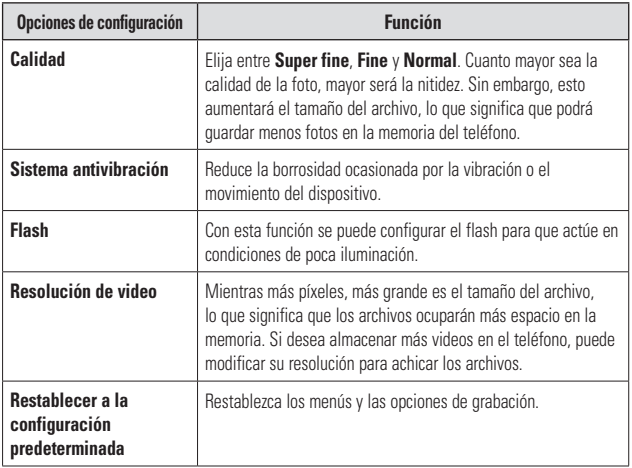

### **A** NOTA

Antes de tomar una foto, puede tocar **Setting > Application** > **pictures + camera** para acceder a la siguiente configuración: GPS, SkyDrive.

### **O** NOTA

ScanSearch y PanoramaShot pueden descargarse de MarketPlace.

Después de la descarga, estas aplicaciones aparecen en la configuración de la cámara.

# **Imágenes**

Descubra cómo ver fotos y reproducir videos guardados en la memoria del dispositivo.

# **Nodo Pictures**

El nodo Pictures es la versión digital de Windows Phone de esas fotos que guarda en su cartera. Muestre todas las fotos que tomó con la cámara del teléfono, las que guardó de mensajes de correo electrónico o de texto, o las que descargó de la Web o de la computadora.

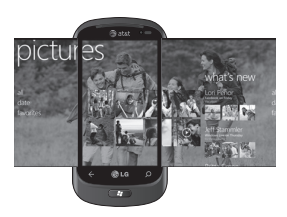

• **Muro de Times Square.** Una muestra de las fotos locales en Vista completa. El mosaico de momentos perfectos cambia a la quinta vez que se enciende el teléfono. Si sincroniza el teléfono con el software Zune antes de visitar el nodo Imágenes, verá sus fotos en este lugar cuando llegue.

- **¿Cuáles son las novedades?** Estas son las últimas fotos que cargaron sus amigos y familiares en Windows Live o Facebook.
- **Recopilación de fotos.** Puede ver las fotos y los videos por álbum, fecha o favoritos. Cuando agrega una foto como favorita al álbum de favoritos, después puede colocar ese álbum en la pantalla de inicio.
- **Fondo del nodo.** Toque en cualquier lugar del nodo para cambiar el fondo o, si lo permite, podemos hacerlo nosotros usando alguna de sus fotos. De cualquier modo, al cambiar el fondo también se cambiará el mosaico de imágenes en la pantalla de inicio.
- **Software Zune.** Sincronice archivos y mueva fotos de la PC a los álbumes del teléfono y viceversa.

## **A** NOTA

Cuando vaya al nodo Pictures por primera vez, verá 8 fotos de la carpeta 7 en el muro de Times Square. Para ver un mosaico de sus propias fotos, debe tocar y mantener presionada la carpeta 7 para borrarla. El muro Times Square recogerá aleatoriamente fotos del álbum de la grabadora al igual que álbumes que sincroniza con la PC o sitios de redes sociales.

### **Entretenimiento**

- No se admiten algunos formatos de archivo según el software del teléfono.
- Si el tamaño del archivo excede el espacio de memoria disponible, es posible que ocurra un error al abrir los archivos.

# **Álbum de fotos**

Los álbumes de fotos ayudan en la organización de las fotos y videos, en su teléfono, en la computadora y en la Web. Saber dónde se pueden agregar y de dónde se pueden borrar los álbumes, ayuda a mantener todos los elementos bien organizados.

El software Zune traslada las fotos de su teléfono (el álbum de la grabadora, fotos guardadas, fotos recibidas) en la biblioteca de fotos de la computadora.

#### **A** NOTA

Todas las tareas relacionadas con álbumes deben realizarse con el software Zune de la computadora, excepto ver y borrar álbumes.

#### **Para ver álbumes**

- **1** Realice una de las siguientes acciones:
	- En la computadora, haga clic en **Phone > Pictures**.
- En el teléfono, en la galería de fotos, toque **All**.
- En el teléfono, en el nodo Pictures, dé un toquecito a **What's new**.

# **Ver una foto**

- **1** En la pantalla de inicio, toque la flecha  $\Theta$  or swype from right to left lista de aplicaciones y toque **Pictures**. O bien, toque el mosaico **Pictures** en la pantalla de inicio si está como mosaico favorito en la pantalla de inicio.
- **2** En Pictures, vaya a los álbumes de fotos (todo, fecha, favoritos) y toque el mosaico de una foto para abrirla y verla.

Mientras mira una foto, use las siguientes opciones:

- Para ver más fotos, desplácese hacia la izquierda o hacia la derecha.
- Para alejar o acercar, puede tocar la pantalla con dos dedos y separarlos (junte los dedos para acercar).

# **Reproducir un video**

- **1** En Pictures, vaya a los álbumes de fotos (todo, fecha, favoritos) y toque el mosaico de un video para abrirlo y verlo.
- **2** Toque un mosaico de video para ver.
- **3** Gire el dispositivo en sentido contrario a las agujas del reloj a la vista horizontal.
- **4** Controle la reproducción con las teclas virtuales.

### **A** NOTA

Solo pueden reproducirse videos grabados con Windows Phone.

# **Compartir fotos**

- **1** En la pantalla de inicio, toque **Pictures**.
- **2** Busque una foto para compartir. No es posible cargar las fotos de álbumes en línea.
- **3** Toque y mantenga presionada la foto, a continuación, toque **Share**.
- **4** Elija **Messaging** o **upload to Play To** para compartir o cargar la foto al mensaje de correo electrónico o texto web o para compartir.

# **A** NOTA

SkyDrive forma parte de Windows Live, un servicio de contraseña protegida en la Web (photos.live.com), en el que puede almacenar y compartir sus documentos y fotos; cuenta con hasta 25 GB libres. Inicie sesión con su Windows Live ID y todo está listo.

### **A** SUGERENCIA

SUGERENCIA Una vez cargadas las fotos del teléfono en SkyDrive, puede buscarlas y editarlas dentro de la galería de fotos de Windows Live en la PC sin tener que conectarse a la Web. Debe contar con una PC que ejecute Windows Vista o Windows 7. Para comprobar si tiene instalada la aplicación Galería fotográfica de Windows Live, haga clic en el botón Inicio en la computadora. En el cuadro de búsqueda, escriba "galería fotográfica" y haga clic en Galería fotográfica de Windows Live en la lista de resultados.

# **Favoritos en la galería de fotos**

Usar el álbum Favorites de su nodo Pictures es beneficioso, ya que coloca las fotos más interesantes en un lugar para poder verlas fácilmente. Las fotos de este álbum también son las únicas que pueden colocarse en la pantalla de inicio (en caso de que tenga una foto que lo haga feliz cada vez que la ve).

- **1** En la pantalla de inicio, toque **Pictures** y busque una foto y tóquela para abrirla.
- **2** En el visor de fotos, toque y mantenga presionada la foto y, a continuación, toque **Add to Favorites**.

### n **SUGERENCIA**

¿Desea agregar una foto de un álbum en línea como favorita? Abra la foto, tóquela y, a continuación, seleccione Save to phone. La foto se agregará a la carpeta Saved Pictures (en el nodo Pictures, vaya a All > Saved Pictures). Busque la foto, luego, siga con el paso 3 anterior para agregar una foto guardada como favorita.

# **Agregar o borrar una leyenda de una foto**

#### **Para agregar una leyenda**

Puede agregar leyendas a las fotos que carga en Facebook o Windows Live.

- **1** Toque la foto y, a continuación, toque **Share**.
- **2** Elija una cuenta para carga la foto.
- **3** Toque el cuadro de texto para escribir una leyenda.

Tiene 4 segundos para empezar a escribir o, de lo contrario, la foto se cargará sin leyenda.

**4** Toque **Upload**.

#### **Para borrar una leyenda**

Debe estar en la computadora para borrar una leyenda y solo puede borrar una que esté en una foto que haya cargado.

- **1** Busque la foto.
- **2** Inicie sesión y siga los pasos proporcionados por Facebook o Windows Live para borrar una leyenda.

# **Agregar información de ubicación a mis fotos**

Si incluye información de la ubicación (GPS) en las fotos que toma, otras personas podrán verla una vez que cargue y comparta esas fotos. Una vez que lo haga, podrá divertirse con sus amigos al ver estas fotos en un mapa mediante Bing y la galería de fotos de Windows Live e, incluso, al buscar otras fotos en la Web, ya que la ubicación está incrustada en la foto, en forma oculta.

- **1** En la pantalla de inicio, dé un toquecito hacia la izquierda en la lista de aplicaciones y toque **Settings > Applications > Pictures + Camera**.
- **2** Active la opción Incluir la información de ubicación (GPS) en las fotos que tome.

#### **A** NOTA

Si desea que esta información permanezca en las fotos cuando las cargue a Facebook o SkyDrive, active la opción Keep location info on upload pictures.

# **Música + Videos**

Software Zune. Sincronice archivos y mueva música y videos de la PC a los álbumes del teléfono y viceversa.

# **Obtenga música, videos y podcasts de Marketplace**

Zune Marketplace es una completa tienda en la que encontrará música, podcasts, películas, videos, programas de TV y más. Algunos elementos pueden reproducirse, descargarse o verse gratuitamente. Otros elementos están disponibles para la compra o el alquiler.

Hay dos formas de acceder a Zune Marketplace:

#### **Para descargar o reproducir música directamente en el teléfono**

- **1** En la pantalla de inicio, toque **Music & Videos**.
- **2** Dé un toquecito a Zune y, a continuación, toque **Marketplace**.
- **3** Busque una canción, un álbum, un artista o una lista de reproducción mediante una de las siguientes acciones:

### **Entretenimiento**

- Dé un toquecito a la izquierda o la derecha, navegue por las categorías disponibles y, a continuación, toque el elemento deseado.
- Presione el botón de búsqueda, introduzca un título de una canción, título de álbum o nombre de artista y, a continuación, toque el elemento deseado.
- 4. Siga las instrucciones para obtener música, videos, imágenes, etc. y agregarlos a su colección.

#### **Para sincronizar música, videos, fotos y podcasts con su teléfono**

Hay diversas maneras para copiar o sincronizar archivos desde su teléfono y hacia él. Para sincronizar archivos multimedia entre su teléfono y su PC, debe instalar en su computadora un programa gratuito llamado Zune. El software Zune ayuda a organizar colecciones de multimedia, elegir qué elementos sincronizar con el teléfono y hasta descargar nuevos elementos desde Zune Marketplace.

**1** Conecte el teléfono a la computadora con el cable USB que viene con el teléfono. Si el software Zune está instalado en la computadora, el programa se iniciará automáticamente. Si no está instalado,

consulte la sección sobre cómo instala el software Zune.

Si esta es la primera vez que conecta su teléfono a la PC, siga las instrucciones que se describen en el software Zune para darle un nombre a su teléfono y realizar otras tareas de configuración.

**2** En el software Zune, haga clic en **Collection**.

#### **3 Busque los elementos que desea sincronizar mediante una de las siguientes acciones:**

Haga clic en una categoría (Music, Videos, Pictures o Podcasts) y navegue hasta encontrar el elemento que desea sincronizar con el teléfono (como una canción, álbum, lista de reproducción, etc.). En el cuadro Search, introduzca lo que está buscando (por ejemplo, el título de una canción o el nombre de un artista). En los resultados de la búsqueda, haga clic en el elemento deseado.

#### **4 Arrastre el elemento al icono del teléfono en la esquina inferior izquierda del software Zune.**

#### **O** NOTA

No todos los elementos están disponibles para comprar, alquilar, descargar o reproducir. Zune Marketplace no está disponible en todas las ubicaciones o idiomas. El contenido de Zune Marketplace varía según el mercado. Para obtener información acerca de Zune Marketplace, vaya a **Zune.net**.

# **Reproducir música, videos y podcasts**

Su Windows Phone no es tan solo un teléfono. Es también un increíble reproductor Zune de música y video.

Escuche música mientras navega por la Web o revisa su correo electrónico, póngase al día con sus podcasts favoritos o disfrute de una película en su próximo vuelo. No necesita llevar otro dispositivo con usted. Windows Phone cubre todas las necesidades de entretenimiento.

#### Para reproducir música, videos y podcasts

- **1** En la pantalla de inicio, toque **Music + Videos**.
- **2** Dé un toquecito a **Zune** y, a continuación, toque **Music**, **Videos** o **Podcasts**.
- **3** Encuentre el elemento que desea reproducir mediante una de las siguientes acciones:
- Dé un toquecito hacia la izquierda o la derecha, toque una categoría (como Artistas, Álbumes o Canciones) y dé un toquecito hacia arriba o hacia abajo, según sea necesario.
- Para buscar en Zune Marketplace, presione el botón de búsqueda y, a continuación, introduzca el título de una canción, el título de un álbum o el nombre de un artista. (Es posible que Zune Marketplace no esté disponible en algunos países o regiones).
- 4. Toque el elemento que desea reproducir. Si necesita ajustar el volumen, presione los botones para subir y bajar el volumen en el lateral del teléfono.

### **Entretenimiento**

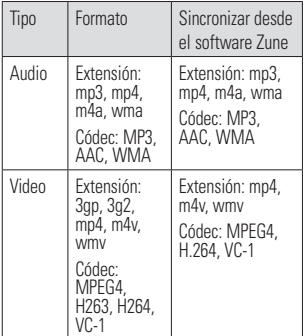

#### **O** SUGERENCIA

- Existe una manera rápida de reproducir toda la música en orden aleatorio. Dé un toquecito a Zune y, a continuación, toque Play. Este icono se encuentra al lado de Música.
- Si tiene muchos elementos en una categoría (como Canciones o Álbumes), existe una manera rápida de saltar a un punto en particular de la lista sin tener que desplazarse demasiado. Por ejemplo, supongamos que se encuentra en la parte superior de la lista de canciones (en la sección de la letra "a") y desea reproducir una canción que comienza con la letra "s". Toque el cuadro de color con la letra "a" en él. En la cuadrícula de letras que aparece, toque la letra S.

#### **O** SUGERENCIA

- Al reproducir canciones o podcasts de audio, también puede pasar a los elementos siguientes o anteriores en la lista de reproducción con solo dar un toquecito hacia la derecha o hacia la izquierda.
- Al reproducir videos, toque la pantalla para mostrar los controles de reproducción. Presione el botón atrás para regresar a Music + Videos.
- Presione los botones Subir volumen o Bajar volumen para mostrar los mini controles de reproducción. Esto funciona incluso cuando la pantalla está bloqueada.

#### **Para ver la lista de reproducción actual**

Cuando está reproduciendo música, los siguientes elementos de la lista de reproducción aparecen debajo de la imagen del álbum. Para ver todos los elementos de la lista de reproducción, haga lo siguiente:

- **1** Toque el nombre de la canción actual (debajo de la imagen del álbum).
- **2** Para ocultar la lista de reproducción, espere unos segundos o presione el botón **atrás** .

#### **O** SUGERENCIA

Para reproducir una canción diferente en la lista de reproducción, dé un toquecito hacia arriba o hacia abajo, según sea necesario, y luego toque el nombre del elemento que desea reproducir.

#### **Para ver la reproducción actual**

- **1** Realice una de las siguientes acciones:
	- Presione los botones Subir volumen o Bajar volumen. El nombre de la canción actual aparece arriba de los mini controles de reproducción. Esto funciona incluso si el teléfono está bloqueado.
	- En Music + Videos, dé un toquecito a History.

#### **Para mostrar información relacionada sobre una canción**

- **1** En **Music + Videos**, al reproducir una canción, toque el nombre del artista.
- **2** Dé un toquecito hacia la derecha o hacia la izquierda para ver información (si está disponible), como otros álbumes del mismo artista, críticas del álbum y biografía del artista.

# **Juegos**

# **Nodo Games**

Desde el nodo Games, puede jugar juegos, no solo en el teléfono, puede también conectarse a su computadora y consola Xbox, y ampliar su experiencia de juego.

- Noticias destacadas. Lea las novedades, sugerencias y tendencias de juegos de Xbox LIVE del equipo de Xbox LIVE.
- Perfil del jugador de Xbox LIVE. Consulte su perfil para ver los juegos que jugó recientemente, consulte su tarjeta de juego, cambie la información de la cuenta y hasta personalice su avatar.
- Solicitudes. Vea las invitaciones para ir rápidamente al juego, obtenga las notificaciones de turnos de un juego basado en turnos o acepte un "empujón" de su compañero para realizar el siguiente movimiento.
- Recopilación. Vea todos los juegos, incluidos los de Xbox LIVE, que tenga en el teléfono en un solo lugar.

#### **Entretenimiento**

# **Para jugar un juego**

Es posible que Xbox LIVE no esté disponible en su área. Si está disponible y desea jugar juegos, use una cuenta existente de Xbox LIVE o configure una cuenta de Xbox LIVE. Necesitará instalar el juego en el teléfono para poder reproducirlo.

- **1** En la pantalla de inicio, toque **Games**.
- **2** Toque para abrir un juego que ya compró. Si desea reproducir un juego de Xbox LIVE, necesitará iniciar sesión en Xbox LIVE (o unirse).
- **3** Si desea ver si tiene una invitación a un juego o una notificación de turno, dé un toquecito hacia la izquierda en Solicitudes. Si desea jugar con un amigo, pero usted no tiene juegos en el teléfono que le permitan admitir más de un jugador, dé un toquecito al final de la recopilación, luego toque Obtener más juegos para ver qué puede probar o adquirir en Marketplace.

## **O** NOTA

Es posible que Xbox LIVE no esté disponible en su país o región.

# **Radio FM**

Aprenda a escuchar música y las noticias en la radio FM. Para escuchar la radio FM, debe conectar el auricular suministrado, el cual funciona como una antena de radio.

#### **Para escuchar una estación**

- **1 Enchufe el auricular suministrado en el dispositivo.** La radio FM utiliza el auricular como una antena.
- **2** En la pantalla de inicio, toque **Music + Videos**.
- **3** Dé un toquecito a **Zune** y, a continuación, toque **Radio**.
- **4** Para elegir una estación, haga lo siguiente:
- Desplace el dedo hacia la izquierda o hacia la derecha para subir o bajar el dial. (Si toca en lugar de desplazarse, la radio sintonizará automáticamente la siguiente estación).
- Toque **Favorites** (\*) para ver las estaciones favoritas.

#### **O** SUGERENCIAS

- Toque Play  $\bigcirc$  o Pause  $\textcircled{\scriptsize{1}}$  para iniciar o detener la reproducción.
- Cuando la pantalla esté bloqueada, presione los botones Subir volumen o Bajar volumen para

mostrar los mini controles de reproducción. Puede usar los controles para pausar o reanudar la radio, o para pasar a la estación siguiente o anterior.

#### **A** NOTA

A medida que cambia de canales, es posible que vea información sobre cada estación, como su género y qué canción o programa se está reproduciendo. Lo que aparezca publicado depende de cada estación, de manera que es posible que no vea la información de todas las estaciones.

#### **Para agregar o quitar una estación favorita**

Para sintonizar las estaciones de forma más rápida, intente agregar pocas como favoritas.

- **1** Sintonice una estación.
- **2 Realice una de las siguientes acciones:**
- Para agregar una estación como favorita, toque **Add Favorite**  $\left(\overline{\mathbf{r}}\right)$ .
- Para quitar una estación como favorita, toque **Remove Favorite**  $\left( \frac{1}{2} \right)$

### **O** SUGERENCIAS

Para ver sus estaciones favoritas, toque Favorites . También puede colocar su estación favorita en la pantalla de inicio; para ello, mantenga presionado el número de estación.

#### **Para alternar entre los modos de altavoz y auricular**

- **1** Al reproducir una estación, toque y mantenga presionado el número de estación.
- **2** Toque **Radio mode:** headset o Radio mode: speaker para alternar entre las dos opciones.

#### **Parar alternar entre regiones de radio**

Si viaja a otros países, es posible que necesite cambiar la configuración de la región de la radio para escuchar la radio FM cuando se encuentra en el exterior. Si cambia esta configuración, no olvide volver a la configuración original cuando regrese.

- **1** Al reproducir una estación, toque y mantenga presionado el número de estación.
- **2** Toque **Settings**.
- **3** En la pantalla Radio, toque el cuadro Región y, luego, toque el nombre que corresponde a la región de la radio que desea escuchar.

# **Información personal**

# **Facebook**

# **Configurar una cuenta de Facebook**

Al configurar una cuenta de Facebook en el teléfono, puede disponer de la información de Facebook en el teléfono. A continuación, puede acceder a la información de Facebook en el nodo Personas, nodo Imágenes y en la tarieta Yo.

- **1** En la pantalla de inicio, dé un toquecito hacia la izquierda en la lista de aplicaciones y toque **Settings > Email & accounts**.
- **2** Toque **Add an account > Facebook**.

### **A** NOTAS

- Para configurar una cuenta de Facebook en el teléfono, debe contar con una conexión móvil de datos o Wi-Fi.
- En el teléfono, solo se puede configurar una sola cuenta de Facebook por vez. Al mismo tiempo puede iniciar sesión en otras cuentas como Windows Live, Facebook o Gmail.

# **Nodo People**

La primera vez que encienda Windows Phone 7, la pantalla de **inicio** estará bastante vacía. En el nodo People, en particular, la mayoría de los nueve cuadrados estarán vacíos. Después de importar los contactos, puede agregar fotos a sus contactos y el mosaico People mostrará las imágenes en miniatura de sus contactos. Cuando lo use por primera vez, toque el nodo **People** para abrirlo.

# **Acceder al nodo People**

Cuando abre un contacto, tendrá toda la información necesaria para conectarse con su amigo en tan solo unos toques.

Toque el método que desea usar para conectarse con su contacto. Puede ser por teléfono, mensaje de texto, correo electrónico o Facebook.

Cuando lo use por primera vez, toque el nodo People.

En la pantalla de inicio, toque People y, a continuación, realice una de las siguientes acciones:

• Dé un toquecito a la izquierda o derecha en What's new para ver publicaciones recientes de sus amigos.

• Dé un toquecito a la izquierda o derecha en All para ver todos sus contactos de Facebook y otras redes sociales y cuentas de correo electrónico.

## **Acerca de los contactos**

Cada contacto tiene el nombre de la persona en la parte superior de la pantalla. Debajo de eso están los medios en los que puede contactarse con él (mensaje de texto, teléfono particular, correo electrónico, etc.), al igual que cualquier información personal que desee introducir.

## **Importar contactos**

Una de las primeras acciones que hará con su nuevo teléfono es crear contactos. Comience por importar sus contactos existentes. Los contactos pueden importarse de su tarjeta SIM y a través de un correo electrónico. Se agregar automáticamente al nodo People.

- **1** En la pantalla de inicio,toque la flecha  $\Theta$  or swype from right to left para ir a la lista de aplicaciones y **toque Settings > applications > people**.
- **2** Toque **import SIM contacts** para iniciar el proceso.

También puede importar contactos desde sus cuentas de correo electrónico. Sus cuentas de MSN, Hotmail y Live.com forman parte de los servicios Windows Live y pueden descargarse fácilmente de su teléfono.

Toque Windows Live para importar la información de contactos y calendario de esas cuentas.

### **Agregar un nuevo contacto**

Ahora, agreguemos un contacto manualmente.

- **1** En la pantalla de inicio, vaya y toque People y toque el icono **plus** (+) en el nodo **People**.
- **2** Para agregar información, toque el icono de signo más para cada campo en que desea trabajar.
- **3** Toque el campo de texto. Agregue la información con el teclado virtual.
- **4** Escriba y agregue la información con el teclado.
- **5** Toque el icono **Done**  $\overline{\odot}$  en la parte inferior de la pantalla cuando haya terminado con ese campo.

#### **Para vincular el contacto de una persona con otro:**

• Toque el icono de vinculación (una cadena) en la parte inferior de la pantalla y elija un contacto.

#### **Para editar un contacto**

Puede agregar o cambiar información de un contacto, a continuación, elija en qué cuenta desea almacenar los cambios.

• Dé un toquecito a All, busque y toque el contacto que desea editar, a continuación, toque **Edit**  $\oslash$ .

#### **Para borrar un contacto**

A pesar de que no puede borrar un contacto de Facebook desde el teléfono, puede borrar los contactos de otros servicios. Al hacerlo, el contacto se eliminará de su teléfono y del servicio en línea en que estaba guardado.

## **Buscar un contacto**

Los contactos de su teléfono pueden provenir de Facebook, servicios como Windows Live o Google, cuentas de correo electrónico o los contactos que haya creado de cero. Si su lista de contactos se está extendiendo, no se preocupe; a continuación, le proporcionamos algunas sugerencias que harán su vida más

#### fácil.

#### **Para ir a un letra del alfabeto**

Puede ir directamente a una letra del alfabeto en lugar de desplazarse por la lista de contactos completa.

- **1** En la pantalla de inicio, toque **People** .
- **2** Dé un toquecito a **All**, toque cualquier letra del alfabeto y, a continuación, toque la letra deseada para ir a ese punto de su lista de contactos.

### **Para buscar en su lista de contactos**

Si su lista de contactos es larga, es probable que la búsqueda sea el método más apropiado para encontrar un contacto.

- **1** En la pantalla de inicio, toque **People** .
- **2** Toque **Search**  $\oslash$  v, a continuación, comience a escribir el nombre de la persona.

La lista se filtrará a medida que escriba.

# **Tarjeta Me**

La tarieta Me es su perfil en el teléfono. También, puede consultarla para ver las publicaciones más recientes de Facebook y Windows, y realizar publicaciones nuevas.

- En la pantalla de inicio, toque **People** , dé un toquecito a All y, a continuación, toque la foto de su perfil.
- O bien, en la pantalla de inicio, toque **Me**.

Estas son algunas de las acciones que puede realizar en la tarjeta Me:

- Publicar un mensaje nuevo en Facebook o Windows Live.
- Ver y comentar publicaciones de su muro de Facebook. Todas las publicaciones de su muro de Facebook aparecen en Me card, incluidas las publicaciones de sus amigos.
- Actualizar su foto de perfil de sus redes sociales. Puede actualizar su foto de perfil en su teléfono, Windows Live, y Facebook todo al mismo tiempo.

# **Realizar publicaciones en Facebook y Windows Live**

Puede publicar mensajes y fotos en Facebook y Windows Live desde su teléfono; o comentar las publicaciones de otras personas. Cuando escribe un mensaje nuevo, puede elegir si desea publicarlo en Facebook, Windows Live o ambos.

- **1** En la pantalla de inicio, toque **Me** y, a continuación, toque los mensajes más recientes (a la derecha de su foto de perfil).
- **2** Escriba el mensaje que desea publicar. Si tiene más de una cuenta de redes sociales configuradas en su teléfono, toque la casilla de verificación  $\sqrt{ }$  junto a cada cuenta para elegir en cuáles desea realizar la publicación.
- **3** Toque **Post**  $\bigoplus$ .

### **Información personal**

# **Calendario**

Aprenda a crear y administrar eventos diarios, semanales o mensuales, y establecer alarmas para recordarle eventos importantes.

# **Crear un evento**

- **1** En la pantalla de inicio, toque la flecha or swype from right to left **para ir a la lista de aplicaciones y toque Calendar.**
- **2** Toque month **p** para seleccionar el icono deseado **date > new** (+).
- **3** Introduzca los detalles del evento, según sea necesario, y toque el icono para guardar.

# **Ver eventos**

Para cambiar la vista de calendario,

- **1** En la pantalla de inicio, toque la flecha  $\ominus$ or swype from right to left **para ir a la lista de aplicaciones y toque Calendar.**
- **2** Simplemente desplace el dedo a la derecha o izquierda para ver los eventos de hoy como una agenda o vista diaria.

#### **Para ver los eventos de una fecha específica,**

- **1** En la pantalla de inicio, toque la flecha  $\ominus$ or swype from right to left para ir a la lista de aplicaciones y toque **Calendar** .
- **2** Toque el icono **month** para seleccionar una fecha en el calendario.
- **3** Toque un evento para ver sus detalles.

# **Office**

# **Introducción a Microsoft Office Mobile**

Microsoft Office Mobile 2010 incluye versiones móviles de las aplicaciones de Microsoft Office para su Windows Phone 7. No es necesario descargar ni instalar nada. Simplemente vaya al nodo Office en su teléfono para abrir y trabajar con documentos de Microsoft Office.

• Office Mobile 2010 se inicia en el nodo **Office** 

Para comenzar a trabajar con Office Mobile 2010, vaya al nodo Office. Mediante el nodo Office, puede usar las diferentes aplicaciones de Office Mobile de su teléfono, incluidas:

- Microsoft Word Mobile 2010
- Microsoft Excel Mobile 2010
- Microsoft PowerPoint Mobile 2010
- Microsoft OneNote Mobile 2010
- Microsoft SharePoint Workspace Mobile 2010

Para obtener el nodo Office, en la pantalla document (+) de inicio, dé un toquecito a la izquierda para ir a la lista de aplicaciones y, a continuación,<br>
Word Mobile doesn't support all the features that are found in Microsoft Word in Microsoft Word in Microsoft W toque **Office** . (Si cree que usará mucho Office Mobile 2010, colóquelo en la pantalla de inicio).

# **Usar Microsoft Word Mobile 1. On Start Microsoft Word Mobile**

Con Microsoft Word Mobile 2010, puede crear nuevos documentos de Microsoft Word o leer y revisar documentos existentes en su teléfono. Debido a que forma parte de Office Mobile 2010 y ya está en su Windows Phone 7 en el nodo Office, no es necesario realizar ninguna descarga.

#### **A** NOTA

Word Mobile no admite todas las características disponibles en Microsoft Word icono 2010. Si un documento tiene contenido que no es compatible con Word Mobile, aún puede abrir el documento en el teléfono, pero el

contenido no admitido no se mostrará.

#### $\mathbf{P}$ ara crear un documento nuevo

- **1 En la pantalla de inicio, press the arrow** button to the Apps list, a continuación. toque **Office** . With Microsoft Word Mobile 2010, you can create new Microsoft Word  $\overline{\mathsf{D}}$
- 2 Dé un toquecito a **Documents**, toque New **a**  $\alpha$  document  $\textcircled{+}$  > Word document.

#### **Para editar un documento**

- y, a continuación,<br>usará mucho **1** En la pantalla de inicio, press the arrow nocido documento do cumento and revision your phone and revision in the Oriental Andrews Phone 7 in the Orient<br>and and already button to the Apps list, a continuación, toque Office **Ballie** 
	- **2** Dé un toquecito en Documents y, a **IVIODIIE** continuación, toque el documento Word que le gustaría editar.
	- $\frac{1}{3}$  Toque Edit  $\odot$ .
	- xistentes en su<br>narte de Office **4** Para darle formato al texto, toque Format 4. To format the text, tap Format , and then do one or more of the y, a continuación, realice una de las 2. Flick to Documents, tap New document > Word document. siguientes acciones:  $R$  . On Starting to the Apps list, and the  $R$
	- 5 Escriba el texto que desea agregar.
		- **6** Para detener el formato de texto, toque Format  $\bigcirc$ y, a continuación, toque un i que no stortualmente para apagarlo. formatting that's currently being used to turn it off. icono para el formato que se está usando

#### **Información personal**

#### **O** SUGERENCIAS

- Puede usar más de una opción de formato al mismo tiempo. Para hacerlo, toque Format y, a continuación, elija la primera opción de formato. Después de eso, vuelva a tocar Format y elija la siguiente opción de formato que desea usar y, a continuación, escriba el texto.
- También puede darle formato al texto al seleccionarlo primero y, a continuación, aplicar el formato que desea usar.

# **Usar Microsoft Excel Mobile**

Microsoft Excel Mobile 2010 le permite crear o editar libros de Microsoft Excel directamente en su teléfono. Debido a que forma parte de Microsoft Office Mobile 2010 y ya está en su Windows Phone 7, no es necesario realizar ninguna descarga.

### **A** NOTA

Excel Mobile no admite todas las características y funciones disponibles en Microsoft Excel 2010. Si un libro tiene contenido que no es compatible, aún puede abrir el libro en el teléfono, pero el contenido no admitido no se mostrará. Si una función no es compatible, el valor calculado aparecerá en la celda, pero no se volverá a calcular si los datos cambian. Es posible que algunos datos y formatos se pierdan cuando los guarde en su teléfono.

#### **Para crear un nuevo libro de Excel**

- **1** En la pantalla de inicio, dé un toquecito hacia la izquierda en la lista de aplicaciones y, a continuación, toque **Office**  $\overline{mn}$ .
- **2** Dé un toquecito a **Documents**, toque New  $document \oplus$  > Excel workbook.

# **Usar Microsoft PowerPoint Mobile**

Con Microsoft PowerPoint Mobile 2010, puede abrir y ver presentaciones de Microsoft PowerPoint, realizar pequeños cambios y agregar notas, si lo desea. Puede ver una presentación que se transmite en línea. Debido a que PowerPoint Mobile forma parte de Office Mobile 2010 y ya está en su Windows Phone 7 en el nodo Office, no es necesario realizar ninguna descarga.

### **A** NOTA

PowerPoint Mobile no admite todas las características disponibles en Microsoft Word 2010. Si una presentación tiene contenido no admitido, podrá abrirla en el teléfono, pero el contenido no admitido no se mostrará o se verá diferente.

#### **Para abrir una presentación de PowerPoint existente**

- **1** En la pantalla de inicio, dé un toquecito hacia la izquierda en la lista de aplicaciones y, a continuación, toque **Office** | 图
- **2** Dé un toquecito en **Documents** y luego toque una presentación de PowerPoint.

# **Usar Microsoft OneNote Mobile**

Microsoft OneNote Mobile 2010 le permite tomar notas nuevas y ver las notas existentes de Microsoft OneNote en su Windows Phone 7. Puede utilizar las notas como una ayuda memoria para recordar

desde lo que pasó en la reunión en el trabajo hasta lo que necesita comprar en la tienda camino a casa. Debido a que OneNote Mobile forma parte de Microsoft Office Mobile 2010 y ya está en su Windows Phone 7 en el nodo Office, no es necesario realizar ninguna descarga.

Además de almacenar notas en su teléfono, también puede agregar notas a un bloc de notas de OneNote creado para usted y que se sincronizó en Windows Live SkyDrive.

De este modo, puede ver y editar sus notas

en el teléfono mediante OneNote Mobile; en su computadora con Microsoft OneNote 2010 o en línea con la aplicación web de Microsoft OneNote en un navegador web.

#### **A** NOTA

OneNote Mobile no admite todas las características que se encuentran en Microsoft OneNote 2010 o Microsoft OneNote Web App. Si una computadora portátil tiene contenido que no es admitido en OneNote Mobile, aún puede abrirlo y verlo en su teléfono, pero el contenido no admitido no aparecerá en OneNote Mobile

#### **Para crear una nueva nota en OneNote Mobile**

- **1** En la pantalla de inicio, dé un toquecito hacia la izquierda en la lista de aplicaciones y, a continuación, toque **Office** | 图
- **2** Dé un toquecito en **OneNote** y, a continuación, toque New note  $\left( +\right)$ .
- **3** Si desea incluir un título, toque Enter title y escriba un título.
- **4** Toque debajo del título y escriba sus notas.
- <sup>31</sup> **5** Para deshacer el último cambio que realizó, **Sidd** y que se **foque More <b>E** > Undo.
- **6** Para rehacer el último cambio que deshizo,

#### **Información personal**

# toque **More W** > Redo.

### $\bullet$  notas

- Microsoft OneNote en la computadora, sus cambios se guardan automáticamente cuando abandona OneNote Mobile, como cuando • Estas notas se almacenan en el teléfono. Como presiona el botón atrás o de inicio del teléfono.
- Si no escribe un título, la primera línea del texto de esta. 5. To under the last change pointed into the time of the time 5. To undo the last change you made, tap More > Undo.

#### Para sincronizar una computadora **Para** sincronizar una computadora 4. Tap Yes in the Sync with SkyDrive? message box. **primera vez** • These notes are stored on your phone. Like Microsoft OneNote on your computer, your while you have signed in with your Windows Live ID. **portátil en Windows Live SkyDrive por**  Notes

- 1 En la pantalla de inicio, dé un toquecito **Illear Mic USAF IV** aplicaciones y, a continuación, toque  $O$ ffice  $\mathbb{R}$ .  $T_{\rm max}$  and  $T_{\rm max}$  and  $T_{\rm max}$  is the first time  $T_{\rm max}$
- **2** Dé un toquecito en OneNote y toque All default note book name from Personal (Web), and don't change the name of the  $U$  $\cup$  $\circ$  $1.00\pm0.00$
- **3** Toque Refresh  $\mathcal{D}$ .  $\bullet$  Toquo Holloc
- 4 Toque Yes en el cuadro de mensaje Sync with SkyDrive. Espere hasta que inicie sesión con su Windows Live ID. The recesita descard Windows Live SkyDrive y se sincronizará <sup>do Utt</sup>ice Mobile 21 en el teléfono. Posteriormente, se creará una computadora portátil personal con el nombre Personal (Web) en la carpeta My Documents en default notebook name from Personal (Web), and don't change the name of the Unfiled nodo Office del teléfono.

**5** Escriba notas.

### n **NOTAS**

- Para asegurarse de que esta computadora portátil se sincronice adecuadamente a Windows Live SkyDrive, no cambie el nombre predeterminado Personal (Web) de la computadora portátil ni tampoco el nombre de la sección Unfiled Notes de esta.
- Antes de crear y sincronizar la computadora portátil predeterminada con OneNote, debe configurar una Windows Live ID en el teléfono y aceptar el Contrato de licencia para usuarios finales de Windows Live SkyDrive.

# **Usar Microsoft SharePoint Workspace Mobile**

Con Microsoft SharePoint Workspace Mobile 2010, puede abrir, editar y guardar documentos de Microsoft Office que se encuentren en un sitio de SharePoint 2010 (sitio web que le permite a usted y a las demás personas compartir y colaborar en documentos, proyectos, planes e ideas). No necesita descargar ni instalar nada para comenzar a usar documentos de SharePoint y Microsoft Office en el teléfono. SharePoint Workspace Mobile es parte de Microsoft Office Mobile 2010 y ya se encuentra en el
#### **A** NOTAS

- Para acceder a un sitio de SharePoint con SharePoint Workspace Mobile desde el interior Si tiene una cuenta de co de la organización, necesitará configurar una conexión Wi-Fi que le permita acceder a este sitio en enconomicación en el contexto este site de la contexta de en la red de su empresa. list, or folder, and then tap Go .
- $\bullet\,$  Si desea obtener más información acerca de SharePoint, visite el sitio web de Microsoft sharePoint 2010.

#### Para abrir un sitio de SharePoint por **Example 20** introd **Primera vez con SharePoint Workspace** contraseña, y **Mobile** in the Office hub on your phone.  $M$   $\sim$   $N$   $\sim$   $N$

- **1** En la pantalla de inicio, dé un toquecito **OK** en hacia la izquierda en la lista de aplicaciones y, a continuación, toque **Office Exity a** SharePoint SharePoint SharePoint SharePoint Workspace Mobile from inside your mobile from inside your mobile from inside your mobile from inside your mobile from inside your mobile from inside your mob
- 2 Dé un toquecito en SharePoint y toque ShareP **Open URL**  2. Flick to SharePoint, and then tap Open URL . . To open a SharePoint site for the first time using SharePoint Workspace Mobile
- 3 Al lado de http://, escriba la dirección list, or folder, and then tap Go ... documentos, la lista o la carpeta y, a continu 4. If the Signing in screen displays, do the following, and then tap Done: If you're at your computer, it might help to open the SharePoint site on it, Si está en la computadora, podría resultarle útil abrir el sitio de SharePoint en ella **3.** T<sub>ogue</sub> para ver la dirección de SharePoint que necesitará escribir en el teléfono. del sitio de SharePoint, la biblioteca de continuación, toque Go  $\geq$ .
- 4 Si aparece la pantalla de inicio de sesión, haga lo siguiente y después toque Done: Si tiene una cuenta de correo electrónico ecesitară configurar una de Exchange configurada en el teléfono, SharePoint intentará usar esa información del nombre de usuario y contraseña para iniciar sesión en el sitio de SharePoint. Si If you're at your computer, it might help to open the SharePoint site on it, s was as whereaste introducir su nombre de usuario y ue silaren unit pui<br>harePoint Worksnace and the Contraseña, y esta pantalla no aparecerá.
- **Mobile CONSECUTE:** Toque **More CONSECUTE:**  $\frac{1}{2}$  **CONSECUTE:**  $\frac{1}{2}$  **CONSECUTE:**  $\frac{1}{2}$  **CONSECUTE:**  $\frac{1}{2}$  **CONSECUTE:**  $\frac{1}{2}$  **CONSECUTE:**  $\frac{1}{2}$  **CONSECUTE:**  $\frac{1}{2}$  **CONSECUTE:**  $\frac{1}{2}$  **C**  $\frac{1}{2}$ io dé un toquecito. **OK** en la pantalla que contiene el vínculo no, de un toquectio<br>name agregarlo como favorito más adelante.

#### continuación, toque **Para buscar un sitio de SharePoint**

- organization, you'll need to set up a Wi-Fi connection that lets you access a SharePoint press the Back or Start button on your phone. If you don't type a title, the first line of text in your note will be used as the title. **1** Una vez que haya abierto un sitio de Mobile, vaya a **SharePoint** en el nodo scriba la dirección **Office y toque All @** SharePoint en SharePoint Workspace
	- ioteca de **2** En la parte superior, toque Links y, a eta y, a responsion continuación, toque el sitio de SharePoint, la biblioteca de documentos, la lista o la a resultarle acarpeta que desea buscar. list, or folder that you want to browse.
		- n ella **3** Toque **Up**  $\bigcirc$  para avanzar un nivel en el sitio de SharePoint.

# **Información personal**

**4** Para abrir el sitio de SharePoint en el navegador web del teléfono, toque **More** 4. Tap below the title, and then type your notes. **5. To under School in browser.** 

# **La Web**

# **Internet**

#### Abrir páginas web

Con Internet Explorer Mobile es más fácil navegar por la Web mientras viaja. Incluye características prácticas, como fichas, que le permiten abrir varias páginas web a la vez.

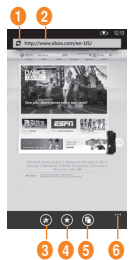

- 1. actualizar página
- 2. barra de direcciones
- 3. agregar un sitio web favorito
- 4. ver favoritos o el historial de navegación
- 5. mostrar fichas
- 6. más opciones de menú

### **Para abrir una página web**

- **1** En la pantalla de inicio, toque **Internet Explorer**  $\odot$  v, a continuación, toque la barra de direcciones.
- **2** Escriba la dirección web. A medida que la escribe, Internet Explorer Mobile le sugerirá posibles coincidencias. Si ve el sitio que está buscando, tóquelo.
- **3** De lo contrario, toque Go →

#### **O** SUGERENCIAS

- ¿Necesita realizar una búsqueda en la Web? Presione el botón de búsqueda  $\Omega$ . O bien, escriba el término que busca en la barra de direcciones de Internet Explorer Mobile.
- ¿No aparece la lista de sugerencias cuando introduce una dirección? En la pantalla de inicio, dé un toquecito hacia la izquierda en la lista de aplicaciones, toque **Settings > Internet Explorer** y seleccione Let Bing suggest sites as I type.

#### **Q NOTAS**

Necesitará una conexión móvil de datos o Wi-Fi para navegar por la Web en Internet Explorer Mobile

#### **Para cancelar una página web**

**1** Para detener la carga de una página web, toque Cancel  $\odot$  en la barra de direcciones.

#### **La Web**

#### **Para abrir una nueva ficha**

Puede abrir seis ventanas de navegadores separados (denominadas "fichas" en Internet Explorer Mobile) en forma simultánea. Las fichas brindan una manera práctica de saltar a varios sitios web.

- **1** En la pantalla de inicio, toque **Internet Explorer**  $\bigodot$  v **Tabs**  $\bigcap$
- **2** Toque **New**  $\left( \oplus \right)$  para abrir una ficha en blanco.

#### **O** SUGERENCIAS

El icono Tabs **in** le muestra la cantidad de fichas que tiene abiertas.

#### **Para alternar entre las fichas**

- **1** En Internet Explorer, toque Tabs
- **2** Toque la miniatura de la ficha que desea ver en pantalla completa.

#### Navegar por páginas web

Una vez que aprenda los trucos, navegar en su teléfono con Internet Explorer Mobile es casi tan sencillo como navegar en la PC.

#### **Para desplazarse y usar el zoom**

- **1** Realice una de las siguientes acciones:
- Dé un toquecito con el dedo por la pantalla en cualquier dirección para mover la página web. Mientras más rápido lo hace, más rápido se desplazará la página.
- Mueva el pulgar y el dedo índice de adentro hacia afuera para acercar una página web. Una los dedos para alejarse.
- Toque dos veces una página web con el dedo para centrarla automáticamente y acercarse a ese punto. Toque dos veces nuevamente para alejarse.

#### **Para abrir un vínculo**

**1** Toque un vínculo subrayado para abrirlo en Internet Explorer Mobile.

#### **O** SUGERENCIAS

 Si ve un número de teléfono o la dirección de una calle en un sitio web, generalmente puede tocarla para marcar el número o ubicar la dirección directamente en el mapa.

#### **Para navegar entre páginas web**

Es fácil avanzar y retroceder entre las páginas web o sitios que ya ha visto.

- **1** Realice una de las siguientes acciones:
- $\bullet$  Para retroceder, presione el botón **atrás**  $\leftarrow$  en el teléfono.
- Para avanzar, toque **More**  $\cdots$  y Forward.

#### **O** SUGERENCIAS

Use el historial de navegación guardado para regresar rápidamente a los sitios que visitó anteriormente. Toque Favorites > dé un toquecito en History y, a continuación, toque el sitio que desea volver a ver.

#### **Para encontrar texto en una página web**

- **1** En **Internet Explorer Mobile**, toque **More**  $\cdots$  y Find on page.
- **2** Escriba la palabra o frase que desea encontrar y toque Go  $\rightarrow$

#### **Cambiar la privacidad y otros tipos de configuración del navegador**

Internet Explorer Mobile facilita el cambio de la configuración de privacidad en el teléfono y controla su experiencia de navegación.

- **1** En la pantalla de inicio, dé un toquecito hacia la izquierda en la lista de aplicaciones y toque **Settings** .
- **2** Dé un toquecito en Applications y toque **Internet Explorer**.

#### **Para borrar cookies, historiales y contraseñas guardadas**

**1** Toque **Delete history** para borrar historiales, cookies y contraseñas guardadas y archivos temporales de Internet desde el teléfono.

#### **Para activar o desactivar cookies**

Las cookies son pequeños archivos del teléfono que usan los sitios web para recordar cosas, como contraseñas o preferencias, de manera que no tenga que volver a escribir la información cada vez que los visita. Puede evitar el almacenamiento de cookies en el teléfono de manera fácil.

**1** Seleccione o anule la selección de la opción Allow cookies on my phone para permitir o no que las cookies se guarden en el teléfono.

#### **Para activar o desactivar la sugerencia automática de direcciones**

Bing Search puede sugerir sitios web a medida que escribe en la barra de direcciones, posiblemente será un gran ahorro de tiempo.

**1** Seleccione o anule la selección de la opción Let Bing suggest sites as I type.

#### **Establecer las preferencias de sitios web**

Hoy en día, varios sitios web ofrecen una versión reducida de su sitio completo de escritorio que está personalizado para pantallas más pequeñas y conexiones de Internet más lentas, que generalmente se encuentran en teléfonos móviles. Algunas personas prefieren estos sitios móviles y otras no. Internet Explorer Mobile puede ayudar a mostrarle la versión que prefiera.

**1** En Website preference, seleccione Mobile version o Desktop version.

#### **A** NOTAS

Necesitará una conexión móvil de datos o Wi-Fi para navegar por la Web en Internet Explorer Mobile

# **Mapas**

#### **Use Maps para encontrar un lugar**

La aplicación Maps en Windows Phone 7 puede mostrarle dónde está ubicado, dónde encontrará una dirección y ofrecerle indicaciones paso a paso para llegar a ese lugar en forma directa. También puede mostrarle qué tiendas o restaurantes se encuentran en las inmediaciones y qué opinan las demás personas acerca de ellos.

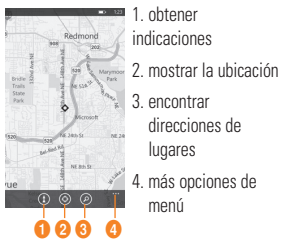

#### **Para moverse por el mapa**

**1** En la pantalla de inicio, dé un toquecito hacia la izquierda para ir a la lista de aplicaciones y toque **Maps** .

#### **O** SUGERENCIAS

Si esta es la primera vez que accede a Maps, cuando vea la pregunta Allow Maps to access and use your location? toque Allow.

- **2** Realice una de las siguientes acciones:
	- • Dé un toquecito con el dedo por la pantalla en cualquier dirección para mover el mapa. Mientras más rápido lo hace, más rápido se desplazará el mapa.
	- • Para acercarse, mueva el pulgar y el dedo índice de adentro hacia afuera en el mapa. Para alejarse, una los dedos.
	- • Toque dos veces el mapa para centrarse automáticamente y acercarse a un punto. Vuelva a tocar dos veces para .<br>acercarse aún más

#### **A** NOTA

En un zoom máximo, el mapa cambiará automáticamente a vista satelital.

#### **Para encontrar su ubicación actual**

Toque **Me**  $\textcircled{\scriptsize{\textcircled{\small{A}}}}$ .

#### **O** NOTA

Es posible que determinadas características de Maps no estén disponibles en su país o región.

Necesitará una conexión móvil de datos o Wi-Fi para usar Maps.

#### **Para encontrar una dirección o lugar**

- **1** En la pantalla de inicio, dé un toquecito en la lista de aplicaciones y después toque **Maps** .
- **2** Toque **Search**  $\Omega$ .
- **3** En el cuadro de búsqueda, escriba cualquiera de las siguientes opciones:
	- • Una dirección (1 Microsoft Way, Redmond, WA)
	- • Un código postal (90052)
	- • Una ciudad (Seattle, WA)
	- • Un nombre o tipo de negocio (café)
	- • Una intersección (1st y Main)
	- • Un punto de interés (Space Needle)
- **2** Toque  $Go \rightarrow$

#### **O** SUGERENCIAS

- Para obtener direcciones en un punto y ver lo que hay alrededor, toque una tachuela. Las tachuelas de una tienda o restaurante también podrían incluir la dirección de una calle, un número de teléfono, una dirección web y comentarios de clientes.
- Para ver todas las tachuelas como lista, toque More  $\rightarrow$  Results list. Para eliminar los pins del mapa, toque More  $\cdots$ > Clear map.
- Coloque una ubicación del mapa en la pantalla de inicio para un acceso más rápido. Toque una tachuela y después, Pin.

#### **Para obtener indicaciones para una dirección o lugar**

Windows Phone puede guiarlo a su destino con indicaciones escritas paso a paso. También muestra la distancia total y el tiempo de viaje estimado.

- **1** En la pantalla de inicio, dé un toquecito en la lista de aplicaciones y después toque **Maps** .
- **2** Toque **Directions**  $\bigcap$
- **3** Escriba una de las siguientes opciones:
	- • Una dirección
	- • Un restaurante, una tienda u otro nombre de negocio
- **2** Toque  $Go \rightarrow$ .
- **3** Toque **Walking**  $(k)$  o **Driving**  $(k)$ según cómo planea viajar.

#### **O** SUGERENCIAS

- Toque una indicación para verla resaltada en el mapa.
- Maps asume que usted siempre desea comenzar desde la ubicación actual. Para comenzar desde algún otro lugar, toque My Location y escriba otro punto de comienzo.
- En lugar de una dirección, escriba un nombre de negocio en el cuadro de destino y Maps lo guiará automáticamente hasta ese lugar.

• Toque Start o End para invertir los puntos de comienzo y finalización del viaje.

# **Marketplace**

Marketplace le permite descargar aplicaciones útiles, música y juegos. Si los instala desde Marketplace, aparecen en la lista de aplicaciones.

- **1** Toque → Start para ir a la lista de aplicaciones y toque la aplicación **Marketplace**, o también puede tocar el mosaico **Marketplace** en la pantalla de inicio.
- **2** Marketplace tiene tres categorías: aplicaciones, juegos y música. Seleccione el que necesita instalar o descargar

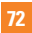

# **Conectividad**

# **Bluetooth**

Bluetooth es una tecnología de comunicación inalámbrica de corto alcance capaz de intercambiar información a una distancia de aproximadamente 10 metros, sin necesitar una conexión física.

No necesita vincular los dispositivos para transferir información por Bluetooth. Si los dispositivos están dentro de su rango, puede intercambiar información entre ellos, aún si están ubicados en diferentes habitaciones.

#### **A** NOTAS

- LG no se responsabiliza por la pérdida, la intercepción o el uso incorrecto de los datos enviados o recibidos a través de la función inalámbrica de Bluetooth.
- Siempre asegúrese de recibir y compartir datos con dispositivos que sean confiables y estén protegidos en forma adecuada. Si existen obstáculos entre los dispositivos, la distancia operativa puede reducirse.

### **Activar la función inalámbrica de Bluetooth**

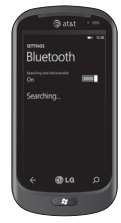

- **1** En la pantalla de inicio,toque la flecha or swype from right to left para ir a la lista de aplicaciones.
- **2** Toque **Settings** > **System** > **Bluetooth**.
- **3 Para activar Bluetooth, arrastre** la barra deslizante del **estado** a **On**.
- **4** Comienza a buscar los auriculares con Bluetooth habilitado.
- **5** Toque el dispositivo con el cual desea vincularse.

### **Para conectarse a auriculares Bluetooth**

Una vez vinculado, puede conectarse a un dispositivo Bluetooth según sea necesario.

• Si Bluetooth está desactivado, toque Bluetooth para activarlo. En la lista de dispositivos Bluetooth, toque el nombre del dispositivo vinculado de la lista.

#### **A** NOTAS

- Posteriormente, si desea desactivar Bluetooth, vaya a Settings, después toque Bluetooth y deslice el alternador hacia la izquierda, a la posición Off.
- Una vez que se haya configurado Bluetooth, Windows Phone 7 lo reconoce al activarse.
- Cuando se muestra el menú de configuración de Bluetooth, Windows Phone aparece visible para los demás dispositivos, de lo contrario, su dispositivo está oculto.

# **Wi-Fi**

Descubra cómo usar los recursos de conexión inalámbrica a redes del dispositivo para activar cualquier red de área local inalámbrica (WLAN) compatible con las normas IEEE 802.11 b/g/n y conectarse a ella. Puede conectarse a Internet u otros dispositivos de red en cualquier lugar que tenga un punto de acceso o una zona con cobertura inalámbrica disponible.

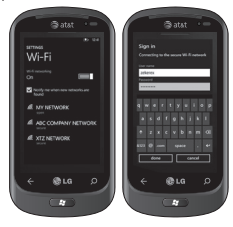

#### Conectarse a una red Wi-Fi

Puede usar Windows Phone para conectarse a una red Wi-Fi disponible en su ubicación, además de conectarse a una red móvil. Las conexiones Wi-Fi son generalmente más rápidas que las conexiones de datos móviles. Esto puede ahorrar costos si no tiene un plan ilimitado o si no puede conectarse a la red móvil por algún motivo. Algunas redes Wi-Fi están protegidas y podrían solicitar una contraseña para poder conectarse a la red.

- 1 En la pantalla de inicio, toque la flecha  $\ominus$ or swype from right to left para ir a la lista de aplicaciones.
- **2** Toque **Settings > System > Wi-Fi** para conectarse a una red inalámbrica.
- **3** Mueve la barra deslizante hacia la posición **On** para activar las conexiones inalámbricas. En la mayoría de los casos, verá tanto las redes protegidas y como las no protegidas.
- **4** Ahora, toque la red a la que desea conectarse.
- **5** En la siguiente pantalla, toque los campos de texto. A continuación, escriba su nombre de usuario y contraseña.

**6** Toque **Done** para finalizar.

#### $\bullet$  :SUGERENCIAS!

- El teléfono le notificará en forma periódica si existen redes Wi-Fi disponibles en su área; al tocar la notificación podrá conectarse a la red o desactivar las notificaciones. Si no quiere recibir una notificación cuando una red Wi-Fi está disponible, regrese a **Settings** > **Wi-Fi** y anule la selección de la casilla de verificación Notify me when new networks are found. Cuando se desactivan las notificaciones, aún puede comprobar las redes Wi-Fi al regresar a esta pantalla.
- Si desea conectarse a una red segura, es posible que tenga que introducir un nombre de usuario y una contraseña. Si es así, toque **Done** cuando finalice.
- Para desconectarse de una red, manténgalo presionado y luego toque **Delete**.
- El dispositivo usa una frecuencia no uniforme y está diseñado para usarse en todos los países europeos. La red WLAN puede operarse en la Unión Europea sin restricciones en interiores, pero en Francia no puede operarse en exteriores.

#### **A** NOTAS

- Para desactivar Wi-Fi, vuelva a la pantalla Settings y establezca **Wi-Fi** en **Off**.
- Cuando vuelva a activar la conexión Wi-Fi, el teléfono recordará la configuración de red y se conectará automáticamente.

#### **Conectividad**

# **Reproducir**

Learn to use Play To compatible with the Digital Living Network Alliance(DLNA) service that enables you to have contents in your phone play with DLNA DMR-enabled devices in your home over a Wi-Fi.

Antes de comenzar: primero debe activar la función Wi-Fi y agregar un perfil de conexión de red Wi-Fi.

#### **Personalizar la configuración de DLNA para la transferencia de archivos multimedia**

Para permitir que otros dispositivos habilitados para DLNA reciban archivos multimedia del dispositivo, debe activar Play To (compartir medios).

- **1** En la pantalla de inicio, toque la flecha $\ominus$ or swype from right to left para ir a la lista de aplicaciones y seleccione Play To.
- **2** Toque el icono Device en la barra de notificaciones.
- **3** Ajuste la siguiente configuración para personalizar la función DLNA:

#### - **Settings > System > Wi-Fi en On**.

- necesita estar conectado a la red Wi-Fi

antes de elegir el dispositivo objetivo para Play To.

#### **A** NOTAS

- Es posible que algunos archivos no se reproduzcan en los dispositivos habilitados para DLNA DMRenabled devices.
- Es posible que la reproducción no sea instantánea, pero en su lugar podría almacenarse en el búfer, según la conexión de red y el servidor connected DLNA DMR-enabled devices.
- You will need a DLNA-certified device that supports DMR (Digital Media Render) service for use with Play To. Go to http://www.dlna.org/ products/ to check if your device is compatible.

#### **Reproducir archivos en otro dispositivo habilitado para DLNA DMR-enabled devices**

- **1** En la pantalla de inicio, ttoque la flecha  $\ominus$ or swype from right to left para ir a la lista de aplicaciones y seleccione **Play To**.
- **2** Toque el icono **Device** en la barra de notificaciones y elija el elemento. El teléfono busca automáticamente los dispositivos habilitados para DLNA DMRenabled devices.
- **3** Seleccione una categoría de archivo multimedia y un archivo.
- **4** La reproducción comenzará en el reproductor seleccionado.
- **5** Controle la reproducción con iconos del dispositivo.

#### **A** NOTA

- Es posible que la reproducción se almacene en el búfer, en función de la conexión de red y del servidor conectado.
- You can search DLNA DMR-enabled devices only if they are turned on.

# **Utilidades**

# **Configurar una alarma**

- **1** Tocar  $\ominus$  en la pantalla de inicio para ir a la lista de aplicaciones y toque la aplicación Alarms<sup>6</sup>
- **2** Si desea agregar una nueva alarma, toque en la barra del menú de opciones inferior.
- **3** Toque Hora para establecer la hora en que desea que suene la alarma.
- **4** Establezca la repetición. Los iconos indican los días de la semana seleccionados.
- **5** Elija el sonido deseado e introduzca un nombre para la alarma. Cuando finalice, toque  $\left( \mathbf{a} \right)$  en la parte inferior de la página para guardar la alarma.

#### $\bullet$  **:NOTA!**

• Para borrar el elemento de una alarma, tóquelo para abrirlo y, a continuación, toque **Delete**.

# **Usar la calculadora**

- **1** Toque  $\bigcirc$  en la pantalla de inicio para ir a la lista de aplicaciones y toque la aplicación **Calculator** .
- **2** Toque las teclas numéricas para introducir los números.
- **3** Para cálculos simples, toque la función que desee  $(+, -, x, \div)$ , seguida del signo =.
- **4** Para realizar cálculos más complejos, cambie el modo de visualización a horizontal y después elija seno, coseno, tangente, logaritmo, etc.

# **Buscar**

#### **Buscar cosas**

El botón de búsqueda es la vía que se activa con solo tocarla para obtener respuestas rápidas, en el teléfono y fuera de él. Además de las búsquedas web, también puede presionar Search para buscar correos electrónicos, llamadas, contactos o nuevas aplicaciones que desee comprar. Todo depende de la aplicación que use cuando presione dicho botón.

#### Para encontrar algo en la Web

- **2** Presione el botón de búsqueda  $\Omega$ . (Si presiona Search dentro del historial de llamadas, correos electrónicos, Marketplace o People, necesitará presionarlo nuevamente para buscar en la Web. De lo contrario, solo estará buscando esas aplicaciones).
- **3** Toque el cuadro Search y escriba una palabra o frase.
- **4** Toque  $Go \rightarrow$ .

#### **O SUGERENCIAS!**

• Para restringir o ampliar los resultados de búsqueda, dé un toquecito en Web, Local o News.

#### **A** NOTAS

- Determinadas funciones de Bing, como búsqueda local, podrían no estar disponibles en su país o región.
- Necesitará una conexión móvil de datos o Wi-Fi para realizar búsquedas en la Web, Maps o Marketplace.

# **aplicaciones**

# **AT&T FamilyMap**

Locate your family members with AT&T FamilyMap! Get peace of mind by being able to conveniently locate a family member's wireless phone on a map from your mobile phone or PC. Want to verify that your child arrives home from school each day? Set up a Schedule Check to automatically get location information sent to you via text message or email. Locate any phone indoors or outdoors on the AT&T Network!

For more information, click "http://www. wireless.att.com/cell-phone-service/services/ serviceDetails.jsp?wtSlotClick=1-003W9J-0- 1&WT.svl=calltoaction&LOSGId=&skuId=sku3 680298&catId=cat320008"

# **My Wireless**

Gives access to your bill, usage details, and your devices' current and available features. You can even break it down by phone number if you have an account with multiple lines. Hit the jump for details and link to mobile download.

For more information, click "https://www.att. com/olam/dashboardAction.olamexecute"

# **AT&T Navigator**

Find Your Way Safely with GPS Navigation: Get where you're going with turn-by-turn voice and onscreen driving directions and automatic rerouting if you miss a turn. Save Time On Your Daily Commute with Proactive Traffic Alerts: Real-time traffic monitoring along your route to alert you of slowdowns and incidents so you can reroute to avoid them. Find the Closest ATM, Restaurants, Gas Station, Wi-Fi Hotspots and More: Locate and navigate restaurants, Wi-Fi hotspots and more. Search and rate over 10 million business listings.

For more information, click "http://www. wireless.att.com/cell-phone-service/services/ serviceDetails.jsp?wtSlotClick=1-003XXE-0- 1&WT.svl=calltoaction&LOSGId=&skuId=sku2 890219&catId=cat1470005"

#### **aplicaciones**

#### **AT&T Radio**

Lets you bring 400+ stations anywhere you go. Get the best in radio with iheartradio including local stations from across the nation or access a limitless selection of music by creating personal radio stations inside Last. fm. Enjoy all the best in music, from Hip-Hop and R&B to Rock, Pop, Latin and more, PLUS the best in talk radio such as Fox Sports, AccuWeather, ABC News, and The Onion.

For more information, click "http://www. wireless.att.com/cell-phone-service/ ringtones\_media/index.isp?locale=en\_US"

#### **U-verse**

U-verse Mobile gives U-verse TV customers one-app access to download and watch TV shows and schedule their home DVR recordings directly on their smartphone. With AT&T U-verse, we're delivering a better television experience than cable — from unmatched features and quadruple-play integration, to value and customer service. And our customers agree.

By utilizing the power of our 100-percent Internet Protocol (IP) network, we're

enhancing the customer experience to bring a competitive TV choice and integrated TV, high speed Internet, home phone, and wireless services to you.

For more information, click "http://www.att. com/u-verse/shop/index.jsp?wtSlotClick=1- 002WXT-0-2&WT.svl=calltoaction#fbid=gW gAyz3heU4"

En este menú, puede personalizar la configuración del teléfono. Toque  $\bigcirc$  en la pantalla de inicio, vaya a la lista de aplicaciones y toque Settings.

# **Configuración del sistema**

#### **Tonos de timbre y sonidos**

Puede ajustar los sonidos de los tonos de timbre, los mensajes de texto nuevos, el correo de voz nuevo, el correo electrónico nuevo y otras opciones.

Establezca un sonido para los recordatorios de citas, para todas las demás notificaciones, al presionar las teclas, al bloquear y desbloquear el teléfono.

#### **Tema**

Cambie el fondo del teléfono y acentúe el color para que se adapte a su estado actual, semanal o mensual.

#### **Modo de avión**

Alterne entre las radios móviles, de Wi-Fi y de Bluetooth del teléfono en forma simultánea. Aún así, podrá alternar entre Wi-Fi y Bluetooth en forma separada.

# **Wi-Fi**

Active la opción Wi-Fi para conectarse a las redes Wi-Fi disponibles.

Configuración de Wi-Fi: permite establecer notificaciones de red o agregar una red Wi-Fi.

#### **Bluetooth**

Busque y conéctese a dispositivos Bluetooth.

#### **Correo electrónico y cuentas**

Configure correos electrónicos, contactos, Facebook, entre otros.

#### **Bloqueo y fondo de pantalla**

Establezca el fondo y el tiempo de espera de la pantalla.

Además, alterne para establecer una contraseña y cree una de 4 dígitos.

#### **Ubicación**

Ahora, las aplicaciones para las cuales ha habilitado anteriormente los servicios de ubicación pueden acceder a su ubicación actual.

#### **Celular**

Establezca Conexión de datos y Roaming de datos.

#### **Fecha y hora**

Establezca la fecha, la hora y la zona horaria.

#### **Brillo**

Ajuste el brillo de la pantalla.

#### **Teclado**

Establezca el idioma del teclado. Puede seleccionar las opciones Suggest text and highlight misspelt words, Correct misspelt words, Insert a space after selecting a suggestion, Insert a full-stop after doubleclicking the SPACEBAR, Capitalise the first letter of a sentence.

#### **Región e idioma**

Establezca Mostrar idioma, Formato de la región, Fecha corta, Fecha larga, Primer día de la semana, Configuración regional del sistema e Idioma del navegador y de búsqueda.

### **Acceso fácil**

Establezca el modo TTY/TDD.

#### **Voz**

Establezca para Reproducir confirmaciones de audio y Usar la función de voz cuando el teléfono esté bloqueado.

#### **Encontrar mi teléfono**

Asigne, haga sonar, bloquee, elimine el teléfono en windowsphone.live.com.

Cuando haya perdido el teléfono, lo ayudará a encontrarlo. Vaya a windowsphone live. com e inicie sesión con la identificación y la contraseña de Windows Live.

### **Actualización del teléfono**

Le notifica cuando se encuentran disponibles nuevas actualizaciones. Use la conexión de datos móvil para comprobar las actualizaciones.

### **Acerca de**

Permite ver la información legal y comprobar el estado y la versión de software del teléfono.

#### **Comentarios**

Envíe comentarios para ayudar a mejorar Windows Phone

# **Configuración de aplicaciones**

#### Juegos

Conéctese a Xbox LIVE mediante la opción Activado/Desactivado.

#### Internet Explorer

Compruebe si permite cookies en el teléfono. Además, puede establecer si desea permitir que Bing sugiera sitios a medida que escribe.

Elija la preferencia de los sitios web.

Versión móvil o de escritorio.

#### Borrar historial

Borre todos los archivos temporales, el historial, las cookies y las contraseñas guardadas desde Internet Explorer.

#### Mapas

Alterne entre la opción Usar mi ubicación activada/desactivada.

Esta opción usa la ubicación para ofrecer mejores resultados de búsqueda locales. Borrar historial

Borre búsquedas de mapas, pins y datos de imágenes anteriores del teléfono.

# Mensajería

#### This is used to send and receive messages

#### Música y videos

Conéctese a Zune mediante la opción Activado/Desactivado.

Active la opción para descargar automáticamente información y mejore la experiencia Zune.

#### **Oficina** Nombre de usuario

Introduzca su información de usuario para identificarlo en los comentarios y ayudar en la colaboración y el seguimiento de los documentos.

#### **SharePoint**

- Almacenamiento de datos Puede crear espacio en el teléfono al borrar la memoria caché de SharePoint. Esta acción borrará todos los archivos temporales y el historial de SharePoint.
- Conflictos

SharePoint le permite elegir cómo administrar los conflictos entre los archivos del teléfono y del servidor. Puede elegir el método que desea usar para solucionar los conflictos.

- Notificarme y solucionaré el conflicto

manualmente.

- Reemplazar automáticamente el elemento en el teléfono.
- Opción de inicio: seleccione si desea abrir siempre los vínculos de SharePoint.
- Restablecer: restaura la configuración predeterminada.

#### OneNote

Alterne entre la opción Sincronización automática activada/desactivada.

Active para sincronizar automáticamente las notas al abrir una página, al guardar una página o al abrir una sección.

#### Personas

Al habilitar la opción Importar contactos de la tarjeta SIM, el teléfono se sincronizará con la lista de contacto en línea de Windows Live.

- Ordenar lista por nombre/apellido.
- Mostrar nombres por nombre y apellido/ apellido, nombre.

#### Teléfono

Establezca el número de correo de voz.

Mostrar mi id. de llamada a todos/nadie/mis contactos

Desvío de llamadas activado/desactivado

Asistencia internacional activada/desactivada

Seguridad de la tarjeta SIM activada/ desactivada

#### Fotos y cámara

Establezca las opciones que aparecen a continuación.

Opción Permitir que el botón de la cámara vuelva a activar el teléfono activada/ desactivada.

Opción Incluir la información de ubicación (GPS) en las fotos que tome activada/ desactivada.

Opción Cargar automáticamente en SkyDrive activada/desactivada.

Opción Mantener la información de ubicación en las fotos cargadas activada/desactivada.

### Radio

Establezca las opciones regionales.

América del Norte/Mundo/Japón

#### Buscar

Alterne entre la opción Usar mi ubicación activada/desactivada.

Esta opción usa la ubicación para ofrecer mejores resultados de búsqueda locales.

Seleccione si desea obtener sugerencias de Bing a medida que escribe.

#### Borrar historial

Borra los términos de búsqueda introducidos anteriormente del teléfono.

# **Actualización de software**

# **Actualización del software del teléfono**

La actualización de Windows Phone le permite actualizar el firmware del teléfono a la versión más reciente disponible. El teléfono recibe automáticamente una alerta sobre las actualizaciones de Windows Phone mediante el servicio de actualización de Windows Phone. Las actualizaciones se instalan en el teléfono a través del software Zune que se ejecuta en la PC del usuario. Vaya al menú de configuración 'TELÉFONO' en el software Zune y haga clic en 'ACTUALIZAR' para verificar las actualizaciones disponibles.

Antes de llevar el teléfono a reparar o llamar al servicio técnico, revise si alguno de los problemas que presenta el teléfono está descrito en esta sección.

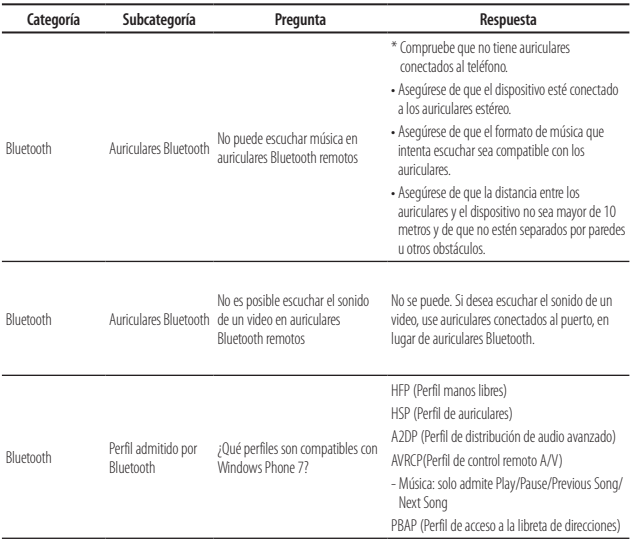

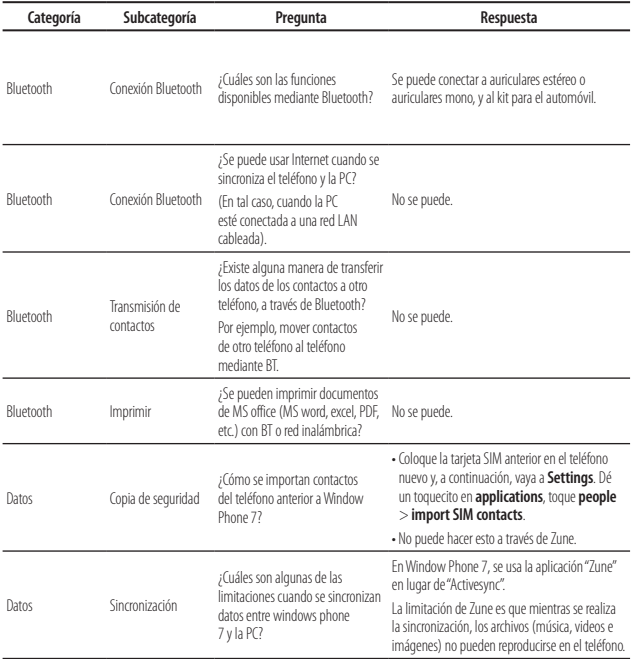

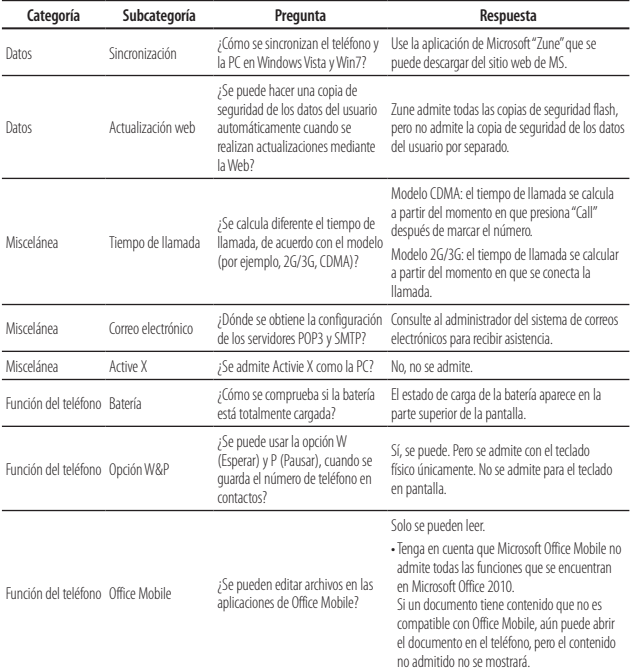

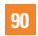

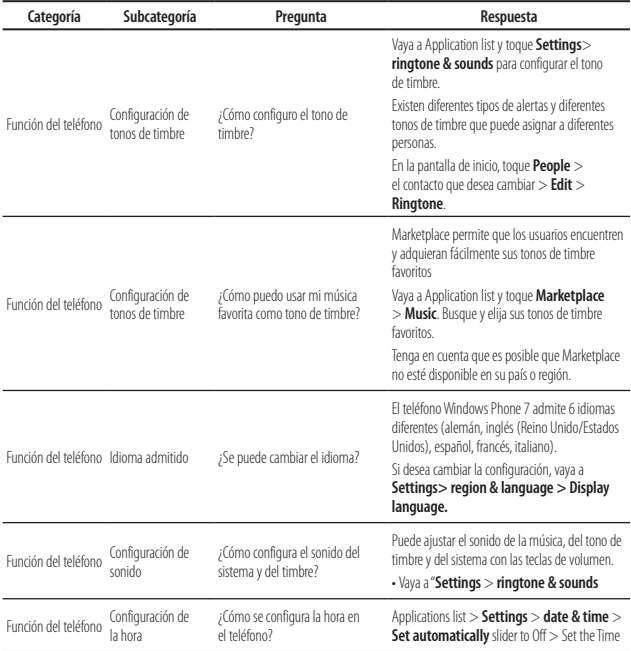

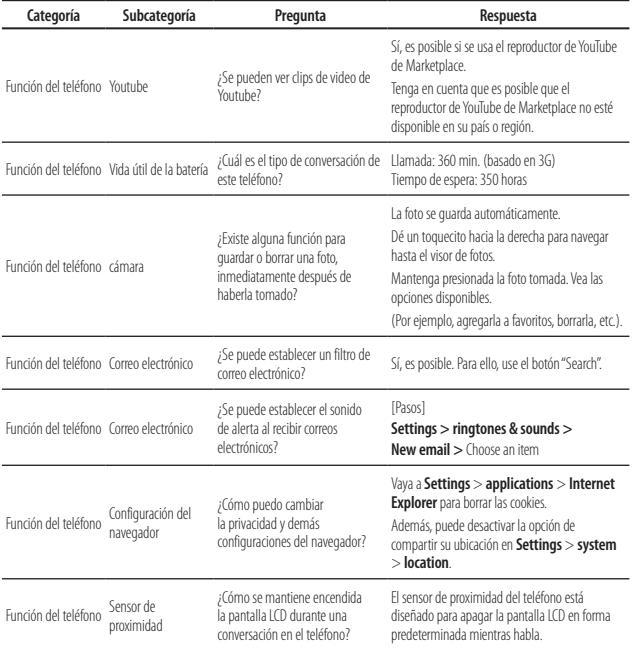

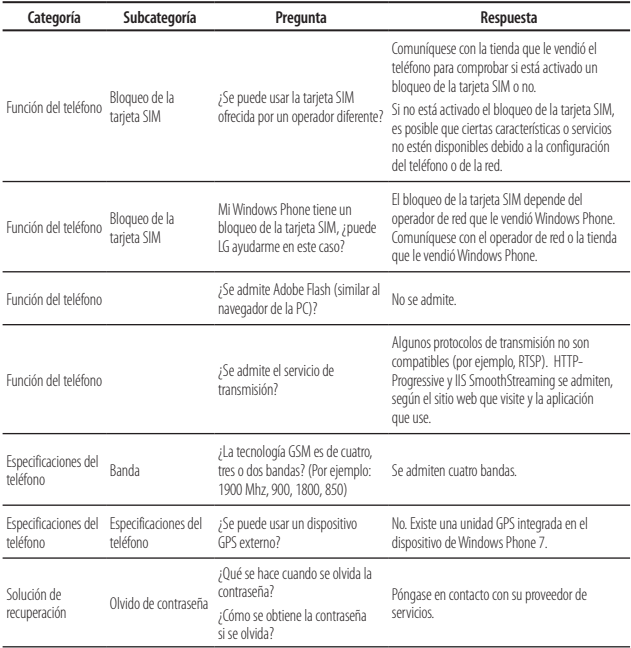

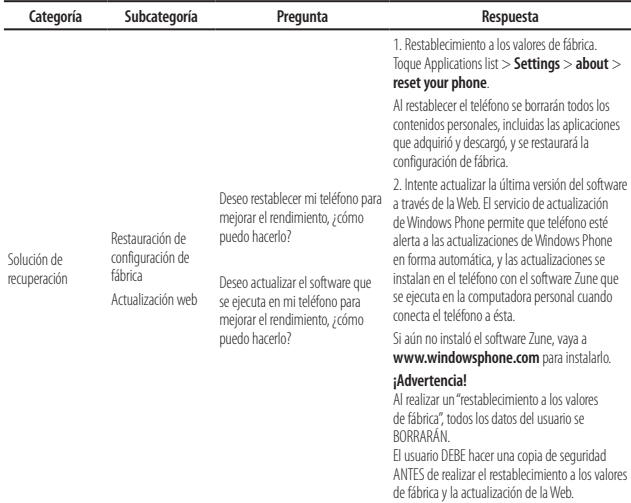

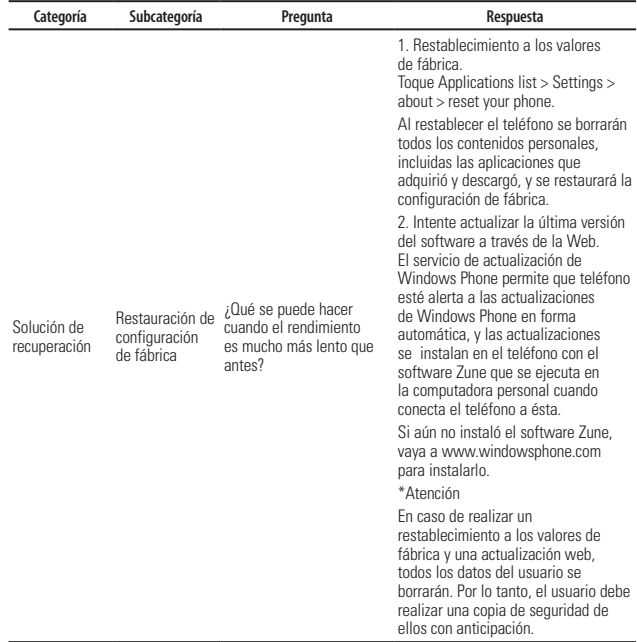

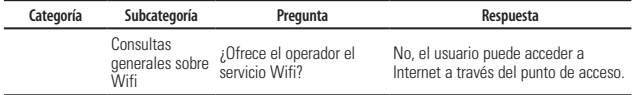

Hay diversos accesorios disponibles para su teléfono celular, y es posible que algunos se vendan por separado. Puede seleccionar esas opciones según sus requisitos de comunicación en particular. Consulte con su distribuidor local para conocer la disponibilidad.

# **Adaptador de viaje**

Este adaptador permite cargar la batería. Se conecta a tomacorrientes de 120 voltios y 60 Hz, comunes en los Estados Unidos. Output /Sortie: 4.8V/ 1.0A

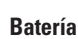

Se dispone de baterías estándares.

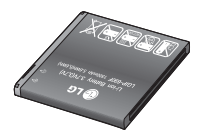

#### n **Nota**

- Utilice siempre accesorios LG originales. Si no lo hace, la garantía puede quedarse invalidada.
- Los accesorios pueden variar según la región; para mayor información, consulte con la empresa o el agente de servicio técnico de su región.

# **Por su seguridad**

# **Información importante**

Esta guía del usuario contiene información importante acerca del uso y funcionamiento de este teléfono. Lea toda la información con cuidado para obtener un desempeño óptimo y para evitar cualquier daño o mal uso del teléfono. Cualquier cambio o modificación que no esté explícitamente aprobado en esta guía del usuario podría invalidar la garantía que tiene para este equipo. Todo cambio o modificación no aprobada expresamente por el fabricante podría anular la autoridad del usuario de operar el equipo.

# **Antes de comenzar**

### **Instrucciones de seguridad**

**¡ADVERTENCIA!** Para reducir la posibilidad de sufrir descargas eléctricas, no exponga el teléfono a áreas de mucha humedad, como serían el baño, una piscina, etc.

#### **Almacene siempre el teléfono lejos del calor.** Nunca almacene el teléfono en ambientes que puedan exponerlo a temperaturas menores a los 0 °C (32 °F) o superiores a los 40 °C (104 °F), como por ejemplo al aire libre durante una tormenta de nieve o dentro del automóvil en un

día caluroso. La exposición al frío o calor excesivos causará desperfectos, daños y posiblemente una falla catastrófica.

**Sea cuidadoso al usar su teléfono cerca de otros dispositivos electrónicos.** Las emisiones de radiofrecuencia del teléfono celular pueden afectar a equipos electrónicos cercanos que no estén adecuadamente blindados. Debe consultar con los fabricantes de cualquier dispositivo médico personal, como sería el caso de marcapasos o audífonos para determinar si son susceptibles de recibir interferencia del teléfono celular. Apague el teléfono cuando esté en una instalación médica o en una gasolinera. Nunca coloque el teléfono en un horno de microondas, ya que esto hará que la batería estalle.

**IMPORTANTE** Antes de usar el teléfono, lea la INFORMACIÓN DE SEGURIDAD DE TIA, en la página 97.

#### **Información de seguridad**

Lea estas sencillas instrucciones. Romper las reglas puede ser peligroso o ilegal. Se ofrece más información detallada en esta guía del usuario.

- ] No desarme la unidad. Llévela a un técnico de servicio calificado cuando se requiera trabajo de reparación.
- ▶ Manténgala alejado de aparatos eléctricos. tales como TV, radios y computadoras personales.
- ▶ La unidad debe mantenerse alejada de fuentes de calor, como radiadores o cocinas.
- ] No la deje caer.
- ] No someta esta unidad a vibración mecánica o golpe.
- ] La cubierta del teléfono podría dañarse si se lo envuelve o se lo cubre con un envoltorio de vinilo.
- ] Use un paño seco para limpiar el exterior de la unidad. (No use solventes tales como benceno, tíner o alcohol).
- $\blacktriangleright$  No permita que la unidad entre en contacto con humo o polvo excesivo.
- $\blacktriangleright$  No coloque el teléfono junto a tarjetas de crédito o boletos de transporte; puede afectar la información de las cintas magnéticas.
- $\triangleright$  No toque la pantalla con un objeto punzante; de lo contrario, podría dañar el teléfono.
- ] No exponga el teléfono al contacto con líquidos o humedad.
- ] Use los accesorios tales como auriculares con precaución. No toque la antena innecesariamente.

#### **Información y cuidado de las tarjetas de memoria**

- ] La tarjeta de memoria no puede usarse para grabar datos protegidos por derechos de reproducción.
- ] Mantenga la tarjeta de memoria fuera del alcance de los niños.
- ] No deje la tarjeta de memoria en lugares extremadamente calientes.
- $\triangleright$  No desarme ni modifique la tarjeta de memoria.

### **Información sobre la exposición a radiofrecuencias de la FCC**

**¡ADVERTENCIA!** Lea esta información antes de hacer funcionar el teléfono.

En agosto de 1996, la Comisión federal de comunicaciones (FCC) de los Estados Unidos, con su acción en el informe y orden FCC 96-326, adoptó una norma de seguridad actualizada para la exposición humana a la energía electromagnética de radiofrecuencias (RF) que emiten los transmisores regulados por la FCC. Esos lineamientos se corresponden con la norma de seguridad establecida previamente por los organismos de normas tanto de los EE. UU. como internacionales.

El diseño de este teléfono cumple con los lineamientos de la FCC y esas normas internacionales.

# **PRECAUCIÓN**

Utilice solamente la antena incluida y aprobada. El uso de antenas no autorizadas o modificaciones no autorizadas puede afectar la calidad de la llamada telefónica, dañar al teléfono, anular su garantía o dar como resultado una violación de las reglas de la FCC. No utilice el teléfono con una antena dañada. Si una antena dañada entra en contacto con la piel, puede producirse una pequeña quemadura. Comuníquese con su distribuidor local para obtener un reemplazo de la antena.

### **Funcionamiento en el cuerpo**

Este dispositivo fue probado para operaciones típicas de uso en el cuerpo, con la parte posterior del teléfono a 2 cm (0,79 pulgadas) del cuerpo del usuario. Para cumplir con los requisitos de exposición a RF de la FCC, debe mantenerse una distancia mínima de 2 cm (0,79 pulgadas) entre el cuerpo del usuario y la parte posterior del teléfono. No deben utilizarse clips para cinturón, fundas y accesorios similares de otros fabricantes que tengan componentes metálicos. Los accesorios usados sobre el cuerpo que no pueden mantener una distancia de 2 cm (0,79 pulgadas) entre el cuerpo del usuario y
la parte posterior del teléfono, y que no han sido probados para operaciones típicas de uso en el cuerpo, tal vez no cumplan con los límites de exposición a RF de la FCC y deben evitarse.

#### **Cumplimiento de clase B según el artículo 15 de la FCC**

Este dispositivo y sus accesorios cumplen con el artículo 15 de las reglas de la FCC. La operación está sujeta a las dos condiciones siguientes:(1) Este dispositivo y sus accesorios no podrán causar interferencias dañinas y (2) este dispositivo y sus accesorios deben aceptar cualquier interferencia que reciban, incluida la que pudiera causar un funcionamiento indeseable.

### **Declaración del artículo 15.105**

Este equipo ha sido evaluado y se ha comprobado que cumple con los límites para un dispositivo digital clase B, conforme el artículo 15 de las reglas de la FCC. Estos límites han sido diseñados para brindar una protección razonable contra la interferencia dañina en una instalación residencial. Este equipo genera, utiliza y puede irradiar energía de radiofrecuencia y, si no se instala y utiliza de acuerdo con las instrucciones, podría causar interferencia dañina para las comunicaciones radiales. Sin embargo, no existe garantía de que la interferencia no se produzca en una instalación en particular.

Si este equipo ocasiona una interferencia dañina en la recepción de televisión (lo cual puede determinarse al encender y apagar el equipo), se recomienda al usuario que intente corregir la interferencia a través de la aplicación de una o varias de las siguientes medidas:

#### **Por su seguridad**

- ] Reorientar o reubicar la antena receptora.
- $\blacktriangleright$  Aumentar la distancia entre el equipo y el receptor.
- ▶ Conectar el equipo en una toma de un circuito diferente de aquél al que está conectado el receptor.
- ] Consultar con el distribuidor o un técnico de radio/TV experimentado para obtener ayuda.

### **Precauciones con la batería**

- $\blacktriangleright$  No desarme, abra, aplaste, doble, deforme, perfore ni ralle el teléfono.
- $\triangleright$  No modifique ni vuelva a armar la batería. no intente introducirle objetos extraños, no la sumerja ni exponga al agua u otros líquidos, no la exponga al fuego, explosión u otro peligro.
- ] Solo use la batería para el sistema especificado.
- ] Sólo use la batería con un sistema de carga que haya sido certificado con el sistema en función de este estándar. El uso de una batería o un cargador no calificado puede presentar peligro de incendio, explosión, escape u otro riesgo.
- ] No le provoque un cortocircuito a la batería ni permita que objetos metálicos conductores entren en contacto con los terminales de la batería.
- ] Sólo reemplace la batería con otra que haya sido certificada con el sistema según este estándar, IEEE-Std-1725-200x. El uso de una batería no calificada puede presentar peligro de incendio, explosión, escape u otro riesgo.
- ] Deseche de inmediato las baterías usadas conforme las regulaciones locales.
- ] Si los niños usan la batería, se los debe supervisar.
- ] Evite dejar caer el teléfono o la batería. Si el teléfono o la batería se cae, en especial en una superficie rígida, y el usuario sospecha que se han ocasionado daños lleve el teléfono o la batería a un centro de servicio para revisión.
- ] El uso inadecuado de la batería puede resultar en un incendio, una explosión u otro peligro.

 $\blacktriangleright$  El manual del usuario de los dispositivos host que utilizan un puerto USB como fuente de carga debe incluir una declaración en la que se mencione que el teléfono sólo debe conectarse a productos que tienen el logotipo USB-IF o que completaron el programa de conformidad USB-IF.

### **Precauciones con el adaptador (cargador)**

- ] El uso del cargador de batería incorrecto podría dañar su teléfono y anular la garantía.
- ] El adaptador o cargador de batería están diseñados sólo para ser usados en ambientes cerrados.

No exponga el adaptador o cargador de baterías a la luz directa del sol, ni lo utilice en sitios con elevada humedad, como por ejemplo el baño.

## **Evite daños en el oído**

- ▶ Los daños en el oído pueden ocurrir debido a la constante exposición a sonidos demasiado fuertes durante períodos prolongados. Por lo tanto recomendamos que usted no encienda o apague el teléfono cerca de su oído. Así mismo se recomienda que la música y el nivel de volumen sean razonables.
- ] Si escucha música mientras conduce, asegúrese de hacerlo a un volumen razonable para que pueda ser consciente de lo que ocurre a su alrededor. Esto es particularmente importante cuando intenta cruzar una calle.

## **Información de seguridad de TIA**

Aquí se incluye la información completa de seguridad de la TIA (Asociación de la industria de las telecomunicaciones) sobre teléfonos inalámbricos de mano. La inclusión en el manual del usuario del texto referente a Marcapasos, audífonos para sordera y otros dispositivos médicos es obligatoria para obtener la certificación CTIA. El uso del lenguaje restante de la TIA se recomienda cuando resulte pertinente.

### **Exposición a las señales de radiofrecuencia**

El teléfono inalámbrico manual portátil es un transmisor y receptor de radio de baja energía. Cuando está encendido, recibe y también envía señales de radiofrecuencia (RF).

En agosto de 1996, la Comisión federal de comunicaciones (FCC) de los EE. UU. adoptó lineamientos de exposición a RF con niveles de seguridad para teléfonos inalámbricos de mano. Esos lineamientos se corresponden con la norma de seguridad establecida previamente por los organismos de normas tanto de los EE. UU. como internacionales:

ANSI C95.1 (1992) \* Informe NCRP 86 (1986) ICNIRP (1996)

Estos estándares se basaron en evaluaciones amplias y periódicas de la literatura científica pertinente. Por ejemplo, más de 120 científicos, ingenieros y médicos de universidades, instituciones de salud gubernamentales y la industria analizaron el corpus de investigación disponible para desarrollar el estándar ANSI (C95.1).

\* Instituto de estándares nacionales de los EE. UU., Consejo nacional para las mediciones y la protección contra la radiación, Comisión internacional de protección contra la radiación no ionizante.

El diseño de su teléfono cumple los lineamientos de la FCC (y esas normas internacionales).

## **Cuidado de la antena**

Utilice solamente la antena incluida o una antena de reemplazo aprobada. Las antenas, modificaciones o accesorios no autorizados pueden dañar el teléfono y violar los reglamentos de la FCC.

## **Funcionamiento del teléfono**

**POSICIÓN NORMAL:** Sostenga el teléfono como cualquier otro teléfono con la antena apuntando hacia arriba por sobre su hombro.

### **Sugerencias para un funcionamiento más eficiente**

Para que su teléfono funcione con la máxima eficiencia:

 $\blacktriangleright$  No toque la antena innecesariamente cuando esté usando el teléfono. El contacto con la antena afecta la calidad de la llamada y puede ocasionar que el teléfono funcione a un nivel de potencia mayor que el que necesitaría de otro modo.

## **Manejo**

Compruebe las leyes y los reglamentos referidos al uso de teléfonos inalámbricos en las áreas donde usted maneja. Obedézcalos siempre. Igualmente, si va a usar el teléfono mientras maneia, por favor:

- **Preste toda su atención al manejo,** manejar con seguridad es su primera responsabilidad;
- ] Use la operación de manos libres, si la tiene.

] Salga del camino y estaciónese antes de hacer o recibir una llamada si las condiciones de manejo así lo demandan.

## **Dispositivos electrónicos**

La mayoría del equipo electrónico moderno está blindado contra las señales de RF. Sin embargo, algunos equipos electrónicos pueden no estar blindados contra las señales de RF de su teléfono inalámbrico.

## **Marcapasos**

La Asociación de fabricantes del sector de la salud recomienda mantener al menos 15 cm (6 pulgadas) de distancia entre el teléfono inalámbrico y el marcapasos para evitar posibles interferencias con el marcapasos. Estas recomendaciones son coherentes con las investigaciones independientes y las recomendaciones de Investigación en tecnología inalámbrica.

Las personas con marcapasos:

- ] Deben SIEMPRE mantener el teléfono a más de quince centímetros (seis pulgadas) del marcapasos cuando el teléfono esté encendido;
- ] No deben llevar el teléfono en un bolsillo

del pecho.

- ] Deben usar el oído opuesto al marcapasos para reducir la posibilidad de interferencia.
- $\triangleright$  Si tiene cualquier motivo para sospechar que está ocurriendo una interferencia, apague el teléfono inmediatamente.

## **Audífonos**

Es posible que algunos teléfonos inalámbricos digitales interfieran con algunos audífonos. En caso de interferencia, es conveniente que consulte a AT&T.

## **Otros dispositivos médicos**

Si usa cualquier otro dispositivo médico personal, consulte al fabricante de dicho dispositivo para saber si está adecuadamente blindado contra la energía de RF externa. Es posible que su médico pueda ayudarlo a conseguir dicha información.

## **Centros de atención médica**

Apague el teléfono cuando se encuentre en instalaciones de asistencia médica en las que haya letreros que así lo indiquen. Los hospitales o las instalaciones de atención médica pueden emplear equipos que podrían ser sensibles a la energía de RF externa.

## **Vehículos**

Las señales de RF pueden afectar a los sistemas electrónicos mal instalados o blindados de manera inadecuada en los vehículos automotores. Compruebe con el fabricante o con su representante respecto de su vehículo.

También debería consultar al fabricante de cualquier equipo que le haya añadido a su vehículo.

#### **Instalaciones con letreros**

Apague el teléfono en cualquier instalación donde así lo exijan los letreros de aviso.

### **Aviones**

Los reglamentos de la FCC prohíben el uso del teléfono en el aire. Apague el teléfono antes de abordar una nave aérea.

## **Áreas de explosivos**

Para evitar la interferencia con operaciones de explosión, apague el teléfono cuando esté en un "área de explosiones" o en áreas con letreros que indiquen: "Apague los radios de dos vías". Obedezca todos los letreros e instrucciones.

#### **Atmósfera potencialmente explosiva**

Apague el teléfono cuando esté en un área con una atmósfera potencialmente explosiva y obedezca todos los letreros e instrucciones. Las chispas en dichas áreas pueden causar una explosión o un incendio que den como resultado lesiones personales o incluso la muerte.

Las áreas con una atmósfera potencialmente explosiva están claramente marcadas con frecuencia, pero no siempre. Entre las áreas potenciales tenemos: áreas de abastecimiento de combustible (como las estaciones de gasolina); áreas bajo la cubierta en navíos; instalaciones de transferencia o almacenamiento de productos químicos, vehículos que usan gas de petróleo licuado (como el propano o el butano), áreas donde el aire contiene sustancias o partículas (como granos, polvo o polvillos metálicos) y cualquier otra área donde normalmente se le indicaría que apague el motor de su vehículo.

### **Para vehículos equipados con bolsas de aire**

Una bolsa de aire se infla con gran fuerza. NO coloque objetos, incluido el equipo inalámbrico, ya sea instalado o portátil, en el área que está sobre el airbag o en el área donde se despliega el airbag. Si el equipo inalámbrico del interior del vehículo está mal instalado y se infla la bolsa de aire, pueden producirse graves lesiones.

## **Seguridad del cargador y del adaptador**

▶ El cargador y el adaptador están diseñados solo para ser usados bajo techo.

### **Información y cuidado de la batería**

- ] Deshágase de la batería correctamente o llévela a su proveedor de servicios inalámbricos para que sea reciclada.
- ] La batería no necesita estar totalmente descargada para cargarse.
- ▶ Use únicamente cargadores aprobados por LG que sean específicamente para el modelo de su teléfono, ya que están diseñados para maximizar la vida útil de la batería.
- ] No desarme ni golpee la batería porque eso podría provocar descarga eléctrica, corto circuito o incendio. Almacene la batería en un sitio alejado del alcance de los niños.
- ] Mantenga limpios los contactos de metal de la batería.
- ] Reemplace la batería cuando ya no tenga un desempeño aceptable. La batería puede

recargarse varios cientos de veces antes de necesitar ser reemplazada.

- ] Cargue la batería después de períodos prolongados sin usar el teléfono para maximizar la vida útil de la misma.
- ] La vida útil de la batería será distinta en función de los patrones de uso y las condiciones medioambientales.
- ] El uso extendido de la luz de fondo, del mininavegador y de los kits de conectividad de datos afectan la vida útil de la batería y los tiempos de conversación y espera.
- ] La función de autoprotección de la batería interrumpe la alimentación del teléfono cuando su operación esté en un estado anormal. En este caso, extraiga la batería del teléfono, vuelva a instalarla y encienda el teléfono.
- ] La vida útil real de la batería dependerá de la configuración de la red, de las configuraciones del producto, los patrones de uso, la batería y las condiciones del medioambiente.

### **Peligros de explosión, descargas eléctricas e incendio**

- ▶ No coloque el teléfono en sitios expuestos a exceso de polvo y mantenga la distancia mínima requerida entre el cable de alimentación y las fuentes de calor.
- ] Desconecte el cable de alimentación antes de limpiar el teléfono, y limpie la clavija de alimentación cuando esté sucia.
- Al usar la clavija de alimentación, asegúrese de que esté conectada firmemente. En caso contrario, puede provocar calor excesivo o incendio.
- ] Si coloca el teléfono en un bolsillo o bolso sin cubrir el receptáculo (clavija de alimentación), los artículos metálicos (tales como una moneda, clip o pluma) pueden provocarle un corto circuito al teléfono. Siembre cubra el receptáculo cuando no se esté usando.
- ] No le provoque un corto circuito a la batería. Los artículos metálicos como monedas, clips o plumas en el bolsillo o bolso pueden provocar al moverse un cortocircuito en los terminales + y – de la batería (las tiras de metal de la batería). El

cortocircuito de los terminales podría dañar la batería y ocasionar una explosión.

#### **Aviso general**

- ] Usar una batería dañada o introducir la batería en la boca pueden causar graves lesiones.
- $\blacktriangleright$  No coloque cerca del teléfono artículos que contengan componentes magnéticos como tarietas de crédito, tarietas telefónicas, libretas de banco o boletos del metro. El magnetismo del teléfono puede dañar los datos almacenados en la tira magnética.
- ] Hablar por el teléfono durante un período de tiempo prolongado puede reducir la calidad de la llamada debido al calor generado durante la utilización.
- ] Cuando el teléfono no se usa durante mucho tiempo, déjelo en un lugar seguro con el cable de alimentación desconectado.
- ] El uso del teléfono cerca de equipo receptor (como un televisor o radio) puede causar interferencia el teléfono.
- ] No use el teléfono si la antena está dañada. Si una antena dañada toca la piel, puede causar una ligera quemadura. Comuníquese con un Centro de servicio

autorizado LG para que reemplacen la antena dañada.

- ] No sumerja el teléfono en agua. Si esto ocurre, apáguelo de inmediato y extraiga la batería. Si el teléfono no funciona, llévelo a un Centro de servicio autorizado LG.
- No pinte el teléfono.
- ] Los datos guardados en el teléfono se pueden borrar al usar de manera incorrecta el teléfono, repararlo o actualizar el software. Haga una copia de seguridad. de los números de teléfono importantes. (También podrían borrarse los tonos de timbre, mensajes de texto, mensajes de voz, imágenes y videos). El fabricante no es responsable de daños debidos a la pérdida de datos.
- Al usar el teléfono en lugares públicos, establezca el tono de timbre en vibración para no molestar a otras personas.
- $\blacktriangleright$  No apague o encienda el teléfono cuando se lo ponga al oído.

## **Actualización de la FDA para los consumidores**

Actualización para los consumidores sobre teléfonos celulares del centro de dispositivos médicos y salud radiológica de la Administración de alimentos y drogas de los EE. UU. (FDA, por su sigla en inglés).

#### **1. ¿Representan un riesgo para la salud los teléfonos inalámbricos?**

 La evidencia científica disponible no muestra que haya ningún problema de salud asociado con el uso de teléfonos inalámbricos. Sin embargo, no hay pruebas de que los teléfonos inalámbricos sean totalmente seguros. Cuando los teléfonos inalámbricos se usan emiten niveles bajos de energía de radiofrecuencia (RF) en el rango de las microondas. También emiten muy bajos niveles de RF cuando están en la pantalla de inicio. -Mientras que altos niveles de RF pueden producir efectos en la salud (calentando los tejidos), la exposición a RF de bajo nivel no produce efectos de calentamiento y no causa efectos conocidos adversos para la salud. Muchos estudios sobre la exposición a RF de bajo nivel no han encontrado ningún efecto biológico.

Algunos estudios han sugerido que puede haber algunos efectos biológicos, pero tales conclusiones no se han visto confirmadas por investigaciones adicionales. En algunos casos, los investigadores han tenido dificultades en reproducir tales estudios o en determinar los motivos por los que los resultados no son consistentes.

#### **2. ¿Cuál es el papel de la FDA respecto de la seguridad de los teléfonos inalámbricos?**

 Según las leyes, la FDA no comprueba la seguridad de los productos para el consumidor que emitan radiación antes de que puedan venderse, como sí lo hace con los nuevos medicamentos o dispositivos médicos. No obstante, la agencia tiene autoridad para tomar medidas si se demuestra que los teléfonos inalámbricos emiten energía de radiofrecuencia en un nivel que sea peligroso para el usuario. En tal caso, la FDA podría exigir a los fabricantes de teléfonos inalámbricos que informaran a los usuarios del riesgo para la salud y reparen, reemplacen o saquen del mercado los teléfonos de modo que deje de existir el riesgo.

 Aunque los datos científicos existentes no justifican que la FDA emprenda acciones reglamentarias, la agencia ha instado a la industria de los teléfonos inalámbricos para que dé determinados pasos, entre ellos los siguientes:

- ] Apoyar la necesaria investigación sobre los posibles efectos biológicos de RF del tipo que emiten los teléfonos inalámbricos;
- ] Diseñar teléfonos inalámbricos de tal modo que se minimice la exposición del usuario a RF que no sea necesaria para la función del dispositivo y
- ▶ Cooperar para dar a los usuarios de teléfonos inalámbricos la mejor información sobre los posibles efectos del uso de los teléfonos inalámbricos sobre la salud humana.

 La FDA pertenece a un grupo de trabajo interinstitucional de dependencias federales que tienen responsabilidad en distintos aspectos de la seguridad de las RF para garantizar la coordinación de esfuerzos a nivel federal. Las siguientes instituciones pertenecen a este grupo de trabajo:

- ] National Institute for Occupational Safety and Health (Instituto nacional para la seguridad y salud laborales)
- **Environmental Protection Agency** (Agencia de protección medioambiental)
- ] Administración de la Seguridad y Salud Laborales
- **Occupational Safety y Health** Administration (Administración de la seguridad y salud laborales)
- ] Dirección Nacional de Telecomunicaciones e Información

 El National Institutes of Health (Institutos nacionales de salud) también participa en algunas actividades del grupo de trabajo interinstitucional.

 La FDA comparte las responsabilidades reglamentarias sobre los teléfonos inalámbricos con la Comisión federal de comunicaciones (FCC). Todos los teléfonos que se venden en los EE. UU. deben cumplir con los lineamientos de seguridad de la FCC que limitan la exposición a la RF. La FCC depende de la FDA y de otras instituciones de salud para las cuestiones de seguridad de los teléfonos inalámbricos.

 La FCC también regula las estaciones de base de las cuales dependen los teléfonos inalámbricos. Mientras que estas estaciones de base funcionan a una potencia mayor que los teléfonos inalámbricos mismos, la exposición a RF que recibe la gente de estas estaciones de base es habitualmente miles de veces menor de la que pueden tener procedente de los teléfonos inalámbricos. Las estaciones de base por tanto no están sujetas a las cuestiones de seguridad que se analizan en este documento.

#### **3. ¿Qué tipos de teléfonos son sujetos de esta actualización?**

 El término "teléfonos inalámbricos" se refiere a los teléfonos inalámbricos de mano con antenas interconstruidas que a menudo se denominan teléfonos "celulares", "móviles" o "PCS". Estos tipos de teléfonos inalámbricos pueden exponer al usuario a energía de RF mensurable debido a la poca distancia entre el teléfono y la cabeza del usuario. Estas exposiciones a RF están limitaras por los lineamientos de seguridad de la FCC que se desarrollaron con indicaciones de la FDA y otras dependencias federales de salud y seguridad. Cuando el teléfono se encuentra a distancias mayores del usuario, la exposición a RF es drásticamente menor, porque la exposición a RF de una persona disminuye rápidamente al incrementarse la distancia de la fuente. Los llamados "teléfonos inalámbricos" que tienen una unidad de base conectada al cableado telefónico de una casa habitualmente funcionan a niveles de potencia mucho menores y por tanto producen exposiciones a RF que están muy por debajo de los límites de seguridad de la FCC.

#### **4. ¿Cuáles son los resultados de la investigación que ya se ha realizado?**

 La investigación realizada hasta la fecha ha producido resultados contradictorios y muchos estudios han sufrido de fallas en sus métodos de investigación. Los experimentos realizados en animales que investigan los efectos de la exposición a la energía de RF característica de los teléfonos inalámbricos generaron resultados contradictorios que, por lo general, no pueden repetirse en otros laboratorios. Unos pocos estudios con animales, sin embargo, sugieren que bajos niveles de RF podrían acelerar el desarrollo del cáncer en animales de laboratorio. Sin embargo, muchos de los estudios que mostraron un desarrollo de tumores aumentado usaron animales que habían sido alterados genéticamente o tratados con sustancias químicas causantes de cáncer de modo que estuvieran predispuestos a desarrollar cáncer aún sin la presencia de una exposición a RF. Otros estudios expusieron a los animales a RF durante períodos de hasta 22 horas al día. Estas condiciones no se asemejan a las condiciones bajo las cuales la gente

usa los teléfonos inalámbricos, de modo que no sabemos con certeza qué significan los resultados de dichos estudios para la salud humana. Se han publicado tres grandes estudios epidemiológicos desde diciembre de 2000. Juntos, estos estudios investigaron cualquier posible asociación entre el uso de teléfonos inalámbricos y cáncer primario del cerebro, glioma, meningioma o neuroma acústica, tumores cerebrales o de las glándulas salivales, leucemia u otros cánceres. Ninguno de los estudios demostró la existencia de ningún efecto dañino para la salud originado en la exposición a RF de los teléfonos inalámbricos. No obstante, ninguno de los estudios puede responder a preguntas sobre la exposición a largo plazo, ya que el período promedio de uso del teléfono en estos estudios fue de alrededor de tres años

#### **5. ¿Qué investigaciones se necesitan para decidir si la exposición a RF de los teléfonos inalámbricos representa un riesgo para la salud?**

 Una combinación de estudios de laboratorio y estudios epidemiológicos de gente que realmente utiliza teléfonos inalámbricos si proporcionaría algunos de los datos necesarios. Dentro de algunos años se podrán realizar estudios de exposición animal durante toda la vida. Sin embargo, se necesitarían grandes cantidades de animales para proporcionar pruebas confiables de un efecto promotor del cáncer, si existiera. Los estudios epidemiológicos pueden proporcionar datos directamente aplicables a poblaciones humanas, pero puede ser necesario un seguimiento de 10 años o más para proporcionar respuestas acerca de algunos efectos sobre la salud, como lo sería el cáncer. Esto se debe a que al intervalo entre el momento de la exposición a un agente cancerígeno y el momento en que se desarrollan los tumores, en caso de hacerlo, puede ser de muchos, muchos años. La interpretación de los estudios epidemiológicos se ve entorpecida por la dificultad de medir la exposición real a RF durante el uso cotidiano de los teléfonos inalámbricos. Muchos factores afectan esta medición, como el ángulo al que se sostiene el teléfono, o el modelo de teléfono que se usa.

#### **6. ¿Qué está haciendo la FDA para averiguar más acerca de los posibles efectos en la salud de la RF de los teléfonos inalámbricos?**

 La FDA está trabajando con el Programa nacional de toxicología de los Estados Unidos y con grupos de investigadores de todo el mundo para garantizar la conducción de estudios de alta prioridad en animales con el fin de tratar importantes cuestiones sobre los efectos de la exposición a la energía de radiofrecuencia (RF). La FDA ha sido un participante líder del Proyecto de campos electromagnéticos (EMF) internacional de la Organización mundial de la salud desde su creación en 1996. Un influyente resultado de este trabajo ha sido el desarrollo de una agenda detallada de necesidades de investigación que ha impulsado el establecimiento de nuevos programas de investigaciones en todo el mundo. El proyecto también ha ayudado a desarrollar una serie de documentos de información pública sobre temas del EMF. La FDA y la Asociación de Internet y telecomunicaciones celulares (CTIA, por su sigla en inglés) tienen un acuerdo formal de desarrollo

e investigación cooperativa (CRADA, por su sigla en inglés) para investigar la seguridad de los teléfonos inalámbricos. La FDA proporciona la supervisión científica, recibiendo informes de expertos de organizaciones gubernamentales, de la industria y académicas. La investigación patrocinada por la CTIA se realiza por medio de contratos con investigadores independientes. La investigación inicial incluirá tanto estudios de laboratorio como estudios de los usuarios de teléfonos inalámbricos. El CRADA también incluirá una amplia evaluación de las necesidades de investigación adicionales en el contexto de los más recientes desarrollos de investigación del mundo.

#### **7. ¿Cómo puedo averiguar cuánta exposición a energía de radiofrecuencia puedo recibir al usar mi teléfono inalámbrico?**

 Todos los teléfonos vendidos en los Estados Unidos deben cumplir con las pautas de la Comisión Federal de Comunicaciones (FCC) que limitan las exposiciones a la energía de radiofrecuencia (RF). La FCC estableció esos lineamientos asesorada por la FDA y otras dependencias federales de salud y seguridad. El límite de la FCC para la exposición a RF de teléfonos inalámbricos se ha fijado a una Tasa de absorción específica (Specific Absorption Rate, SAR) de 1,6 watt por kilogramo (1,6 W/kg). El límite de la FCC es consistente con los estándares de seguridad desarrollados por el Instituto de ingeniería eléctrica y electrónica (Institute of Electrical and Electronic Engineering, IEEE) y el Consejo nacional para la protección y medición de la radiación (National Council on Radiation Protection and Measurement). El límite de exposición toma en consideración la capacidad del cuerpo de eliminar el calor de los tejidos que absorben energía de los teléfonos inalámbricos y se ha fijado

muy por debajo de los niveles que se sabe que tienen algún efecto. Los fabricantes de teléfonos inalámbricos deben informar a la FCC del nivel de exposición a RF de cada modelo de teléfono. El sitio Web de la FCC (http://www.fcc.gov/oet/ rfsafety) ofrece direcciones para ubicar el número de certificación de la FCC en su teléfono de modo que puede encontrar el nivel de exposición a RF de su teléfono en la lista que aparece en línea.

#### **8. ¿Qué ha hecho la FDA para medir la energía de radiofrecuencia que proviene de los teléfonos inalámbricos?**

 El Instituto de Ingenieros eléctricos y electrónicos (IEEE) está desarrollando un estándar técnico para la medición de la exposición a energía de radiofrecuencias (RF) proveniente de los teléfonos inalámbricos y otros dispositivos inalámbricos con la participación y el liderazgo de científicos e ingenieros de la FDA. El estándar denominado "Práctica recomendada para determinar la Tasa de absorción específica (SAR) pico en el cuerpo humano debido a los dispositivos

de comunicación inalámbrica: técnicas experimentales" establece la primera metodología coherente de pruebas para medir la tasa a la cual se depositan las RF en la cabeza de los usuarios de teléfonos inalámbricos. El método de prueba usa un modelo de simulación de tejidos de la cabeza humana. Se espera que la metodología de pruebas de SAR estandarizada mejore notablemente la coherencia de las mediciones realizadas en distintos laboratorios con el mismo teléfono. La SAR es la medición de la cantidad de energía que absorben los tejidos, ya sea de todo el cuerpo o de una pequeña parte de él. Se mide en watts/kg (o miliwatts/g) de materia. Esta medición se emplea para determinar si un teléfono inalámbrico cumple con los lineamientos de seguridad.

#### **9. ¿Qué pasos puedo dar para reducir mi exposición a la energía de radiofrecuencia de mi teléfono inalámbrico?**

 Si estos productos presentan un riesgo, cosa que en este momento no sabemos que ocurra, es probablemente muy

pequeño. Pero si le interesa evitar incluso los riesgos potenciales, puede tomar algunas medidas simples para minimizar la exposición a la energía de radiofrecuencia (RF). Dado que el tiempo es un factor clave en la cantidad de exposición que una persona puede recibir, la reducción del tiempo dedicado al uso de teléfonos inalámbricos reducirá la exposición a RF. Si debe mantener conversaciones prolongadas con teléfonos inalámbricos todos los días, puede aumentar la distancia entre su cuerpo y la fuente de la RF, dado que el nivel de exposición cae drásticamente con la distancia. Por ejemplo, podría usar un auricular y llevar el teléfono inalámbrico lejos del cuerpo o usar teléfonos inalámbricos conectados a una antena remota. Nuevamente, los datos científicos no demuestran que los teléfonos inalámbricos sean dañinos. Pero si le preocupa la exposición a RF de estos productos, puede tomar medidas como las mencionadas anteriormente para reducir la exposición a RF proveniente del uso de teléfonos inalámbricos.

#### **10. ¿Qué hay del uso de teléfonos inalámbricos por parte de los niños?**

 La evidencia científica no muestra ningún peligro para los usuarios de teléfonos inalámbricos, incluidos los niños y adolescentes. Si desea tomar medidas para reducir la exposición a la energía de radiofrecuencia (RF), las medidas mencionadas anteriormente se aplican a los niños y adolescentes que usan teléfonos inalámbricos. La reducción del tiempo de uso de teléfonos inalámbricos y aumentar la distancia entre el usuario y la fuente de RF disminuirá la exposición a RF. Algunos grupos patrocinados por otros gobiernos nacionales han aconsejado que se desaliente el uso de teléfonos inalámbricos del todo para los niños. Por ejemplo, el gobierno del Reino Unido distribuyó volantes con una recomendación así en diciembre de 2000. Observaron que no hay evidencias que indiquen que usar un teléfono inalámbrico cause tumores cerebrales ni otros efectos dañinos. Su recomendación para que se limitara el uso de teléfonos inalámbricos por parte de los niños era estrictamente precautoria, no estaba basada en ninguna evidencia

científica de que exista ningún riesgo para la salud.

#### **11. ¿Qué hay de la interferencia de los teléfonos inalámbricos con el equipo médico?**

 La energía de radiofrecuencia (RF) proveniente de los teléfonos inalámbricos puede interactuar con los dispositivos electrónicos. Por este motivo, la FDA ayudó al desarrollo de un método de prueba detallado para medir la interferencia electromagnética (EMI) de los teléfonos inalámbricos en los marcapasos implantados y los desfibriladores. El método de prueba ahora es parte de un estándar patrocinado por la Asociación para el avance de la instrumentación médica (Association for the Advancement of Medical instrumentation, AAMI). La versión final, un esfuerzo conjunto de la FDA, los fabricantes de dispositivos médicos y muchos otros grupos, se finalizó a fines de 2000. Este estándar permitirá a los fabricantes asegurarse de que los marcapasos y los desfibriladores estén a salvo de la EMI de teléfonos inalámbricos. La FDA ha probado audífonos

para determinar si reciben interferencia de los teléfonos inalámbricos de mano y ayudó a desarrollar un estándar voluntario patrocinado por el Instituto de ingenieros eléctricos y electrónicos (IEEE). Este estándar especifica los métodos de prueba y los requisitos de desempeño de los aparatos para la sordera y los teléfonos inalámbricos con el fin de que no ocurra ninguna interferencia cuando una persona use un teléfono "compatible" y un aparato para la sordera "compatible" al mismo tiempo. Este estándar fue aprobado por la IEEE en 2000. La FDA sigue supervisando el uso de los teléfonos inalámbricos para detectar posibles interacciones con otros dispositivos médicos. Si se determinara que se presenta una interferencia dañina, la FDA realizará las pruebas necesarias para evaluar la interferencia y trabajará para resolver el problema.

#### **12. ¿Dónde puedo hallar información adicional?**

 Para obtener información adicional, por favor consulte los recursos siguientes: La página web de la FDA sobre teléfonos inalámbricos

(http://www.fda.gov/cdrh/phones/index. html)

 Programa de seguridad de RF de la Comisión federal de comunicaciones (FCC) (http://www.fcc.gov/oet/rfsafety)

 Comisión internacional de protección contra la radiación no ionizante (http://www.icnirp. de)

 Proyecto EMF internacional de la Organización mundial de la salud (OMS) (http://www.icnirp.de) Junta nacional de protección radiológica

(R.U.) (http://www.nrpb.org.uk)

## **10 consejos de seguridad para conductores**

Un teléfono inalámbrico le ofrece la extraordinaria capacidad de comunicarse por voz prácticamente en cualquier lugar y a cualquier hora. Las ventajas de los teléfonos inalámbricos van acompañadas de una gran responsabilidad por parte de los conductores. Cuando conduzca un coche, la conducción es su primera responsabilidad.

Cuando utilice un teléfono inalámbrico y esté al volante, sea sensato y tenga presente los siguientes consejos:

- **1.** Conozca su teléfono inalámbrico y sus funciones, como la marcación rápida y la marcación automática. Lea con atención el manual de instrucciones y conozca cómo aprovechar las valiosas funciones que la mayoría de los teléfonos ofrece, incluidas la marcación automática y la memoria. Asimismo, memorice el teclado del teléfono para que pueda utilizar la función de marcación rápida sin dejar de prestar atención a la carretera.
- **2.** Cuando esté disponible, utilice un dispositivo de manos libres. Varios accesorios para teléfonos inalámbricos con manos libres están a su disposición actualmente. Tanto si elige un dispositivo montado e instalado para su teléfono inalámbrico como si utiliza un accesorio para teléfono con altavoz, saque partido de estos dispositivos si están a su disposición.
- **3.** Coloque el teléfono inalámbrico en un lugar donde pueda alcanzarlo fácilmente. Asegúrese de que coloca el teléfono inalámbrico en un lugar de fácil alcance y

donde pueda utilizarlo sin perder de vista la carretera. Si recibe una llamada en un momento inoportuno, si es posible, deje que el correo de voz conteste en su lugar.

**4.** Termine las conversaciones que se produzcan en condiciones o situaciones de conducción peligrosa. Comunique a la persona con la que está hablando que está conduciendo; si fuera necesario, termine la llamada en situaciones de tráfico pesado o en las que las condiciones climatológicas comporten un peligro para la conducción. La lluvia, el aguanieve, la nieve y el hielo pueden ser peligrosos, así como un tráfico pesado. Como conductor, su principal responsabilidad es prestar atención a la carretera.

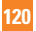

- **5.** No tome notas ni busque números de teléfono mientras conduce. Si está leyendo una agenda o una tarjeta de visita, o si está escribiendo una lista de "tareas por hacer" mientras conduce, no está viendo lo que está haciendo. Es de sentido común. No se ponga en una situación peligrosa porque esté leyendo o escribiendo y no esté prestando atención a la carretera o a los vehículos cercanos.
- **6.** Marque con cuidado y observe el tráfico; si es posible, realice las llamadas cuando no esté circulando o antes de ponerse en circulación. Intente planificar sus llamadas antes de iniciar el viaje o intente que éstas coincidan con los momentos en los que esté parado en una señal de Stop, en un semáforo en rojo o en cualquier otra situación en la que deba detenerse. Si necesita marcar mientras conduce, siga este sencillo consejo: marque unos cuantos números, compruebe la carretera y los espejos y, a continuación, siga marcando.
- **7.** No mantenga conversaciones conflictivas o de gran carga emocional que puedan distraerle. Este tipo de conversaciones debe evitarse a toda costa, ya que lo distraen e incluso lo pueden poner en peligro cuando está al volante. Asegúrese de que la gente con la que está hablando sabe que está conduciendo y, si fuera necesario, termine aquellas conversaciones que puedan distraer su atención de la carretera.
- **8.** Utilice el teléfono inalámbrico para pedir ayuda. Un teléfono inalámbrico es una de las mejores herramientas que posee para protegerse a usted y proteger a su familia en situaciones peligrosas; con el teléfono a su lado, sólo tres números lo separarán de la ayuda necesaria. Marque el 911 u otro número de emergencia local en caso de incendio, accidente de tráfico, peligro en la carretera o emergencia médica. Recuerde que es una llamada gratuita para su teléfono inalámbrico.
- **9.** Utilice el teléfono inalámbrico para ayudar a otras personas en situaciones de emergencia. Un teléfono inalámbrico le ofrece la oportunidad perfecta para ser un "buen samaritano" en su comunidad. Si presencia un accidente de circulación, un delito o cualquier otra emergencia grave en la que haya vidas en peligro, llame al 911 o a otro número de emergencia local, ya que también le gustaría que otros lo hicieran por usted.
- **10.** Llame al servicio de asistencia en carretera o a un número de asistencia especial para situaciones que no sean de emergencia si fuera necesario. Durante la conducción encontrará situaciones que precisen de atención, pero no serán lo bastante urgentes como para llamar a los servicios de emergencia. Sin embargo, puede utilizar el teléfono inalámbrico para echar una mano. Si ve un vehículo averiado que no presenta un peligro grave, un semáforo roto, un accidente de tránsito leve donde nadie parece herido o un vehículo. que sabe que es robado, llame a la asistencia en ruta o a un número especial para asistencia de no emergencia desde el teléfono inalámbrico.

Para obtener más información, llame al 888-901-SAFE o visite nuestro sitio web www.wow-com.com

### **Información al consumidor sobre la SAR (Tasa de absorción específica, Specific Absorption Rate)**

Este modelo de teléfono cumple con los requisitos gubernamentales de exposición a las ondas de radio.

Su teléfono inalámbrico es un transmisor y receptor de radio. Está diseñado y fabricado para que no supere los límites de emisión para la exposición a la energía de radiofrecuencia (RF) establecidos por la Comisión federal de comunicaciones (FCC) del gobierno de los EE. UU. Estos límites son parte de extensos lineamientos y establecen los niveles permitidos de energía de RF para la población general. Estos lineamientos están basados en estándares que desarrollaron organizaciones científicas independientes por medio de una evaluación periódica y exhaustiva de los estudios científicos. Los estándares incluyen un notable margen de seguridad diseñado para garantizar la seguridad de todas las personas sin importar su edad o estado de salud.

El estándar de exposición para los teléfonos celulares inalámbricos emplea una unidad de medida llamada Tasa de absorción específica o SAR. El límite de SAR establecido por la FCC es de 1,6 W/kg.\* Las pruebas de SAR se llevan a cabo usando posiciones de operación estándar especificadas por la FCC con el teléfono transmitiendo en su nivel de potencia certificado más elevado en todas las bandas de frecuencia probadas. Aunque la SAR se determina al nivel de potencia más alto certificado, el nivel de SAR real del teléfono en funcionamiento puede estar muy por debajo del valor máximo. Dado que el teléfono está diseñado para funcionar a varios niveles de potencia para usar solamente la potencia necesaria para llegar a la red, en general mientras más cerca esté de una antena de estación de base inalámbrica, menor será la potencia que se emitirá.

Antes de que un modelo de teléfono esté disponible para su venta al público, debe ser probarse y certificarse ante la FCC que no supera el límite establecido por el requisito adoptado por el gobierno para la exposición segura. Las pruebas se realizan en posiciones y ubicaciones (por ejemplo, en la oreja y llevándolo en el cuerpo) según lo demanda la

FCC para cada modelo. El valor más elevado de la SAR para el teléfono LG Arena cuando se lo probó para ser usado en el oído es de 0,35 W/kg y cuando se lo usa sobre el cuerpo, según lo descrito en este manual del usuario, es de 0,30 W/kg. (Las medidas para el uso en el cuerpo difieren entre los modelos de teléfonos, y dependen de los accesorios disponibles y los requerimientos de la FCC). Si bien pueden existir diferencias entre los niveles de SAR de diversos teléfonos y en varias posiciones, todos cumplen con el requisito del Gobierno para una exposición segura.

La FCC ha otorgado una Autorización de equipo para este modelo de teléfono con todos los niveles de SAR reportados y evaluados en cumplimiento de los lineamientos de emisión de RF de la FCC. La información de la SAR sobre este modelo de teléfono está archivada en la FCC y puede encontrarse en la sección Display Grant de http://www.fcc.gov/oet/fccid después de buscar en FCC ID BEJC900.

Puede encontrar información adicional sobre tasas de absorción específicas en el sitio web de la Asociación de industrias de telecomunicaciones celulares (CTIA) en http:// www.ctia.org.

\* En los Estados Unidos y el Canadá, el límite de la SAR para teléfonos móviles usado por el público es de 1,6 watt/kg (W/kg) en un promedio de más de un gramo de tejido. El estándar incluye un margen sustancial de seguridad para dar una protección adicional al público y para tomar en cuenta cualquier variación en las mediciones.

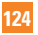

## **Compatibilidad de dispositivos de ayuda auditiva con teléfonos móviles**

Cuando algunos teléfonos móviles se usan cerca de algunos dispositivos para la audición, (aparatos para la ayuda auditiva e implantes cocleares), los usuarios pueden detectar un ruido de zumbido, murmullo o rechinido. Algunos dispositivos para la audición son más inmunes que otros a este ruido de interferencia, y los teléfonos también varían en la cantidad de interferencia que generan. La industria de la telefonía celular ha desarrollado una clasificación para algunos de sus teléfonos celulares, para ayudar a los usuarios de dispositivos para la audición de modo que encuentren teléfonos que puedan ser compatibles con sus dispositivos para la audición. No se han clasificado todos los teléfonos. Los teléfonos clasificados tienen la clasificación en su caja o llevan una etiqueta en la caja. Las clasificaciones no son garantía. Los resultados variarán en función del dispositivo auditivo del usuario y su pérdida de audición. Si su dispositivo auditivo resultara ser vulnerable a la interferencia, es

posible que no pueda usar satisfactoriamente un teléfono clasificado. Probar el teléfono con su dispositivo auditivo es la mejor forma de evaluarlo para sus necesidades personales.

**Clasificaciones M:** los teléfonos con clasificación M3 o M4 cumplen los requisitos de la FCC y probablemente generen menos interferencia con los dispositivos auditivos que los teléfonos no etiquetados. M4 la mejor o más alta de las dos clasificaciones.

**Clasificaciones T:** los teléfonos con clasificación T3 o T4 cumplen los requisitos de la FCC y es probable que sean más utilizables con la telebobina de un dispositivo auditivo ("interruptor T" o "interruptor de teléfono") que los teléfonos no clasificados. T4 la mejor o más alta de las dos clasificaciones. (Tenga presente que no todos los dispositivos auditivos contienen telebobinas).

Los dispositivos para la audición también se pueden medir para determinar su inmunidad a este tipo de interferencia. El fabricante del dispositivo para la audición o un otorrinolaringólogo puede ayudarlo a encontrar resultados para su dispositivo de audición. Cuanto más inmune sea su aparato para la audición, menor probabilidad de que experimente ruido de interferencia con los teléfonos celulares.

Para garantizar que se mantenga la compatibilidad con los dispositivos de ayuda auditiva, deben deshabilitarse los transmisores secundarios como los componentes Bluetooth® y WLAN durante las llamadas.

Consulte la página 83 para obtener instrucciones sobre cómo deshabilitar estos componentes.

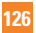